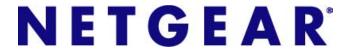

# N750 Wireless Dual Band Gigabit DSL Modem Router—Premium Edition DGND4000

User Manual

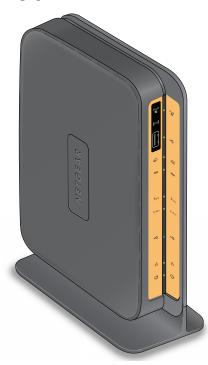

350 East Plumeria Drive San Jose, CA 95134 USA

November 2012 202-11047-01 v1.0

#### N750 Wireless Dual Band Gigabit ADSL Modem Router DGND4000

### Support

Thank you for choosing NETGEAR.

After installing your device, locate the serial number on the label of your product and use it to register your product at <a href="https://my.netgear.com">https://my.netgear.com</a>. You must register your product before you can use NETGEAR telephone support. NETGEAR recommends registering your product through the NETGEAR web site. For product updates and web support, visit <a href="http://support.netgear.com">http://support.netgear.com</a>.

Phone (US & Canada only): 1-888-NETGEAR.

Phone (Other Countries): Check the list of phone numbers at <a href="http://support.netgear.com/general/contact/default.aspx">http://support.netgear.com/general/contact/default.aspx</a>.

NETGEAR recommends that you use only the official NETGEAR support resources.

#### **Trademarks**

NETGEAR, the NETGEAR logo, and Connect with Innovation are trademarks and/or registered trademarks of NETGEAR, Inc. and/or its subsidiaries in the United States and/or other countries. Information is subject to change without notice. Other brand and product names are registered trademarks or trademarks of their respective holders. © 2012 All rights reserved.

# Contents

| Chapter 1 Hardware Setup                            |    |
|-----------------------------------------------------|----|
| Unpack Your New Router                              | 11 |
| Hardware Features                                   | 12 |
| Label                                               | 12 |
| Back Panel                                          | 13 |
| Front Panel                                         | 14 |
| Position Your Wireless Router                       |    |
| ADSL Microfilters                                   |    |
| One-Line ADSL Microfilter (Not Included)            |    |
| Two-Line ADSL Microfilter (Included)                |    |
| Summary                                             |    |
| Cable Your N750 Wireless Modem Router               |    |
| Verify the Cabling                                  | 20 |
|                                                     |    |
| Chapter 2 Get Started with NETGEAR genie            |    |
| Prepare to Set Up the Wireless Modem Router         | 22 |
| Use Standard TCP/IP Properties for DHCP             |    |
| Gather ISP Information                              | 22 |
| Wireless Devices and Security Settings              | 22 |
| Types of Logins and Access                          | 22 |
| NETGEAR genie Setup                                 | 23 |
| Use NETGEAR genie after Installation                | 24 |
| Upgrade Wireless Modem Router Firmware              | 24 |
| Wireless Modem Router Dashboard (BASIC Home Screen) | 25 |
| Add Wireless Devices or Computers to Your Network   | 26 |
| Manual Method                                       | 26 |
| Wi-Fi Protected Setup (WPS) Method                  | 26 |
|                                                     |    |
| Chapter 3 NETGEAR genie BASIC Settings              |    |
| Internet Basic Settings                             | 29 |
| Internet Basic Settings Screen Fields               |    |
| Attached Devices                                    |    |
| Parental Controls                                   |    |
| ReadySHARE USB Storage and Printer                  |    |
| USB Storage (Basic Settings)                        |    |
| ReadySHARE Printer                                  |    |
| Basic Wireless Settings                             |    |
| Wireless Settings Screen Fields                     |    |
| Change WPA Security Option and Passphrase           |    |

### N750 Wireless Dual Band Gigabit ADSL Modem Router DGND4000

| Guest Network Wireless Security Options |                                                                                                    |
|-----------------------------------------|----------------------------------------------------------------------------------------------------|
|                                         |                                                                                                    |
|                                         |                                                                                                    |
|                                         |                                                                                                    |
| Chapter 4 NETGEAR genie ADVANCED Home   |                                                                                                    |
| Setup Wizard                            | 43                                                                                                    |
|                                         |                                                                                                    |
|                                         |                                                                                                    |
|                                         |                                                                                                    |
| ·                                       |                                                                                                    |
| •                                       |                                                                                                    |
|                                         |                                                                                                    |
|                                         |                                                                                                    |
|                                         |                                                                                                    |
| · · · · · · · · · · · · · · · · · · ·   |                                                                                                    |
|                                         |                                                                                                    |
|                                         |                                                                                                    |
|                                         | Guest Network Wireless Security Options         39           ETGEAR genie App         40           NETGEAR genie Mobile App         41           der 4 NETGEAR genie ADVANCED Home         41           etup Wizard         43           /PS Wizard         45           PN Wizard         46           etup Menu         48           DSL Setup         49           /AN Setup         50           Default DMZ Server         51           Change the MTU Size         51           AN Setup         53           LAN Setup Screen Settings         54           Use the Wireless Modem Router as a DHCP Server         54           Address Reservation         55           uality of Service Setup         56           SB Drive Requirements         62           eadySHARE Access         62           le-Sharing Scenarios         63           SB Storage Basic Settings         64           Add or Edit a Network Folder         66           SB Storage Advanced Settings         67           afelly Remove a USB Drive         68           edia Server Settings         68           pecify Approved USB Devices         70           conn |
| Chapter 5 USB Storage                   |                                                                                                    |
| USB Drive Requirements                  | 62                                                                                                    |
|                                         |                                                                                                    |
| File-Sharing Scenarios                  | 63                                                                                                    |
| USB Storage Basic Settings              | 64                                                                                                    |
|                                         |                                                                                                    |
|                                         |                                                                                                    |
|                                         |                                                                                                    |
|                                         |                                                                                                    |
|                                         |                                                                                                    |
|                                         |                                                                                                    |
|                                         |                                                                                                    |
| Ready of IARE Gloda                     | 2                                                                                                    |
| Chapter 6 USB Printer Control           |                                                                                                    |
| Control Center Configuration            | 75                                                                                                    |
| · · · · · · · · · · · · · · · · · · ·   |                                                                                                    |
|                                         |                                                                                                    |
| Chanter 7 Security                      |                                                                                                    |
| •                                       |                                                                                                    |
|                                         |                                                                                                    |
|                                         |                                                                                                    |
|                                         |                                                                                                    |
|                                         |                                                                                                    |
| Security Event Email Inotifications     | 84                                                                                                    |

# **Chapter 8 Administration**

|     | Upgrade the Wireless Modem Router Firmware                                                                                                    | 86                              |
|-----|----------------------------------------------------------------------------------------------------|---------------------------------|
|     | View Wireless Modem Router Status                                                                                                    |                                 |
|     | Router Information                                                                                                    | 87                              |
|     | Internet Port                                                                                                    | 87                              |
|     | Wireless Settings (2.4 GHz and 5 GHz)                                                                                                    | 89                              |
|     | Guest Network (2.4 GHz and 5 GHz)                                                                                                    | 90                              |
|     | View VPN Status                                                                                                    | 91                              |
|     | View Logs of Web Access or Attempted Web Access                                                                                                    | 91                              |
|     | Attached Devices                                                                                                    |                                 |
|     | Manage the Configuration File                                                                                                    | 92                              |
|     | Back Up Settings                                                                                                    |                                 |
|     | Restore Configuration Settings                                                                                                    |                                 |
|     | Erase                                                                                                    |                                 |
|     | Set Password                                                                                                    |                                 |
|     | Password Recovery                                                                                                    |                                 |
|     | Diagnostics                                                                                                    |                                 |
|     | Time Machine                                                                                                    |                                 |
|     | Set Up Time Machine                                                                                                    |                                 |
|     | Access the Connected USB Hard Drive                                                                                                    |                                 |
|     | Before You Back Up a Large Amount of Data                                                                                                    |                                 |
|     | Change the Partition Scheme                                                                                                    | 102                             |
| Cha | pter 9 Advanced Settings                                                                                                    |                                 |
|     | Advanced Wireless Settings                                                                                                    | 104                             |
|     | Wireless Repeating Function (WDS)                                                                                                    | 107                             |
|     | Wireless Repeating Function                                                                                                    | 108                             |
|     | Set Up the Base Station                                                                                                    | 109                             |
|     | Set Up a Repeater Unit                                                                                                    |                                 |
|     | Port Forwarding and Triggering                                                                                                    |                                 |
|     | Remote Computer Access Basics                                                                                                    |                                 |
|     | Port Triggering to Open Incoming Ports                                                                                                    |                                 |
|     | Port Forwarding to Permit External Host Communications                                                                                                    |                                 |
|     | How Port Forwarding Differs from Port Triggering                                                                                                    |                                 |
|     | Cot Up Dort Forwarding to Local Convers                                                                                                    | 115                             |
|     | Set Up Port Forwarding to Local Servers                                                                                                    |                                 |
|     | Add a Custom Service                                                                                                    | 117                             |
|     | Add a Custom Service                                                                                                    | 117                             |
|     | Add a Custom Service                                                                                                    | 117                             |
|     | Add a Custom Service                                                                                                    | 117                             |
|     | Add a Custom Service  Edit or Delete a Port Forwarding Entry  Set Up Port Triggering  Dynamic DNS  Static Routes                                                                       | 117118120121                    |
|     | Add a Custom Service  Edit or Delete a Port Forwarding Entry  Set Up Port Triggering  Dynamic DNS  Static Routes  Remote Management                                                    | 117118120121                    |
|     | Add a Custom Service  Edit or Delete a Port Forwarding Entry  Set Up Port Triggering  Dynamic DNS  Static Routes  Remote Management  USB Settings                                      | 117<br>118<br>120<br>121<br>124 |
|     | Add a Custom Service Edit or Delete a Port Forwarding Entry.  Set Up Port Triggering  Dynamic DNS.  Static Routes  Remote Management.  USB Settings  Universal Plug and Play           | 117118120124125125              |
|     | Add a Custom Service Edit or Delete a Port Forwarding Entry Set Up Port Triggering Dynamic DNS Static Routes Remote Management USB Settings Universal Plug and Play IPv6               | 117118120121125125              |
|     | Add a Custom Service Edit or Delete a Port Forwarding Entry Set Up Port Triggering Dynamic DNS Static Routes Remote Management USB Settings Universal Plug and Play IPv6 Traffic Meter | 117118120121124125125127        |
|     | Add a Custom Service Edit or Delete a Port Forwarding Entry Set Up Port Triggering Dynamic DNS Static Routes Remote Management USB Settings Universal Plug and Play IPv6               | 117118120124125125127127        |

### N750 Wireless Dual Band Gigabit ADSL Modem Router DGND4000

| VPN Policies                                        |
|-----------------------------------------------------|
| Add or Edit an Auto VPN Policy                      |
| Add or Edit a Manual VPN Policy136                  |
| Chapter 10 Troubleshooting                          |
| Chapter to Troubleshooting                          |
| Quick Tips                                          |
| Sequence to Restart Your Network                    |
| Check Ethernet Cable Connections                    |
| Wireless Settings                                   |
| Network Settings                                    |
| Troubleshoot with the LEDs                          |
| Power LED Is Off or Blinking                        |
| Power LED Stays Red                                 |
| LEDs Never Turn Off141                              |
| Internet or Ethernet Port LEDs Are Off              |
| Wireless LEDs Are Off                               |
| The Push 'N' Connect (WPS) Button Blinks Green141   |
| Cannot Log In to the Router142                      |
| Cannot Access the Internet                          |
| Troubleshoot PPPoE                                  |
| Troubleshoot Internet Browsing                      |
| Changes Not Saved                                   |
| Incorrect Date or Time                              |
| Wireless Connectivity                               |
| Wireless Signal Strength                            |
| Restore the Factory Settings and Password           |
| Troubleshoot Your Network Using the Ping Utility    |
| Test the LAN Path to Your Router                    |
| Test the Path from Your Computer to a Remote Device |
| Appendix A Supplemental Information                 |
| Factory Settings                                    |
| Technical Specifications                            |
| Appendix B Notification of Compliance               |
| Index                                               |

# Hardware Setup

1

# Get to know your wireless router

The NETGEAR N750 Wireless Dual Band Gigabit DSL Modem Router—Premium Edition DGND4000 offers maximum-performance wireless speeds of up to 450 Mbps needed for demanding applications, such as large file transfers, streaming HD video, and multiplayer gaming. Complete with a built-in DSL modem, it is compatible with all major DSL Internet service providers. Simultaneous dual-band technology runs both 2.4 and 5 GHz bands at the same time, ensuring top speeds and the greatest range, while Gigabit offers ultrafast wired connections. The unit supports a wide range of premium features and applications such as ReadySHARE® Cloud, ReadySHARE® Printer, and NETGEAR genie®.

- **All-in-one**. Built-in ADSL2+ modem and WAN Gigabit Ethernet port for cable or fiber combined with a wireless router create an integrated home gateway.
- **ReadySHARE Cloud**. Access and share files on an attached USB hard drive anywhere you have an Internet connection.
- ReadySHARE Printer. Wirelessly print from your Mac or PC to a connected USB printer.
- ReadySHARE USB. Wirelessly share a USB hard drive with Macs and PCs.
- **Faster multimedia streaming**. Provides up to 450 Mbps wireless speed for streaming HD videos, simultaneous downloads, and online gaming in addition to basic Internet applications.
- **Simultaneous dual band**. Runs both 2.4 and 5 GHz bands concurrently, ensuring top speeds and the greatest range while minimizing interference.
- NETGEAR genie. Easy setup and dashboard control to manage, monitor, and repair home networks.
- **Ultrafast wired**. Four Gigabit Ethernet ports deliver ultrafast wired connections for gaming and video.
- **Live Parental Controls**. Keeps your Internet experience safe using flexible and customizable filter settings.
- Guest network access. Provides separate security and access restrictions for guests using the network.
- Broadband usage meter. Monitors Internet traffic and sends customized reports to help keep costs under control.
- Secured connection. Push 'N' Connect ensures a quick and secure network connection.
- **NETGEAR green features**. Use Power and WiFi On/Off buttons, and schedule WiFi to turn on and off to save energy when not in use.

Compatibility. Compatible with all major ADSL Internet service providers (ISPs).

### **Product Specifications**

#### Package Contents

- N750 Wireless Dual Band Gigabit ADSL Modem Router DGND4000
- Ethernet cable
- Phone cable and filter
- Power adapter, localized to country of sale

#### Warranty

NETGEAR 1-year warranty

#### System Requirements

- Broadband Internet service
  - ADSL broadband Internet service
  - Cable or fiber. Connects to cable modem or fiber termination node through the Gigabit Ethernet WAN port
- 802.11-a/b/g/n 2.4-GHz or 5.0-GHz specification wireless adapter or an Ethernet adapter and cable for each computer
- Microsoft Windows 7, Vista, XP, 2000, Me, Mac OS, UNIX, or Linux
- Microsoft Internet Explorer 5.0, Firefox 2.0, Safari 1.4, or later
- Use with an N600 Wireless Dual Band USB Adapter (WNDA3100 for maximum performance)

#### Standards

- IEEE 802.11-b/g/n 2.4 GHz
- IEEE 802.11-a/n 5.0 GHz
- Five (5) 10/100/1000 (1 WAN and 4 LAN) Gigabit Ethernet ports
- Two (2) USB 2.0 ports
- One (1) ADSL2+ port

#### Performance

- All-in-one. High-speed ADSL2+ modem (built-in) and WAN Gigabit Ethernet port for cable or fiber
- Powerful dual-core (400 MHz each) processor
- High-speed access to external USB storage using two USB 2.0 ports
- Memory. 128 MB flash and 128 MB RAM
- Five (5) (1 WAN, 4 LAN) Gigabit-Ethernet ports
- Advanced Quality of Service (QoS)

#### Security

- Wi-Fi Protected Access® (WPA/WPA2-PSK) and WEP
- Double firewall protection (SPI and NAT firewall)
- Denial of service (DoS) attack prevention

#### Ease of Use

- Easy installation. Connect to computer and open your browser to install
- Push 'N' Connect using Wi-Fi Protected Setup® (WPS)

#### **Physical Specifications**

- Dimensions: 223 x 153 x 31 mm (8.8 x 6.0 x 1.2 inches)
- Weight: 0.5 kg (1.2 lb)

#### **Premium Features**

- ReadySHARE CLOUD. Access and share a USB hard drive remotely.
- ReadySHARE PRINTER. Wirelessly access and share a USB printer.
- TIME MACHINE® compatible. Automatically back up a Mac to a connected USB hard drive, wirelessly.

#### Advanced Features

- Live Parental Controls with flexible and customizable filter settings.
- Simultaneous dual band. 2.4 GHz and 5 GHz operation.
- Two (2) ports for ReadySHARE® USB storage access. Supports FAT16/32, NTFS Read/Write.
- DLNA®. Stream media to DLNA media players.
- Multiple SSID guest networks (separate security and access restrictions).
- Broadband usage meter measures Internet usage.
- Power and Wi-Fi On/Off buttons.

#### **NETGEAR Green Features**

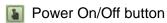

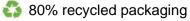

CEC (California Efficiency)

RoHS

X WEEE

If you have not already set up your new router using the installation guide that comes in the box, this chapter walks you through the hardware setup. *Chapter 3, NETGEAR genie BASIC Settings*, explains how to set up your Internet connection.

For more information about the topics covered in this manual, visit the support website at <a href="http://support.netgear.com/general/contact/default.aspx">http://support.netgear.com/general/contact/default.aspx</a>.

This chapter contains the following sections:

Unpack Your New Router

### N750 Wireless Dual Band Gigabit ADSL Modem Router DGND4000

- Hardware Features
- Position Your Wireless Router
- ADSL Microfilters
- Cable Your N750 Wireless Modem Router
- Verify the Cabling

# **Unpack Your New Router**

Your box should contain the following items:

- N750 Wireless Dual Band Gigabit ADSL Modem Router DGND4000
- AC power adapter (plug varies by region)
- Category 5 (Cat 5) Ethernet cable
- Telephone cable with RJ-11 connector
- Microfilters and splitters (quantity and type vary by region)
- Installation guide with cabling and router setup instructions

If any of the parts are incorrect, missing, or damaged, contact your NETGEAR dealer. Keep the carton, including the original packing materials, in case you need to return the product for repair. See *Position Your Wireless Router* on page 17 for information about where to place and how to position your router.

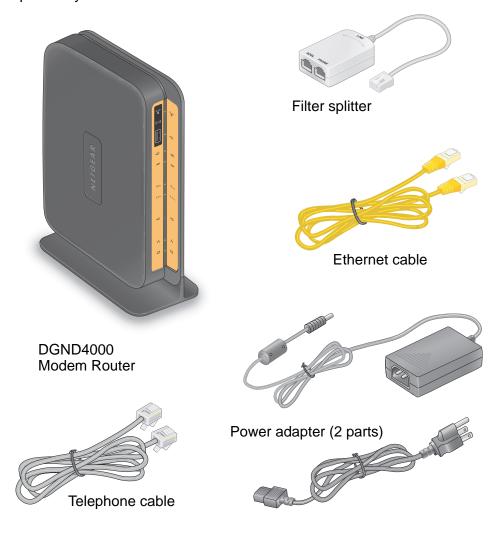

Figure 1. Box contents

### Hardware Features

Before you cable your router, take a moment to become familiar with the label and the front and back panels. Pay particular attention to the LEDs on the front panel.

### Label

The label on the bottom of the wireless modem router shows the router's Restore Factory Settings button, WiFi network name (SSID), network key (password), and MAC address.

WiFi network name (SSID)

ADSL

USB
1
2
3
4
Cable/Fiber

Power Bhamel USB 2/4GHz 5.0 GHz DSL Internet

N750 Wireless Dual Band Gigabit ADSL Modem Router

N750 Wireless Dual Band Bigination ADSL Modem Router

Model: DGND4000

Restore
Factory
Settings

Restore
Factory
Settings

FCC (I) FY91212100194

US: 5NHDL018DGND4000

Restore
Factory
Settings

Restore
Factory Settings

MAC address

MAC address

Network key (password)

Network key (password)

Figure 2. Label on router bottom

See *Factory Settings* on page 149 for information about the Restore Factory Settings button and the factory setting values.

### **Back Panel**

The back panel has the Power On/Off button and port connections shown in the figure:

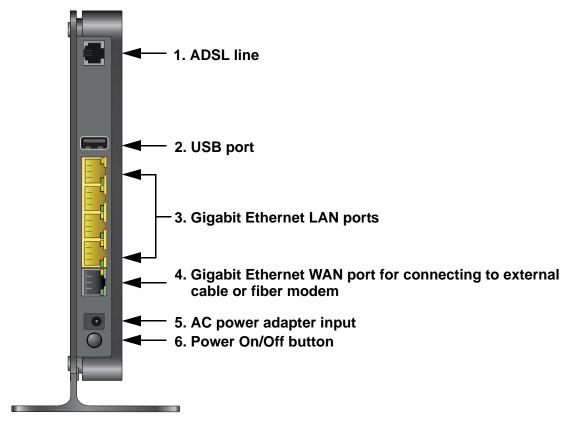

Figure 3. Back panel port connections

Viewed from top to bottom, the back panel contains the following elements:

 RJ-11 asynchronous DSL (ADSL) port for connecting the wireless modem router to an ADSL line

**Note:** An ADSL port can send data over an ADSL line at one speed and receive it at another speed.

- USB port for connecting USB storage devices like flash drives, hard drives, or USB printers
- Four Gigabit Ethernet RJ-45 LAN ports for cabling the wireless modem router to the local computers
- One Gigabit Ethernet WAN port for connecting the wireless modem router to a fiber or cable modem

**Note:** You can use either the ADSL or Gigabit Ethernet port for WAN connectivity.

- 5. AC power adapter input
- 6. Power On/Off button

### Front Panel

The wireless modem router front panel has the 10 status LEDs, icons, and ports shown in the figure. The Wireless On/Off and WPS icons are buttons.

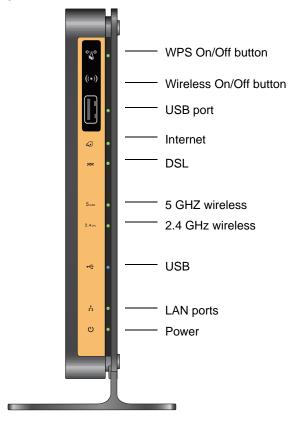

Figure 4. Front panel LEDs

The following tables describe the LEDs, icons, and buttons on the front panel from top to bottom.

Table 1. WPS button and LED

| Icon  | LED Activity   | Description                                                                                                    |
|-------|----------------|----------------------------------------------------------------------------------------------------|
| ((0)) | Solid green    | Indicates that wireless security has been enabled.                                                                          |
| ((2)) | Blinking green | WPS-capable device is connecting to the device.                                                                             |
|       | Off            | WPS is not enabled. For information about the use of this button, see <i>Wi-Fi</i> Protected Setup (WPS) Method on page 26. |

### Table 2. Wireless button

| Icon Description |                                                                                      |
|------------------|--------------------------------------------------------------------------------------|
| ((•))            | For information about the use of this button, see Wireless Connectivity on page 145. |

### Table 3. USB port

| Icon Description |                                                                               |
|------------------|-------------------------------------------------------------------------------|
|                  | USB port for connecting USB storage devices like flash drives or hard drives. |

### Table 4. Internet LED

| Icon | LED Activity   | Description                                                                                                    |
|------|----------------|----------------------------------------------------------------------------------------------------|
| •    | Solid green    | You have an Internet connection. If this connection is dropped due to an idle time-out but the connection is still present, the LED stays green. If the Internet connection is dropped for any other reason, the LED turns off. |
|      | Solid red      | The Internet (IP) connection failed. See <i>Cannot Access the Internet</i> on page 142 for troubleshooting information.                                                                                                    |
|      | Blinking green | Data is being transmitted over the Internet connection.                                                                                                    |
|      | Off            | No Internet connection is detected or the device is in bridge mode (an external device handles the ISP connection).                                                                                                    |

Table 5. DSL LED

| ŀ | con  | LED Activity   | Description                                                                                                    |
|---|------|----------------|----------------------------------------------------------------------------------------------------|
|   | XX • | Solid green    | You have an ADSL connection. In technical terms, the ADSL port is synchronized with an ISP's network-access device. |
|   |      | Blinking green | Indicates that the wireless modem router is negotiating the best possible speed on the ADSL line.                   |
|   |      | Off            | The unit is off or there is no IP connection.                                                                       |

Table 6. 5 GHz Wireless LED

| Icon         | LED Activity  | Description                                                                                                    |
|--------------|---------------|----------------------------------------------------------------------------------------------------|
|              | Solid blue    | There is wireless connectivity.                                                                                              |
| <b>5</b> GHz | Blinking blue | Data is being transmitted or received over the 5-GHz wireless link.                                                          |
|              | Off           | There is no wireless connectivity. You can still plug an Ethernet cable into one of the LAN ports to get wired connectivity. |

Table 7. 2.4 GHz Wireless LED

| lo | on      | LED Activity   | Description                                                                                                    |
|----|---------|----------------|----------------------------------------------------------------------------------------------------|
|    |         | Solid green    | There is wireless connectivity.                                                                                              |
|    | 2.4 GHz | Blinking green | Data is being transmitted or received over the 2.4-GHz wireless link.                                                        |
|    |         | Off            | There is no wireless connectivity. You can still plug an Ethernet cable into one of the LAN ports to get wired connectivity. |

Table 8. USB LED

| Icon | LED Activity   | Description                            |
|------|----------------|----------------------------------------|
|      | Solid green    | A USB port has detected a USB device.  |
| ← •  | Blinking green | Data is being transmitted or received. |
|      | Off            | No link is detected on these ports.    |

Table 9. LAN LED

| Icon | LED Activity   | Description                                             |
|------|----------------|---------------------------------------------------------|
|      | Solid green    | A LAN port has detected an Ethernet link with a device. |
| •    | Blinking green | Data is being transmitted or received.                  |
|      | Off            | No link is detected on these ports.                     |

Table 10. Power On/Off LED

| Icon | LED Activity                | Description                                                                                                    |
|------|-----------------------------|----------------------------------------------------------------------------------------------------|
| 414  | Solid green                 | Power is supplied to the router.                                                                                                    |
| 0    | Solid red                   | POST (power-on self-test) failure or a device malfunction has occurred.                                                                                                    |
|      | Off                         | Power is not supplied to the router.                                                                                                    |
|      | Restore Factory<br>Settings | LED blinks momentarily when the Restore Factory Settings button on the bottom of the unit is pressed for 6 seconds. The Power LED then blinks red three times when the Restore Factory Settings button is released and then turns green as the gateway resets to the factory defaults. |

### **Position Your Wireless Router**

The wireless modem router lets you access your network from anywhere within the operating range of your wireless network. However, the operating distance or range of your wireless connection can vary significantly depending on the physical placement of your router. For example, the thickness and number of walls the wireless signal passes through can limit the range. For best results, place your router:

- Near the center of the area where your computers and other devices operate, and preferably within line of sight to your wireless devices.
- So it is accessible to an AC power outlet and near Ethernet cables for wired computers.
- In an elevated location such as a high shelf, keeping the number of walls and ceilings between the wireless modem router and your other devices to a minimum.
- Away from electrical devices that are potential sources of interference, such as ceiling fans, home security systems, microwaves, computers, or the base of a cordless phone or 2.4-GHz cordless phone.
- Away from any large metal surfaces, such as a solid metal door or aluminum studs. Large
  expanses of other materials such as glass, insulated walls, fish tanks, mirrors, brick, and
  concrete can also affect your wireless signal.

**Note:** The DGND4000 should be put in a vertical position only.

Also be aware that when you use multiple access points, it is better if adjacent access points use different radio frequency channels to reduce interference. The recommended channel spacing between adjacent access points is five channels (for example, use Channels 1 and 6, or 6 and 11).

### **ADSL Microfilters**

If this is the first time you have cabled a wireless router between an ADSL phone line and your computer or laptop, you might not be familiar with ADSL microfilters. If you are, you can skip this section and proceed to *Cable Your N750 Wireless Modem Router* on page 19.

An ADSL microfilter is a small inline device that filters ADSL interference out of standard phone equipment that shares line with your ADSL service. Every telephone device that connects to a telephone line that provides ADSL service needs an ADSL microfilter to filter out the ADSL interference. Example devices are telephones, fax machines, answering machines, and caller ID displays. Not every phone line in your home necessarily carries ADSL service. That depends on the ADSL service setup in your home.

**Note:** Often the ADSL microfilter is included in the box with the wireless modem router. If you purchased the wireless modem router in a country where a microfilter is not included, you have to acquire the ADSL microfilter separately.

### One-Line ADSL Microfilter (Not Included)

Plug the ADSL microfilter into the wall outlet and plug your phone equipment into the jack labeled Phone. The wireless modem router plugs directly into a separate ADSL line. Plugging the wireless modem router into the phone jack blocks the Internet connection. If you do not have a separate ADSL line for the router, the best thing to do is to use an ADSL microfilter with a built-in splitter.

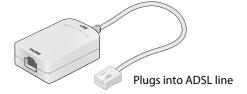

Figure 5. One-line ADSL microfilter

Second best when you do not have a separate ADSL line for the router is to get a separate splitter. To use a one-line filter with a separate splitter, insert the splitter into the phone outlet, connect the one-line filter to the splitter, and connect the phone to the filter.

## Two-Line ADSL Microfilter (Included)

Use an ADSL microfilter with a built-in splitter when there is a single wall outlet that provides connectivity for both the wireless modem router and your telephone equipment. Plug the ADSL microfilter into the wall outlet, plug your phone equipment into the jack labeled Phone, and plug the wireless modem router into the jack labeled ADSL.

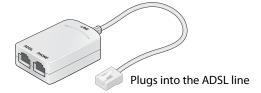

Figure 6. Two-line ADSL microfilter with built-in splitter

### Summary

- One-line ADSL microfilter (not included). Use with a phone or fax machine.
- Splitter (not included). Use with a one-line ADSL microfilter to share an outlet with a phone and the wireless modem router.
- Two-line ADSL microfilter with built-in splitter (included). Use to share an outlet with a phone and the wireless modem router.

# Cable Your N750 Wireless Modem Router

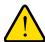

#### **WARNING:**

DO *not* stack equipment, or place equipment in tight spaces, or in drawers. Be sure that your equipment is surrounded by at least 2 inches of air space. The unit should not be wall mounted.

Step 2: Connect to ADSL Cable your computer. if connecting directly to a DSL line. Ethernet cable (not included) Note: Add an ADSL filter for every Ethernet cable telephone on the same phone line as your wireless modem router Power adapter Step 1: N600 Wireless Modern Router Connect to Internet with ADSL or Ethernet WAN. Note: Keep the DGND3700v2 N600 Wireless Modem Router in a vertical position. 00 Step 3: Power on your router. Wait until the 2.4 GHz 2.4 GHz Connect to Ethernet WAN Wireless LED turns solid Wireless LED if connecting to a areen. fiber/cable modem

The installation guide that came in the box has a cabling diagram on the second page.

Figure 7. Cabling diagram

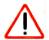

#### **CAUTION:**

Fiber/Cable modem

Incorrectly connecting a filter to your wireless modem router blocks your ADSL connection.

N600 Wireless Modem Route

# Verify the Cabling

Verify that your router is cabled correctly by checking the wireless modem router LEDs. Turn on the wireless router by pressing the **Power On/Off** button on the back.

- U The Power LED is green when the modem router is turned on.
- The LAN port LED is green when a computer is cabled to the router by an Ethernet cable.
- 2.400 The Wireless LEDs are lit when the modem router is turned on.
- The DSL LED is green when you have an ADSL connection.
- The Internet LED is green when there is an Internet connection.

Turn on your computer. If software usually logs you in to your Internet connection, do not run that software. Cancel it if it starts automatically.

# Get Started with NETGEAR genie

2

# Connect to the wireless modem router

This chapter explains how to use NETGEAR genie to set up your wireless modem router after you complete cabling as described in the installation guide and in the previous chapter in this book.

This chapter contains the following sections:

- Prepare to Set Up the Wireless Modem Router
- Types of Logins and Access
- NETGEAR genie Setup
- Use NETGEAR genie after Installation
- Upgrade Wireless Modem Router Firmware
- Wireless Modem Router Dashboard (BASIC Home Screen)
- Add Wireless Devices or Computers to Your Network

# Prepare to Set Up the Wireless Modem Router

You can set up your wireless modem router with the NETGEAR genie automatically, or you can use the genie menus and screens to set up your wireless modem router manually. However, before you start the setup process, you need to have your ISP information ob hand and make sure the laptops, computers, and other devices in the network have the settings described here.

### Use Standard TCP/IP Properties for DHCP

If you set up your computer to use a static IP address, you need to change the settings so that it uses Dynamic Host Configuration Protocol (DHCP).

### **Gather ISP Information**

If you have DSL broadband service, you might need the following information to set up your wireless modem router and to check that your Internet configuration is correct. Your Internet service provider (ISP) should have provided you with all of the information needed to connect to the Internet. If you cannot locate this information, ask your ISP to provide it. When your Internet connection is working, you no longer need to launch the ISP's login program on your computer to access the Internet. When you start an Internet application, your wireless modem router automatically logs you in.

- The ISP configuration information for your DSL account
- ISP login name and password
- Fixed or static IP address settings (special deployment by ISP; this situation is rare)

### Wireless Devices and Security Settings

Make sure that the wireless device or computer that you are using supports WPA or WPA2 wireless security, which is the wireless security supported by the wireless modem router. See *Basic Wireless Settings* on page 34 for information about the wireless modem router's preconfigured security settings.

# Types of Logins and Access

There are two separate types of logins that have different purposes. It is important that you understand the difference so that you know which login to use when.

 Wireless modem router login logs you in to the wireless modem router interface from NETGEAR genie. See Use NETGEAR genie after Installation on page 24 for details about this login. **Wireless network key or password**. Your wireless modem router is preset with a unique wireless network name (SSID) and password for wireless access. This information is on the label located on the bottom of your wireless modem router.

 ISP login logs you in to your Internet service. Your service provider has provided you with this login information in a letter or some other way. If you cannot find this login information, contact your service provider.

# **NETGEAR** genie Setup

NETGEAR genie runs on any device with a web browser. It is the easiest way to set up the wireless modem router because it automates many of the steps and verifies that those steps have been successfully completed. It takes about 15 minutes to complete.

### To use NETGEAR genie to set up your wireless modem router:

- 1. Turn the wireless modem router on by pressing the **On/Off** button, if not done yet.
- 2. Make sure that your device is connected with an Ethernet cable to your wireless modem router.
- Launch your Internet browser.
  - If this is the first time you are setting up the Internet connection for your wireless modem router, the browser automatically goes to http://www.routerlogin.net, and the NETGEAR genie screen displays.
  - If you already used the NETGEAR genie, type http://www.routerlogin.net in the address field for your browser to display the NETGEAR genie screen. See *Use* NETGEAR genie after Installation on page 24.
- **4.** Follow the onscreen instructions to complete NETGEAR genie setup. NETGEAR genie guides you through connecting the wireless modem router to the Internet.

#### If the browser cannot display the web page:

- Make sure that the computer is connected to one of the four Gigabit Ethernet LAN ports, or wirelessly to the wireless modem router.
- Make sure that the wireless modem router is ready. Its Wireless LEDs should light.
- Close and reopen the browser to make sure the browser does not cache the previous page.
- Browse to http://routerlogin.net.
- If your computer is set to a static or fixed IP address (this is uncommon), change the setting to obtain an IP address automatically from the wireless modem router.

#### > If the wireless modem router does not connect to the Internet:

- 1. Review your settings to be sure that you have selected the correct options and typed everything correctly.
- 2. Contact your ISP to verify that you have the correct configuration information.
- **3.** Read *Chapter 10, Troubleshooting*. If problems persist, register your NETGEAR product and contact NETGEAR technical support.

# Use NETGEAR genie after Installation

When you first set up your wireless modem router, NETGEAR genie automatically starts when you launch an Internet browser on a computer that is connected to the wireless modem router. You can use NETGEAR genie again if you want to view or change settings for the wireless modem router.

- Launch your browser from a computer or wireless device that is connected to the wireless modem router.
- 2. Type http://www.routerlogin.net or http://www.routerlogin.com.

The login window displays:

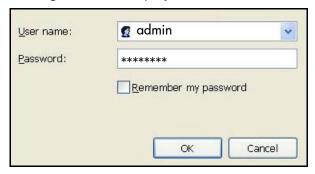

**3.** Enter **admin** for the wireless modem router user name and **password** for the wireless modem router password, both in lowercase letters.

**Note:** The wireless modem router user name and password are different from the user name and password for logging in to your Internet connection. See *Types of Logins and Access* on page 22 for more information.

# **Upgrade Wireless Modem Router Firmware**

When you set up your wireless modem router and are connected to the Internet, the wireless modem router automatically checks for you to see if newer firmware is available. If it is, a message is displayed on the top of the screen. See *Upgrade the Wireless Modem Router Firmware* on page 86 for more information about upgrading firmware.

Click the message when it shows up, and click **Yes** to upgrade the wireless modem router with the latest firmware. After the upgrade, the wireless modem router restarts.

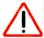

#### **CAUTION:**

Do not try to go online, turn off the wireless modem router, shut down the computer, or do anything else to the wireless modem router until the wireless modem router finishes restarting and the Power LED has stopped blinking for several seconds.

# Wireless Modem Router Dashboard (BASIC Home Screen)

The wireless modem router BASIC Home screen has a dashboard that lets you see the status of your Internet connection and network at a glance. You can click any of the six sections of the dashboard to view more detailed information. The left column has the menus, and at the top there is an ADVANCED tab that is used to access additional menus and screens.

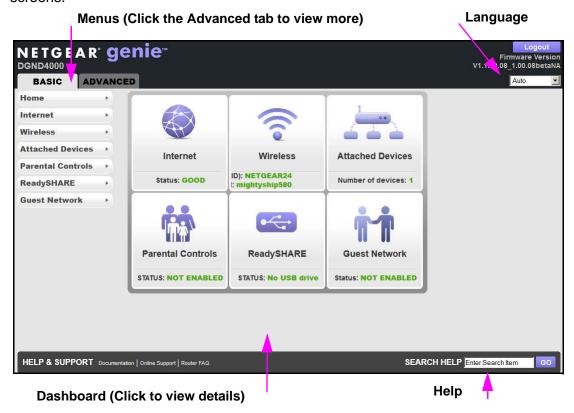

Figure 8. Wireless modem router BASIC Home screen with dashboard, language, and online help

- Home. This dashboard screen displays when you log in to the wireless modem router.
- Internet. Set, update, and check the ISP settings of your wireless modem router.
- Wireless. View or change the wireless settings for your wireless modem router.
- Attached Devices. View the devices connected to your network.

- Parental Controls. Download and set up Parental Controls to prevent objectionable content from reaching your computers.
- ReadySHARE. If you connected a USB storage device to the wireless modem router, then it is displayed here.
- **Guest Network**. Set up a guest network to allow visitors to use your wireless modem router's Internet connection.
- Advanced tab. Set the wireless modem router up for unique situations such as when remote access by IP or by domain name from the Internet is needed. See *Chapter 9*, *Advanced Settings*. Using this tab requires a solid understanding of networking concepts.
- **Help & Support**. Go to the NETGEAR support site to get information, help, and product documentation. These links work once you have an Internet connection.

# Add Wireless Devices or Computers to Your Network

Choose either the manual or the WPS method to add wireless devices and other equipment to your wireless network. See *Guest Networks* on page 38 for instructions for how to set up a guest network.

### Manual Method

### > To connect manually:

- 1. Open the software that manages your wireless connections on the wireless device (laptop computer, gaming device, iPhone) that you want to connect to your wireless modem router. This software scans for all wireless networks in your area.
- 2. Look for your network and select it. If you did not change the name of your network during the setup process, look for the default WiFi network name (SSID) and select it. The default SSID is located on the product label on the bottom of the wireless modem router.
- Enter the wireless modem router password and click Connect. The default wireless modem router passphrase is located on the product label on the bottom of the wireless modem router.
- 4. Repeat steps 1–3 to add other wireless devices.

## Wi-Fi Protected Setup (WPS) Method

Wi-Fi Protected Setup (WPS) is a standard for easily adding computers and other devices to a home network while maintaining security. To use WPS, make sure that all wireless devices to be connected to the network are Wi-Fi certified and support WPS. During the connection process, the client gets the security settings from the wireless modem router so that every device in the network has the same security settings.

If your wireless device supports WPS (Push 'N' Connect), use the following procedure.

#### > To use WPS to join the wireless network:

1. Press the **WPS** button on the wireless modem router top panel.

### N750 Wireless Dual Band Gigabit ADSL Modem Router DGND4000

| 2. | Within 2 minutes, press the <b>WPS</b> button on your wireless device, or follow the WPS instructions that came with the device. The device is now connected to your wireless modem router. |
|----|----------------------------------------------------------------------------------------------------|
| 3. | Repeat steps 1–2 to add other WPS wireless devices.                                                                                                    |
|    |                                                                                                    |
|    |                                                                                                    |
|    |                                                                                                    |
|    |                                                                                                    |
|    |                                                                                                    |
|    |                                                                                                    |
|    |                                                                                                    |
|    |                                                                                                    |
|    |                                                                                                    |
|    |                                                                                                    |
|    |                                                                                                    |
|    |                                                                                                    |
|    |                                                                                                    |
|    |                                                                                                    |
|    |                                                                                                    |
|    |                                                                                                    |
|    |                                                                                                    |
|    |                                                                                                    |
|    |                                                                                                    |
|    |                                                                                                    |
|    |                                                                                                    |
|    |                                                                                                    |
|    |                                                                                                    |
|    |                                                                                                    |
|    |                                                                                                    |
|    |                                                                                                    |
|    |                                                                                                    |
|    |                                                                                                    |
|    |                                                                                                    |
|    |                                                                                                    |
|    |                                                                                                    |
|    |                                                                                                    |

# NETGEAR genie BASIC Settings

# Your Internet connection and network

This chapter explains the features available from the NETGEAR genie BASIC Home screen, shown in the following figure:

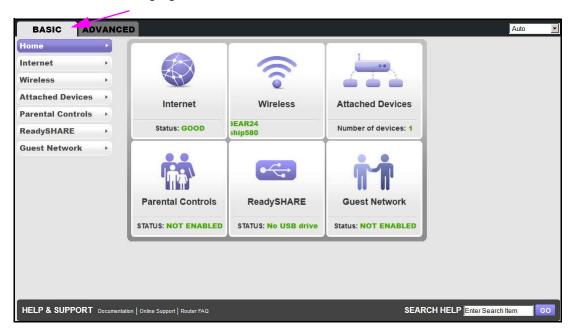

This chapter contains the following sections:

- Internet Basic Settings
- Attached Devices
- Parental Controls
- ReadySHARE USB Storage and Printer
- Basic Wireless Settings
- Guest Networks
- NETGEAR genie App

# **Internet Basic Settings**

The Internet Basic Settings screen is where you view or change ISP information.

1. From the BASIC Home screen, select Internet. The following screen displays:

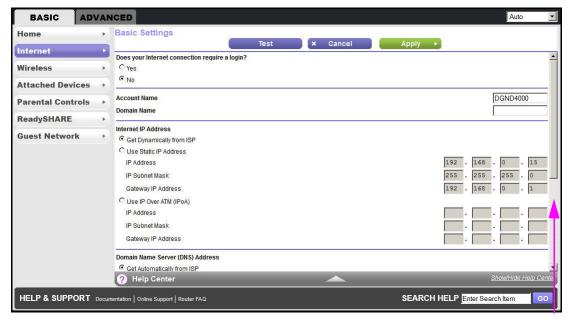

Scroll to view more settings

The fields that display in the Internet Basic Settings screen depend on whether your Internet connection requires a login.

- **Yes**. Select the encapsulation method and enter the login name. If you want to change the login time-out, enter a new value in minutes.
- No. Enter the account and domain names, only if needed.
- 2. Enter the settings for the IP address and DNS server. The default settings usually work fine. If you have problems with your connection, check the ISP settings.
- 3. Click **Apply** to save your settings.
- **4.** Click **Test** to test your Internet connection. If the NETGEAR website does not display within 1 minute, see *Chapter 10, Troubleshooting*.

### Internet Basic Settings Screen Fields

The following descriptions explain all of the possible fields in the Internet Basic Settings screen. Which fields display in this screen depends on whether an ISP login is required.

Does Your ISP Require a Login? Answer either yes or no.

These fields display when no login is required:

 Account Name (If required). Enter the account name provided by your ISP. This name might also be called the host name. Domain Name (If required). Enter the domain name provided by your ISP.

These fields display when your ISP requires a login:

- Internet Service Provider Encapsulation. ISP types. The choices are PPPoE or PPPoA.
- Login. The login name provided by your ISP. This name is often an email address.
- Password. The password that you use to log in to your ISP.
- **Idle Timeout (In minutes)**. If you want to change the login time-out, enter a new value in minutes. This setting determines how long the wireless modem router keeps the Internet connection active after there is no Internet activity from the LAN. Entering a value of 0 (zero) means never log out.

#### Internet IP Address.

- Get Dynamically from ISP. Your ISP uses DHCP to assign your IP address. Your ISP automatically assigns these addresses.
- Use Static IP Address. Enter the IP address, IP subnet mask, and the gateway IP address that your ISP assigned. The gateway is the ISP's wireless modem router to which your wireless modem router connects.

**Domain Name Server (DNS) Address**. The DNS server is used to look up site addresses based on their names.

- Get Automatically from ISP. Your ISP uses DHCP to assign your DNS servers. Your ISP automatically assigns this address.
- Use These DNS Servers. If you know that your ISP does not automatically transmit DNS
  addresses to the wireless modem router during login, select this option, and enter the IP
  address of your ISP's primary DNS server. If a secondary DNS server address is
  available, enter it also.

**Wireless Modem Router MAC Address**. The Ethernet MAC address used by the wireless modem router on the Internet port. Some ISPs register the MAC address of the network interface card in your computer when your account is first opened. They then accept traffic only from the MAC address of that computer. This feature allows your wireless modem router to use your computer's MAC address (this procedure is also called cloning).

- Use Default Address. Use the default MAC address.
- Use Computer MAC Address. The wireless modem router captures and use the MAC address of the computer that you are now using. You have to use the one computer that is allowed by the ISP.
- Use This MAC Address. Enter the MAC address that you want to use.

### **Attached Devices**

You can view all computers or devices that are currently connected to your network here. From the BASIC Home screen, select **Attached Devices** to display the following screen:

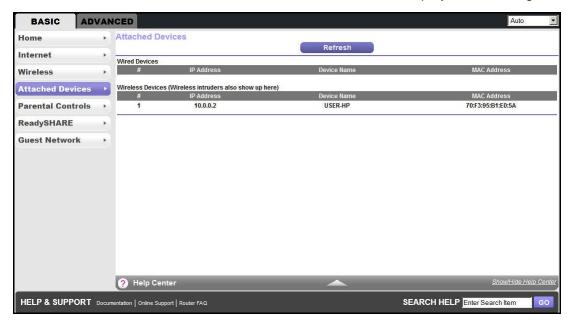

Wired devices are connected to the wireless modem router with Ethernet cables. Wireless devices have joined the wireless network.

- # (number). The order in which the device joined the network.
- IP Address. The IP address that the wireless modem router assigned to this device when
  it joined the network. This number can change when a device is disconnected and rejoins
  the network.
- Device Name. If the device name is known, it is shown here.
- MAC Address. The unique MAC address for each device does not change. The MAC address is typically shown on the product label.

You can click **Refresh** to update this screen.

### **Parental Controls**

The first time you select Parental Controls from the BASIC Home screen, you are automatically directed to the Internet, where you can learn more about Live Parental Controls or download the application. The following screen displays:

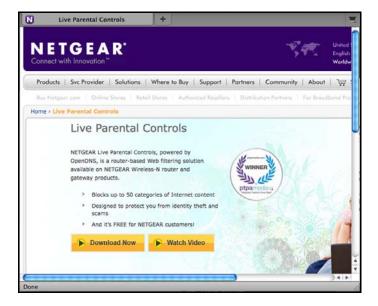

# ReadySHARE USB Storage and Printer

You can view information about a USB storage device that is connected to the wireless modem router's USB port here.

## **USB Storage (Basic Settings)**

From the BASIC Home screen, select **ReadySHARE** to display the USB Storage (Basic Settings) screen:

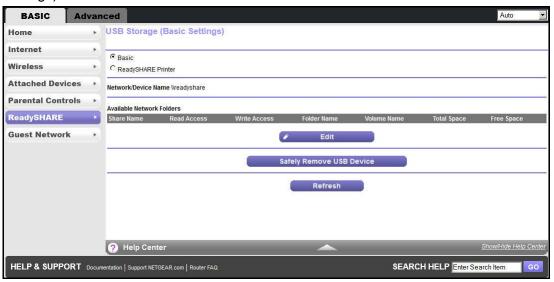

This screen displays the following when Basic is selected:

- Network/Device Name. The default is \readyshare. This is the name used to access the USB device connected to the wireless modem router.
- Available Network Folders. The folders on the USB device.

**Share Name**. If only one device is connected, the default share name is USB\_Storage. You can click the name shown, or you can type it in the address field of your web browser. If Not Shared is shown, the default share has been deleted and no other share for the root folder exists. Click the link to change this setting.

**Read Access** and **Write Access**. Show the permissions and access controls on the network folder: All – no password (the default) allows all users to access the network folder. The user name (account name) for All – no password is guest. The password for admin is the same one that you use to log in to the wireless modem router. By default, it is **password**.

**Folder Name**. Full path used by the network folder.

**Volume Name.** Volume name from the storage device (either USB drive or HDD).

**Total Space** and **Free Space**. Show the current utilization of the storage device.

Edit. Click the Edit button to edit the Available Network Folders settings.

 Safely Remove a USB Device. Click to safely remove the USB device attached to your wireless modem router.

You can click **Refresh** to update this screen.

For more information about USB storage, see Chapter 5, USB Storage.

### ReadySHARE Printer

From the BASIC Home screen, select **ReadySHARE**, and from the USB Storage (Basic Settings) screen, select **ReadySHARE Printer** to display the following screen:

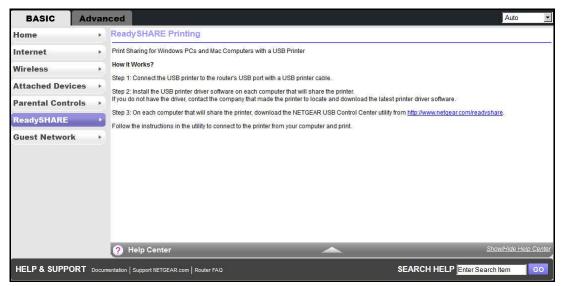

For more information about USB printing, see Chapter 6, USB Printer Control.

# **Basic Wireless Settings**

The Wireless Settings screen lets you view or configure the wireless network setup.

The N750 Modem Router comes with preset security. This means that the WiFi network name (SSID), network key (password), and security option (encryption protocol) are preset in the factory. You can find the preset SSID and password on the bottom of the unit.

**Note:** The preset SSID and password are uniquely generated for every device to protect and maximize your wireless security.

**NETGEAR recommends that you do not change your preset security settings**. If you do decide to change your preset security settings, make a note of the new settings and store it in a safe place where you can easily find it.

If you use a wireless computer to change the wireless network name (SSID) or other wireless security settings, you are disconnected when you click Apply. To avoid this problem, use a computer with a wired connection to access the wireless modem router.

### To view or change basic wireless settings:

1. On the BASIC Home screen, select **Wireless** to display the Wireless Settings screen.

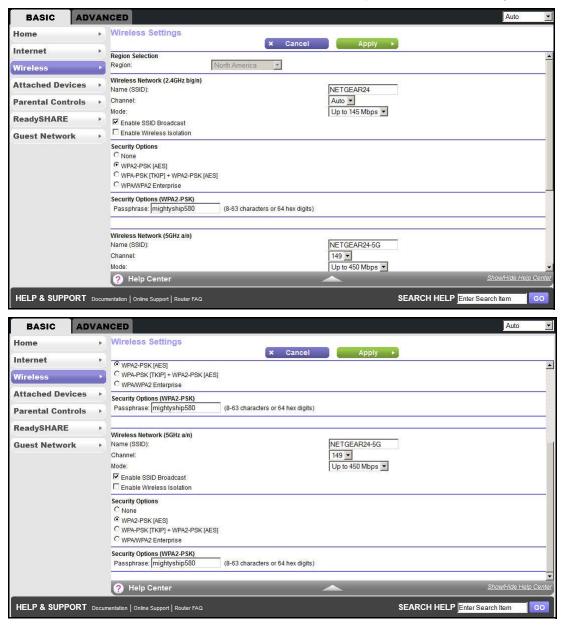

The screen sections, settings, and procedures are explained in the following sections.

- Make any necessary changes, and click Apply to save your settings.
- 3. Set up and test your wireless devices and computers to make sure that they can connect wirelessly. If they do not, check the following:

- Is your wireless device or computer connected to your network or another wireless network in your area? Some wireless devices automatically connect to the first open network (without wireless security) that they discover.
- Does your wireless device or computer show up on the Attached Devices screen? If it does, then it is connected to the network.
- If you are not sure what the network name (SSID) or password is, look on the label on the bottom of your wireless modem router.

## **Wireless Settings Screen Fields**

**Region**. The location where the wireless modem router is used. Select from the countries in the list. In the United States, the region is fixed to United States and is not changeable.

#### Wireless Network

**Note:** These settings apply separately to the 2.4-GHz b/g/n and 5-GHz a/n bands.

**Name (SSID)**. The SSID is also known as the wireless network name. Enter a 32-character (maximum) name in this field. This field is case-sensitive. The default SSID is randomly generated, and **NETGEAR strongly recommends that you do not change this.** 

**Channel**. This setting is the wireless channel used by the gateway. Enter a value from 1 through 13. (For products in the North America market, only Channels 1 through 11 can be operated.) Do not change the channel unless you experience interference (when indicated by lost connections or slow data transfers). If this interference happens, experiment with different channels to see which is the best.

**Mode**. Up to 130 Mbps is the default and allows 802.11n and 802.11g wireless devices to join the network. g & b supports up to 54 Mbps. The 300 Mbps setting allows 802.11n devices to connect at this speed.

**Enable SSID Broadcast.** This setting allows the wireless modem router to broadcast its SSID so wireless stations can see this wireless name (SSID) in their scanned network lists. This check box is selected by default. To turn off the SSID broadcast, clear the **Enable SSID Broadcast** check box, and click **Apply**.

**Enable Wireless Isolation**. If this check box is selected, then wireless clients (computers or wireless devices) that join the network can use the Internet, but cannot access each other or access Ethernet devices on the network.

#### Security Options Settings

**Note:** These settings apply separately to the 2.4-GHz b/g/n and 5-GHz a/n bands.

The Security Options section of the Wireless Setup screen lets you change the security option and passphrase. **NETGEAR recommends that you do not change the security option or passphrase**, but if you want to change these settings, this section explains how. **Do not disable security**.

## Change WPA Security Option and Passphrase

**Note:** These settings apply separately to the 2.4-GHz b/g/n and 5-GHz a/n bands.

1. Under Security Options, select the WPA option you want.

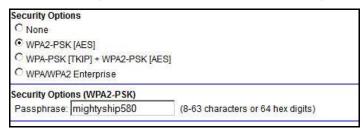

2. In the Passphrase field that displays when you select a WPA security option, enter the network key (passphrase) that you want to use. It is a text string from 8 to 63 characters.

### **Guest Networks**

Adding a guest network allows visitors at your home to use the Internet without using your wireless security key. You can add a guest network to each wireless network: 2.4 GHz b/g/n and 5.0 GHz a/n.

#### > To set up a guest network:

1. From the BASIC Home screen, select **Guest Network** to display the following screen:

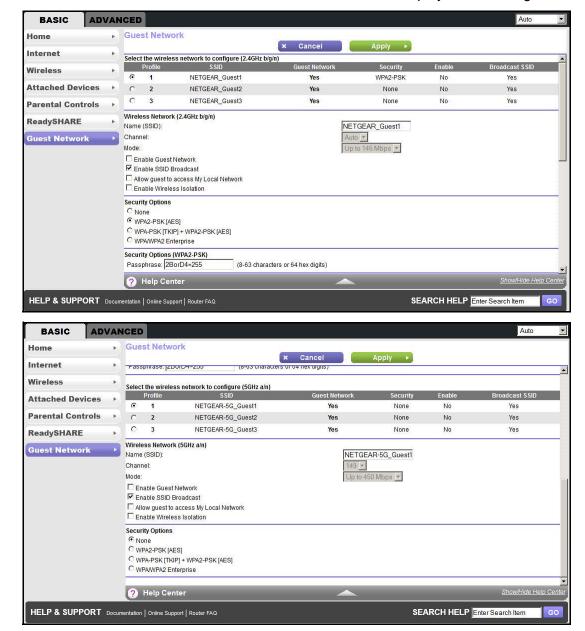

2. Select any of the following wireless settings:

**Note:** These settings apply separately to the 2.4-GHz b/g/n and 5-GHz a/n bands.

**Enable Guest Network**. When this check box is selected, the guest network is enabled, and guests can connect to your network using the SSID of this profile.

**Enable SSID Broadcast**. If this check box is selected, the wireless access point broadcasts its name (SSID) to all wireless stations. Stations with no SSID can adopt the correct SSID for connections to this access point.

**Allow guest to access My Local Network**. If this check box is selected, any user who connects to the network with this SSID has access to your local network, not just Internet access.

**Enable Wireless Isolation**. If this check box is selected, then wireless clients (computers or wireless devices) that join the network can use the Internet, but cannot access each other or access Ethernet devices on the network.

**3.** Give the guest network a name.

The guest network name is case-sensitive and can be up to 32 characters. You then manually configure the wireless devices in your network to use the guest network name in addition to the main nonguest SSID.

- **4.** Select a security option from the list. The security options are described in *Guest Network Wireless Security Options* on page 39.
- 5. Click **Apply** to save your selections.

## **Guest Network Wireless Security Options**

A security option is the type of security protocol applied to your wireless network. The security protocol in force encrypts data transmissions and ensures that only trusted devices receive authorization to connect to your network.

This section presents an overview of the security options and provides guidance on when to use which option. It is also possible to set up a guest network without wireless security. NETGEAR does *not* recommend using no security on a wireless network.

Wi-Fi Protected Access (WPA) encryption is built into all hardware that has the Wi-Fi-certified seal. This seal means that the product is authorized by the Wi-Fi Alliance (http://www.wi-fi.org/) because it complies with the worldwide single standard for high-speed wireless local area networking.

WPA-PSK uses a passphrase to authenticate and generate the initial data encryption keys. Then it dynamically varies the encryption key. WPA-PSK uses Temporal Key Integrity Protocol (TKIP) data encryption, implements most of the IEEE 802.11i standard, and is designed to work with all wireless network interface cards, but not all wireless access points. It is superseded by WPA2-PSK.

WPA2-PSK is stronger than WPA. It is advertised to be indecipherable due to the greater degree of randomness in encryption keys that it generates. WPA2-PSK gets higher speed because it is implemented through hardware, while WPA-PSK is implemented through software. WPA2-PSK uses a passphrase to authenticate and generate the initial data encryption keys. Then it dynamically varies the encryption key.

WPS-PSK + WPA2-PSK Mixed Mode can provide broader support for all wireless clients. WPA2-PSK clients get higher speed and security, and WPA-PSK clients get decent speed and security. The product documentation for your wireless adapter and WPA client software should have instructions about configuring their WPA settings.

## **NETGEAR** genie App

The genie app is your home network dashboard. It lets you easily view, manage, and control your entire home network, and helps you fix common network problems. You can use the genie app or the genie mobile app.

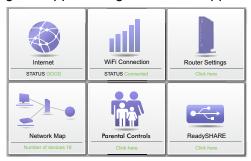

genie app

Visit the NETGEAR genie web page at www.netgear.com/genie.

From the genie app, you can select the following:

- Internet. Monitor and repair Internet connectivity issues, for both wired and wireless connections.
- WiFi Connection. View or change your router wireless settings.
- Router Settings. Log in to your router to view or change its settings.
- Network Map. View network devices connected to your network.
- Parental Controls. Manage Parental Controls to protect devices in your network from inappropriate contents.
- **ReadySHARE**. If you connected a USB storage device or printer to the USB port on the router, then you can access its contents.
- **Support**. Support FAQs are available on your computer without an Internet connection. You can get answers to common router issues here. Some simple network tools are available to help you debug the network as well.

## **NETGEAR** genie Mobile App

#### > To install the genie mobile app:

1. Using your mobile device, navigate to the Apple AppStore or Google Play for Android, and search for NETGEAR genie. You can use the following QR codes to speed up this process:

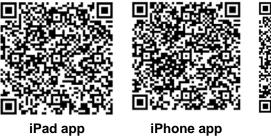

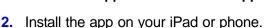

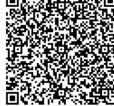

Android app

- 3. Launch the app, and it displays the dashboard screen.

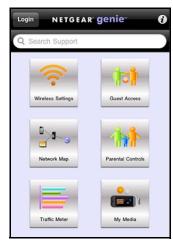

To use this app, you need a Wi-Fi connection from your phone or iPad to your NETGEAR home network.

- Manage Wi-Fi settings and guest access for your home network.
- View a map of your network.
- Set up or manage Parental Controls.
- Use the traffic meter to check your Internet usage.
- With My Media, play media on devices on your network.

## NETGEAR genie ADVANCED Home

4

## Specify custom settings

The ADVANCED screens are for advanced users who want to specify custom settings.

This chapter explains the features available from the NETGEAR genie ADVANCED Home screen, shown in the following figure:

BASIC ADVANCED ADVANCED Home Router Information Internet Port Setup Wizard 4C:60:DE:89:C3:14 V1.1.00.08 1.00.08betaNA IP Address 192.168.0.15 Firmware Version **WPS Wizard** GUI Language Version V1.0.0.5 Active Connection DHCP VPN Wizard LAN Port IP Subnet Mask 255.255.255.0 MAC Address 4C:60:DF:89:C3:12 Domain Name Server 192 168 0 1 ▶ Setup IP Address ▶ USB Storage DHCP Server On Reboot Show Statistics | Connection Status ▶ Administration ► Advanced Setup Wireless Settings (2.4GHz) Wireless Settings (5.0GHz) Name (SSID) NETGEAR24 Name (SSID) NETGEAR24-5G Region North America Region North America Channel Auto (6) Channel Mode Up to 145 Mbps Mode Up to 300 Mbps Wireless AP **Broadcast Name** ON **Broadcast Name** ON OFF OFF Wi-Fi Protected Setup Configured Wi-Fi Protected Setup Configured HELP & SUPPORT Documentation | Online Support | Router FAQ SEARCH HELP Enter Search Item

This screen is also displayed through the Administration menu.

This chapter contains the following sections:

- Setup Wizard
- WPS Wizard
- VPN Wizard
- Setup Menu
- ADSL Setup
- WAN Setup
- LAN Setup
- Quality of Service Setup

Some selections on the ADVANCED Home screen are described in separate chapters:

- USB Storage. See Chapter 5, USB Storage.
- Security. See Chapter 7, Security.
- Administration. See Chapter 8, Administration.
- Advanced Setup. See Chapter 9, Advanced Settings.

## **Setup Wizard**

The NETGEAR genie installation process is launched the first time you set up the wireless modem router. After setting up the wireless modem router the first time, if you want to perform this task again, you can run Setup Wizard from the Advanced tab of the genie.

1. Select **Setup Wizard** to display the following screen:

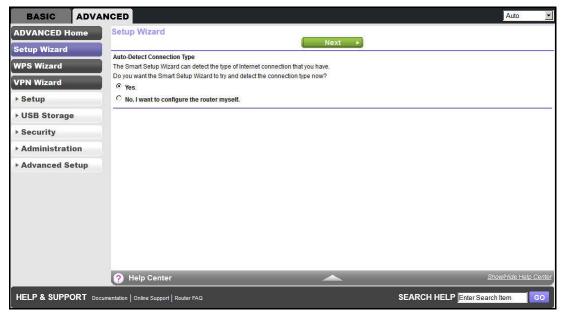

- 2. Select either Yes or No, I want to configure the router myself. If you select No, you are taken to the Internet Basic Settings screen (see *Internet Basic Settings* on page 29).
- If you selected Yes, click Next. A series of screens are displayed as the router discovers and processes your Internet connection. Click Next when prompted to advance to the next screen.

The Setup Wizard searches your Internet connection for servers and protocols to determine your ISP configuration. The following screen displays:

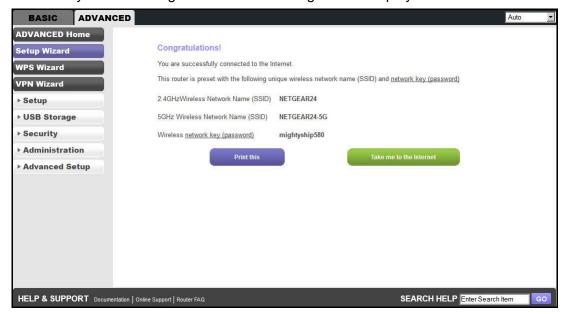

#### **WPS** Wizard

The WPS Wizard helps you add a WPS-capable client device (a wireless device or computer) to your network. On the client device, you have to either press its WPS button or locate its WPS PIN.

- To use the WPS Wizard:
  - 1. Select ADVANCED > WPS Wizard. The following screen displays:

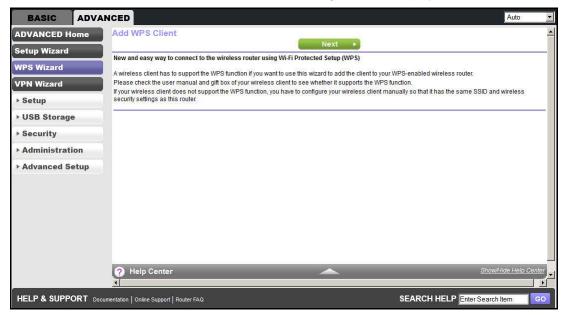

Click Next. The following screen lets you select the method for adding the WPS client (a wireless device or computer).

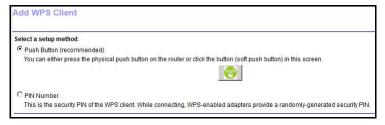

You can use either the push button or PIN method.

- Select either Push Button or PIN Number.
  - To use the push button method, either click the WPS button on this screen, or press the WPS button on the top of the wireless modem router. Within 2 minutes, go to the wireless client and press its WPS button to join the network without entering a password.

 To use the PIN method, select the PIN Number radio button, enter the client security PIN, and click Next.

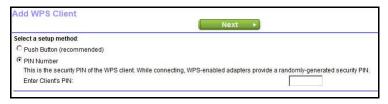

Within 2 minutes, go to the client device and use its WPS software to join the network without entering a password.

The wireless modem router attempts to add the WPS-capable device. The WPS LED on the top of the wireless modem router blinks green. When the wireless modem router establishes a WPS connection, the LED is solid green, and the wireless modem router WPS screen displays a confirmation message.

4. Repeat Step 2 and Step 3 to add another WPS client to your network.

#### **VPN** Wizard

The Wizard asks you series of questions that determine the IPSec keys and VPN policies it sets up. The VPN Wizard sets the parameters for the network connection, Security Association, traffic selectors, authentication algorithm, and encryption. These parameters are based on the VPNC recommendations. More information about the VPNC recommendations is presented in the VPN Wizard summary page.

#### > To use the VPN Wizard:

1. Select **ADVANCED > VPN Wizard**. The following screen displays:

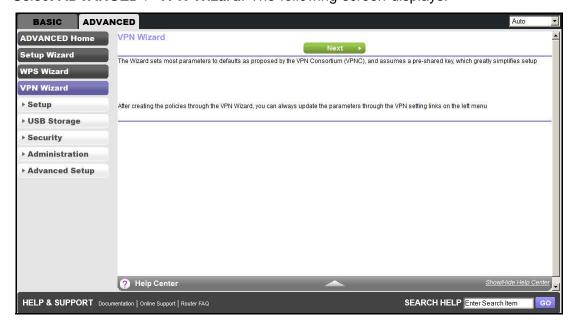

2. Click **Next**. The following screen displays:

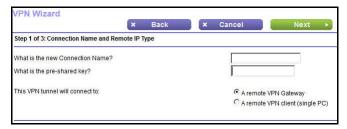

Enter the requested information:

- Connection name. Enter an appropriate name for the connection. This name is not supplied to the remote VPN endpoint. Rather, it is used to help you manage the VPN settings.
- Pre-shared key. The key has to be entered both here and on the remote VPN
  Gateway or the remote VPN client. This method does not require using a CA
  (Certificate Authority).
- VPN tunnel connection. The wizard has to know if you are planning to connect to a remote gateway or setting up the connection for a remote client or computer to establish a secure connection to this device.
- 3. Click **Next**. The following screen displays:

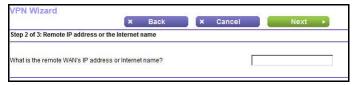

Enter the remote IP address of the gateway you want to connect to, or provide the Internet name of the gateway. The Internet name is the fully qualified domain name, as set up in a Dynamic DNS service.

4. Click **Next**. The following screen displays:

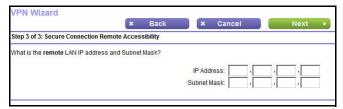

Enter the remote LAN IP address and subnet mask of the remote gateway.

- If this information does not match the LAN IP address and subnet mask in the remote gateway, the secure tunnel fails to connect.
- The IP address range used on the remote LAN has to be different from the IP address range used on the local LAN.

5. Click **Next**. The following screen displays:

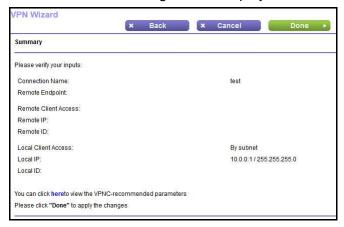

This screen shows the summary of the Wizard configuration with a link to view the VPNC recommended parameters (click **here** to view the VPNC-recommended parameters).

Click **Done**. The following screen displays:

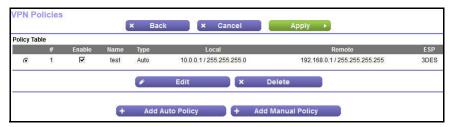

7. For information about how to add or modify VPN policies, see VPN Policies on page 131.

## Setup Menu

Select **ADVANCED > Setup** to display the Setup menu. The following selections are available:

- Internet Setup. This selection is a shortcut to the same Internet Basic Settings screen
  that you can access from the dashboard on the BASIC Home screen. See Internet Basic
  Settings on page 29.
- ADSL Setup. Internet (ADSL) setup. See ADSL Setup on page 49.
- Wireless Setup. This selection is a shortcut to the same Wireless Settings screen that
  you can access from the dashboard on the BASIC Home screen. See Basic Wireless
  Settings on page 34.
- Guest Network. This selection is a shortcut to the same Wireless Settings (for guest networks) screen that you can access from the dashboard on the BASIC Home screen. See Guest Networks on page 38.
- WAN Setup. Internet (WAN) setup. See WAN Setup on page 50.
- LAN Setup. Local area network (LAN) setup. See LAN Setup on page 53.
- QoS Setup. Quality of Service (QoS) setup. See Quality of Service Setup on page 56.

## **ADSL Setup**

The ADSL Settings screen lets you configure the multiplexing method and virtual circuit of your ADSL connection. The default parameters should be correct to match the system used by your ISP. Select **ADVANCED > Setup > ADSL Settings** to view the following screen:

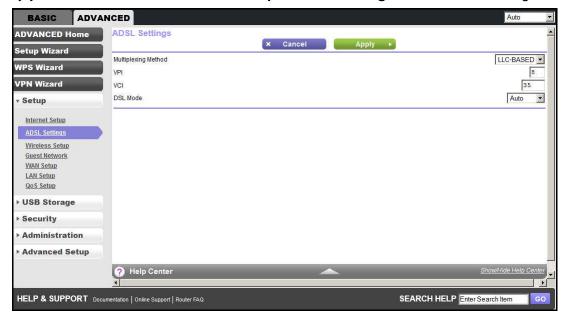

- Multiplexing Method. Your ISP indicates whether your multiplexing method is VC-BASED or LLC-BASED.
- **VPI**, **VCI**. Your ISP indicates which VPI and VCI combination is used for your service.

## **WAN Setup**

The WAN Setup screen lets you configure a DMZ (demilitarized zone) server, change the maximum transmit unit (MTU) size, and enable the wireless modem router to respond to a ping on the WAN (Internet) port. Select **ADVANCED > Setup > WAN Setup** to view the following screen:

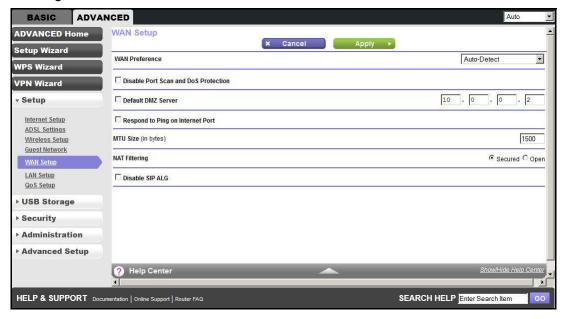

- WAN Preference. Select your WAN preference: Auto-Detect, Must use DSL WAN, or Must use Ethernet WAN.
- Disable Port Scan and DoS Protection. DoS protection protects your LAN against denial of service attacks such as Syn flood, Smurf Attack, Ping of Death, Teardrop Attack, UDP Flood, ARP Attack, Spoofing ICMP, Null Scan, and many others. This feature should be disabled only in special circumstances.
- Default DMZ Server. This feature is sometimes helpful when you are playing online games and/or videoconferencing. Be careful when using this feature because it makes the firewall security less effective. See the following section, *Default DMZ Server*, for more details.
- Respond to Ping on Internet Port. If you want the wireless modem router to respond to
  a ping from the Internet, select this check box. Use this only as a diagnostic tool because
  it allows your wireless modem router to be discovered. Do not select this check box
  unless you have a specific reason.
- MTU Size (in bytes). The normal MTU (maximum transmit unit) value for most Ethernet
  networks is 1500 bytes, or 1492 bytes for PPPoE connections. For some ISPs, you might
  need to reduce the MTU. This change is rarely required, and should not be done unless
  you are sure that it is necessary for your ISP connection. See Change the MTU Size on
  page 51.
- NAT Filtering. Network Address Translation (NAT) determines how the wireless modem router processes inbound traffic. Secured NAT provides a secured firewall to protect the

computers on the LAN from attacks from the Internet, but might prevent some Internet games, point-to-point applications, or multimedia applications from functioning. Open NAT provides a much less secured firewall, but allows almost all Internet applications to function.

Disable SIP ALG. Some VoIP applications do not work well with the SIP ALG.
 Enabling this option to turn off the SIP ALG might help your VoIP devices to create or accept a call through the router.

#### **Default DMZ Server**

The default DMZ server feature is helpful when you are using some online games and videoconferencing applications that are incompatible with Network Address Translation (NAT). The wireless modem router is programmed to recognize some of these applications and to work correctly with them, but there are other applications that might not function well. In some cases, one local computer can run the application correctly if that computer's IP address is entered as the default DMZ server.

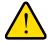

#### **WARNING:**

DMZ servers pose a security risk. A computer designated as the default DMZ server loses much of the protection of the firewall and is exposed to exploits from the Internet. If compromised, the DMZ server computer can be used to attack other computers on your network.

Incoming traffic from the Internet is discarded by the wireless modem router unless the traffic is a response to one of your local computers or a service that you have configured in the Port Forwarding/Port Triggering screen. Instead of discarding this traffic, you can have it forwarded to one computer on your network. This computer is called the default DMZ server.

#### > To set up a default DMZ server:

- 1. On the WAN Setup screen, select the **Default DMZ Server** check box.
- Type the IP address.
- Click Apply.

## Change the MTU Size

The maximum transmission unit (MTU) is the largest data packet a network device transmits. When one network device communicates across the Internet with another, the data packets travel through many devices along the way. If any device in the data path has a lower MTU setting than the other devices, the data packets have to be split or "fragmented" to accommodate the device with the smallest MTU.

The best MTU setting for NETGEAR equipment is often just the default value, and changing the value might fix one problem but cause another. Leave MTU unchanged unless one of these situations occurs:

#### N750 Wireless Dual Band Gigabit ADSL Modem Router DGND4000

- You have problems connecting to your ISP or other Internet service, and the technical support of either the ISP or NETGEAR recommends changing the MTU setting. These web-based applications might require an MTU change:
  - A secure website that does not open, or displays only part of a web page
  - Yahoo email
  - MSN portal
  - America Online's DSL service
- You use VPN and have severe performance problems.
- You used a program to optimize MTU for performance reasons, and now you have connectivity or performance problems.

**Note:** An incorrect MTU setting can cause Internet communication problems such as the inability to access certain websites, frames within websites, secure login pages, or FTP or POP servers.

If you suspect an MTU problem, a common solution is to change the MTU to 1400. If you are willing to experiment, you can gradually reduce the MTU from the maximum value of 1500 until the problem goes away. The following table describes common MTU sizes and applications.

Table 11. Common MTU sizes

| MTU  | Application                                                                                                    |
|------|----------------------------------------------------------------------------------------------------|
| 1500 | The largest Ethernet packet size and the default value. This is the typical setting for non-PPPoE, non-VPN connections, and is the default value for NETGEAR wireless modem routers, adapters, and switches. |
| 1492 | Used in PPPoE environments.                                                                                                    |
| 1472 | Maximum size to use for pinging. (Larger packets are fragmented.)                                                                                                    |
| 1468 | Used in some DHCP environments.                                                                                                    |
| 1460 | Usable by AOL if you do not have large email attachments, for example.                                                                                                    |
| 1436 | Used in PPTP environments or with VPN.                                                                                                    |
| 1400 | Maximum size for AOL DSL.                                                                                                    |
| 576  | Typical value to connect to dial-up ISPs.                                                                                                    |

#### > To change the MTU size:

- 1. Select ADVANCED > Setup > WAN Setup.
- 2. In the MTU Size field, enter a new size from 64 through 1500.
- 3. Click **Apply** to save the settings.

## LAN Setup

The LAN Setup screen allows configuration of LAN IP services such as Dynamic Host Configuration Protocol (DHCP) and Routing Information Protocol (RIP).

The wireless modem router is shipped preconfigured to use private IP addresses on the LAN side and to act as a DHCP server. The wireless modem router's default LAN IP configuration is:

- LAN IP address. 192.168.0.1
- Subnet mask. 255.255.255.0

These addresses are part of the designated private address range for use in private networks and should be suitable for most applications. If your network requires a different IP addressing scheme, make those changes in the LAN Setup screen.

> To change the LAN settings:

**Note:** If you change the LAN IP address of the wireless modem router while connected through the browser, you are disconnected. You have to open a new connection to the new IP address and log in again.

1. Select ADVANCED > Setup > LAN Setup to display the following screen:

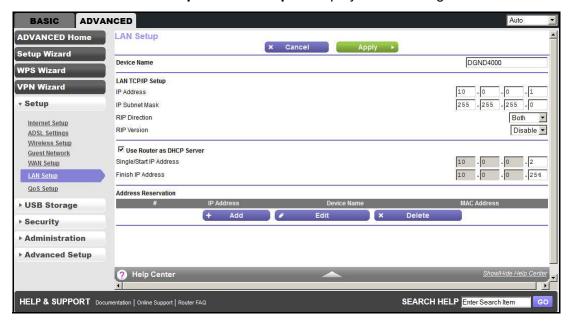

- Enter the settings that you want to customize. These settings are described in the following section, LAN Setup Screen Settings.
- Click Apply to save your changes.

## LAN Setup Screen Settings

#### LAN TCP/IP Setup

- IP Address. The LAN IP address of the wireless modem router.
- **IP Subnet Mask**. The LAN subnet mask of the wireless modem router. Combined with the IP address, the IP subnet mask allows a device to know which other addresses are local to it, and which have to be reached through a gateway or wireless modem router.
- RIP Direction. Router Information Protocol (RIP) allows a router to exchange routing
  information with other routers. This setting controls how the router sends and receives
  RIP packets. Both is the default setting. With the Both or Out Only setting, the router
  broadcasts its routing table periodically. With the Both or In Only setting, the router
  incorporates the RIP information that it receives.
- RIP Version. This setting controls the format and the broadcasting method of the RIP
  packets that the wireless modem router sends. It recognizes both formats when receiving.
  By default, the RIP function is disabled.
  - **RIP-1** is universally supported. It is adequate for most networks, unless you have an unusual network setup.
  - RIP-2 carries more information. Both RIP-2B and RIP-2M send the routing data in RIP-2 format. RIP-2B uses subnet broadcasting. RIP-2M uses multicasting.

#### Use Router as a DHCP Server

This check box is selected so that the wireless modem router functions as a Dynamic Host Configuration Protocol (DHCP) server.

- **Starting IP Address**. Specify the start of the range for the pool of IP addresses in the same subnet as the wireless modem router.
- **Ending IP Address**. Specify the end of the range for the pool of IP addresses in the same subnet as the wireless modem router.

#### Address Reservation

When you specify a reserved IP address for a computer on the LAN, that computer receives the same IP address each time it accesses the wireless modem router's DHCP server. Assign reserved IP addresses to servers that require permanent IP settings.

#### Use the Wireless Modem Router as a DHCP Server

By default, the wireless modem router functions as a DHCP server, allowing it to assign IP, DNS server, and default gateway addresses to all computers connected to the wireless modem router's LAN. The assigned default gateway address is the LAN address of the wireless modem router. The wireless modem router assigns IP addresses to the attached computers from a pool of addresses specified in this screen. Each pool address is tested before it is assigned to avoid duplicate addresses on the LAN. For most applications, the default DHCP and TCP/IP settings of the wireless modem router are satisfactory.

You can specify the pool of IP addresses to be assigned by setting the starting IP address and ending IP address. These addresses should be part of the same IP address subnet as the wireless modem router's LAN IP address. Using the default addressing scheme, you should define a range between 192.168.0.2 and 192.168.0.254, although you might want to save part of the range for devices with fixed addresses.

The wireless modem router delivers the following parameters to any LAN device that requests DHCP:

- An IP address from the range you have defined
- Subnet mask
- Gateway IP address (the wireless modem router's LAN IP address)
- Primary DNS server (if you entered a primary DNS address in the Internet Basic Settings screen; otherwise, the wireless modem router's LAN IP address)
- Secondary DNS server (if you entered a secondary DNS address in the Internet Basic Settings screen)

To use another device on your network as the DHCP server, or to manually configure the network settings of all of your computers, clear the **Use Router as DHCP Server** check box and click **Apply**. Otherwise, leave this check box selected. If this service is not enabled and no other DHCP server is available on your network, you need to set your computers' IP addresses manually or they are not able to access the wireless modem router.

## **Address Reservation**

When you specify a reserved IP address for a computer on the LAN, that computer always receives the same IP address each time it accesses the wireless modem router's DHCP server. Reserved IP addresses should be assigned to computers or servers that require permanent IP settings.

#### > To reserve an IP address:

1. In the Address Reservation section of the screen, click the **Add** button. The following screen displays:

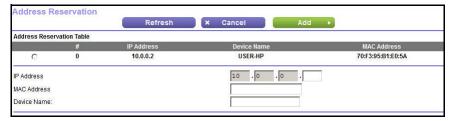

- 2. In the IP Address field, type the IP address to assign to the computer or server. (Choose an IP address from the wireless modem router's LAN subnet, such as 192.168.0.x.)
- 3. Type the MAC address of the computer or server.

**Tip:** If the computer is already on your network, you can copy its MAC address from the Attached Devices screen and paste it here.

4. Click **Apply** to enter the reserved address into the table.

The reserved address is not assigned until the next time the computer contacts the wireless modem router's DHCP server. Reboot the computer or access its IP configuration and force a DHCP release and renew.

To edit or delete a reserved address entry, select the radio button next to the reserved address you want to edit or delete. Then click **Edit** or **Delete**.

## **Quality of Service Setup**

Quality of Service (QoS) is an advanced feature that can be used to prioritize some types of traffic ahead of others. The N750 Modem Router can provide QoS prioritization over the wireless link and on the Internet connection. To configure QoS, use the QoS Setup screen.

Select **ADVANCED > Setup > QoS Setup** to display the following screen:

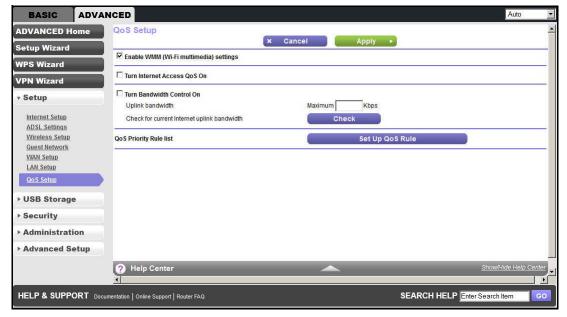

#### Enable WMM QoS for Wireless Multimedia Applications

The N750 Modem Router supports Wi-Fi Multimedia Quality of Service (WMM QoS) to prioritize wireless voice and video traffic over the wireless link. WMM QoS provides prioritization of wireless data packets from different applications based on four access categories: voice, video, best effort, and background. For an application to receive the benefits of WMM QoS, both it and the client running that application have to have WMM enabled. Legacy applications that do not support WMM and applications that do not require QoS are assigned to the best effort category, which receives a lower priority than voice and video.

WMM QoS is enabled by default. You can disable it in the QoS Setup screen by clearing the **Enable WMM** check box and clicking **Apply**.

#### Set Up QoS for Internet Access

You can give prioritized Internet access to the following types of traffic:

- Specific applications
- Specific online games
- Individual Ethernet LAN ports of the wireless modem router
- A specific device by MAC address

To specify prioritization of traffic, you have to create a policy for the type of traffic and add the policy to the QoS Policy table in the QoS Setup screen. For convenience, the QoS Policy table lists many common applications and online games that can benefit from QoS handling.

#### **QoS for Applications and Online Gaming**

- > To create a QoS policy for applications and online games:
  - In the QoS Setup screen, select the Turn Internet Access QoS On check box.
  - 2. Click the Setup QoS rule button to see the existing priority rules. On this screen, you can edit or delete a rule by selecting its radio button and clicking either the Edit or Delete button. You can also delete all of the rules by simply clicking the Delete All button.

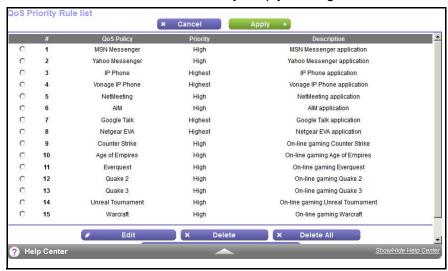

3. To add a priority rule, scroll down to the bottom of the QoS Setup screen and click **Add**Priority Rule to display the following screen:

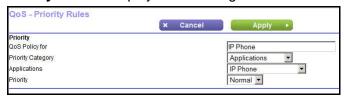

4. In the QoS Policy for field, type the name of the application or game.

QoS - Priority Rules × Cancel Apply ▶ Priority QoS Policy for IP Phone Priority Category Applications • Applications IP Phone Priority Normal -QoS - Priority Rules × Cancel riority QoS Policy for Counter Strike Priority Category On-line gaming Applications Counter Strike Normal 🔻 riority

5. In the Priority Category list, select either **Applications** or **Online Gaming**.

In either case, a list of applications or games displays in the Applications list.

- In the Applications list, you can select an existing item, or you can scroll and select Add a New Application or Add a New Game, as applicable.
  - a. When you add a new entry, the QoS Priority Rules screen expands as shown:

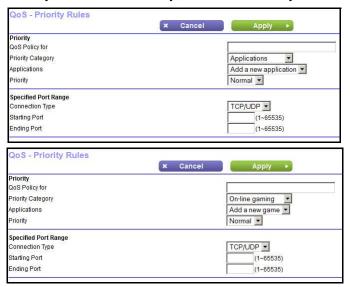

- **b.** In the QoS Policy for field, enter a descriptive name for the new application or game.
- c. In the Connection Type list, select either **TCP**, **UDP**, or both (**TCP/UDP**), and specify the port number or range of port numbers used by the application or game.
- 7. From the Priority list, select the priority that this traffic should receive relative to other applications and traffic when accessing the Internet. The options are Low, Normal, High, and Highest.
- 8. Click **Apply** to save this rule to the QoS Policy list and return to the QoS Setup screen.

#### QoS for a Wireless Modem Router LAN Port

- To create a QoS policy for a device connected to one of the wireless modem router's LAN ports:
  - Select ADVANCED > Setup > QoS Setup to display the QoS Setup screen. Select the Turn Internet Access QoS On check box.
  - Click the Setup QoS Rule button.
  - 3. Click the **Add Priority Rule** button.
  - From the Priority Category list, select Ethernet LAN Port, as shown in the following figure:

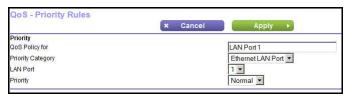

- 5. From the LAN port list, select the LAN port that has a QoS policy.
- From the Priority list, select the priority that this port's traffic should receive relative to other applications and traffic when accessing the Internet. The options are Low, Normal, High, and Highest.
- 7. Click **Apply** to save this rule to the QoS Policy list and return to the QoS Setup screen.
- 8. In the QoS Setup screen, click Apply.

#### QoS for a MAC Address

- > To create a QoS policy for traffic from a specific MAC address:
  - Select ADVANCED > Setup > QoS Setup, and click the Setup QoS Rule button. The QoS Setup screen displays.
  - Click Add Priority Rule.
  - 3. From the Priority Category list, select MAC Address to display the following screen:

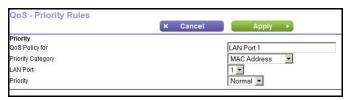

- 4. From the Priority list, select the priority that this device's traffic should receive relative to other applications and traffic when accessing the Internet. The options are Low, Normal, High, and Highest. Click Add to add this rule to MAC Device List.
- 5. Click **Apply** to save this rule to the QoS Policy list and return to the QoS Setup screen.
- 6. In the QoS Setup screen, select the **Turn Internet Access QoS On** check box.
- Click Apply.

#### N750 Wireless Dual Band Gigabit ADSL Modem Router DGND4000

## Edit or Delete an Existing QoS Policy

- > To edit or delete a QoS policy:
  - 1. Select **ADVANCED > QoS Setup** to display the QoS Setup screen.
  - 2. Select the radio button next to the QoS policy to be edited or deleted, and do one of the following:
    - Click **Delete** to remove the QoS policy.
    - Click Edit to edit the QoS policy. Follow the instructions in the preceding sections to change the policy settings.
  - 3. Click **Apply** in the QoS Setup screen to save your changes.

## **USB** Storage

# 5

## Access and configure a USB storage drive

This chapter describes how to access and configure a USB storage drive attached to your wireless modem router. The USB port on the wireless modem router can connect only to USB storage devices like flash drives or hard drives. Do not connect computers, USB modems, printers, CD drives, or DVD drives to the wireless modem router USB port.

This chapter contains the following sections:

- USB Drive Requirements
- ReadySHARE Access
- File-Sharing Scenarios
- USB Storage Basic Settings
- USB Storage Advanced Settings
- Safely Remove a USB Drive
- Media Server Settings
- Specify Approved USB Devices
- Connect to the USB Drive from a Remote Computer
- ReadySHARE Cloud

## **USB Drive Requirements**

The wireless modem router works with 1.0 and 1.1 (USB Full Speed) and 2.0 (USB High Speed) standards. The approximate USB bus speeds are shown in the following table. Actual bus speeds can vary, depending on the CPU speed, memory, speed of the network, and other variables.

Table 12. USB drive speeds

| Bus     | Speed/Sec |
|---------|-----------|
| USB 1.1 | 12 Mbits  |
| USB 2.0 | 480 Mbits |

The wireless modem router should work with most USB-compliant external flash and hard drives. For the most up-to-date list of USB drives supported by the wireless modem router, visit:

#### http://kbserver.netgear.com/readyshare

The wireless modem router supports both read and write access for FAT16, FAT32, NTFS, and Linux file systems (EXT2 and EXT3).

**Note:** Some USB external hard drives and flash drives require drivers to be loaded into the computer before the computer can access the USB device. Such USB devices do not work with the wireless modem router.

## ReadySHARE Access

Once you have set up your wireless modem router, you can connect any USB storage device and share the contents with other users on your network.

You can access your USB device in any of the following ways:

- On Windows 7, Windows XP, Windows Vista, and Windows 2000 systems, select Start > Run, and enter \readyshare in the dialog box. Click OK.
- On Windows 7, Windows XP, Windows Vista, and Windows 2000 systems, open Internet Explorer or Safari, and enter **\\readyshare** in the address bar.
- On Mac OS X (version 10.2 or later), enter smb://readyshare in the address bar.
- In My Network Places, enter \readyshare in the address bar.

## **File-Sharing Scenarios**

You can share files on the USB drive for a wide variety of business and recreational purposes. The files can be any Windows, Mac, or Linux file type including text, Word, PowerPoint, Excel, and MP3 files, pictures, and multimedia. USB drive applications include:

- Sharing multimedia such as MP3 files, pictures, and other multimedia with local and remote users.
- Sharing resources on your network. You might want to store files in a central location so
  that you do not have to power up a computer to perform local sharing. In addition, you
  can share files between Macintosh, Linux, and Windows computers by using the USB
  drive as a go-between across the systems.
- Sharing files such as Word documents, PowerPoint presentations, and text files with remote users.

A few common uses are described in the following sections.

#### Share Photos

You can create your own central storage location for photos and multimedia. This eliminates the need to log in to (and pay for) an external photo-sharing site.

#### > To share files with your friends and family:

- Insert your USB drive into the USB port on the wireless modem router either directly or with a USB cable.
  - Computers on your local area network (LAN) can automatically access this USB drive using a web browser or Microsoft Networking.
- 2. If you want to specify read-only access or to allow access from the Internet, see *USB* Storage Advanced Settings on page 67.

#### Store Files in a Central Location for Printing

This scenario is for a family that has one high-quality color printer directly attached to a computer, but not shared on the local area network (LAN). This family does not have a print server.

- One family member has photos on a Macintosh computer that she wants to print.
- The photo-capable color printer is directly attached to a computer, but not shared on the network.
- The Mac and PC are not visible to each other on the network.

#### > To print photos from a Mac on the printer attached to a PC:

- 1. On the Mac, access the USB drive by typing \readyshare in the address field of a web browser. Then copy the photos to the USB drive.
- 2. On the PC, use a web browser or Microsoft Networking to copy the files from the USB drive to the PC. Then print the files.

#### Share Large Files over the Internet

Sending files that are larger than 5 MB can pose a problem for many email systems. The wireless modem router allows you to share large files such as PowerPoint presentations or .zip files over the Internet. FTP can be used to easily download shared files from the wireless modem router.

Sharing files with a remote colleague involves the following considerations:

- There are two user accounts: admin and guest. The password for admin is the same one
  that you use to access the wireless modem router. By default, it is password. The guest
  user account has no password.
- On the FTP site, the person receiving the files should use the guest user account and enter any password (FTP requires that you type something in the password field).
- Be sure to select the **FTP** (via Internet) check box in the USB Storage (Advanced Settings) screen. This option supports both downloading and uploading of files.

**Note:** You can enable the HTTP (via Internet) option on the USB Storage (Advanced Settings) screen to share large files. This option supports downloading files only.

## **USB Storage Basic Settings**

You can view or edit basic settings for the USB storage device attached to your wireless modem router.

You can access this feature by selecting **BASIC > ReadySHARE**, or **ADVANCED > USB Storage > ReadySHARE**. The USB Storage (Basic Settings) screen displays:

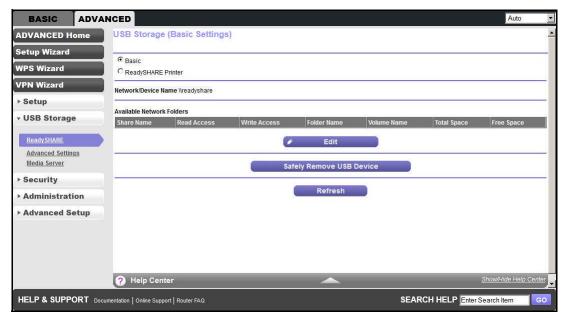

By default, the USB storage device is available to all computers on your local area network (LAN).

#### > To access your USB device:

- 1. Click the network device name or the share name in your computer's network folders list.
- For SMB://readyshare, click Connect.

**Note:** If you logged in to the wireless modem router before you connected your USB device, you might not see your USB device in the wireless modem router screens until you log out and then log back in again.

#### Add or Edit a Network Folder

You can access this feature by selecting BASIC > ReadyShare > Edit, or ADVANCED > USB Storage > Advanced Settings.

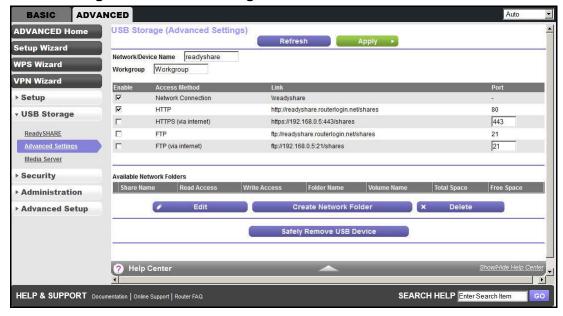

- 2. Specify the changes that you want to make:
  - To add a folder, click Create Network Folder.
  - To edit a folder, select its radio button, and then click Edit.
- 3. You can use this screen to select a folder, to change the share name, or to change the read access or write access from All no password to admin.

The user name (account name) for All - no password is guest. The password for admin is the same one that is used to log in to the wireless modem router. By default, it is password.

4. Click **Apply** for your changes to take effect.

## **USB Storage Advanced Settings**

You can set up the device name, workgroups, and network folders for your USB device. On the Advanced tab, select **USB Storage > Advanced Settings** to display the following screen:

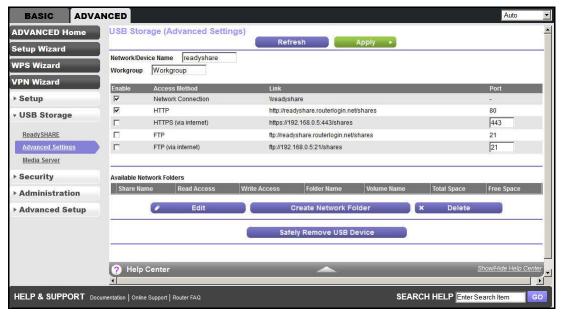

You can use this screen to specify access to the USB storage device.

- Network Device Name. The default is readyshare. This name is used to access the USB device connected to the wireless modem router.
- Workgroup. If you are using a Windows workgroup rather than a domain, the workgroup name is displayed here. The name works only in an operating system that supports NetBIOS, such as Microsoft Windows.
- Access Method. The access methods are described here.
  - Network Connection. Enabled by default, this connection allows all users on the LAN to have access to the USB drive.
  - HTTP. Enabled by default. You can type http://readyshare.routerlogin.net/shares
    to access the USB drive.
  - HTTP (via internet). Disabled by default. If you enable this setting, remote users can type http://<public IP address>/shares (for example, http://1.1.10.102/shares) or a URL domain name to access the USB drive over the Internet. This setting supports file uploading only.
  - FTP. Disabled by default.
  - FTP (via internet). Disabled by default. If you enable this setting, remote users can
    access the USB drive through FTP over the Internet. This setting supports both
    downloading and uploading of files.

#### Available Network Folders

You might need to scroll down to view this section of the screen.

- Share Name. If only one device is connected, the default share name is USB\_Storage.
  You can click the name shown, or you can type it in the address field of your web browser.
  If Not Shared is shown, the default share has been deleted, and no other share for the root folder exists. Click the link to change this setting.
- Read Access and Write Access. Show the permissions and access controls on the network folder: All - no password (the default) allows all users to access the network folder. The password for admin is the same one that you use to log in to the wireless modem router.
- Folder Name. Full path used by the network folder.
- Volume Name. Volume name from the storage device (either USB drive or HDD).
- Total Space and Free Space. Show the current utilization of the storage device.

## Safely Remove a USB Drive

To safely remove a USB disk drive so that no users can access it, select **USB Storage > Basic Settings**, or **ADVANCED > USB Storage > Advanced Settings**, and click the **Safely Remove USB Device** button. This procedure takes the drive offline.

## **Media Server Settings**

By default, the wireless modem router is set up to act as a Ready DLNA Media server, which lets you view movies and photos on DLNA/UPnP AV–compliant media players, such as Xbox360, Playstation, and NETGEAR's Digital Entertainer Live.

To view these settings, select **ADVANCED > USB Storage > Media Server** to display the following screen:

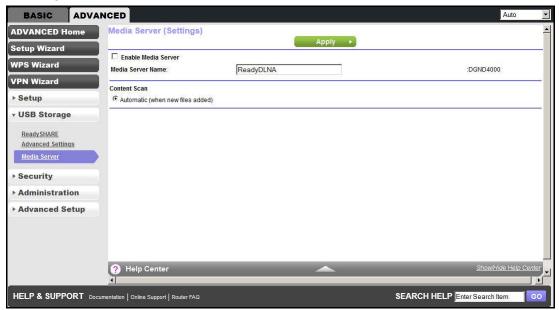

By default the Enable Media Server check box and the Automatic (when new files are added) radio button are selected. When these options are selected, the wireless modem router scans for media files whenever new files are added to the ReadySHARE USB hard drive.

## **Specify Approved USB Devices**

For more security, you can set up the wireless modem router to share approved USB devices only. You can access this feature from the Advanced Setup menu on the Advanced tab.

- To set up approved USB devices:
  - 1. Select ADVANCED > Advanced Setup > USB Settings. The following screen displays:

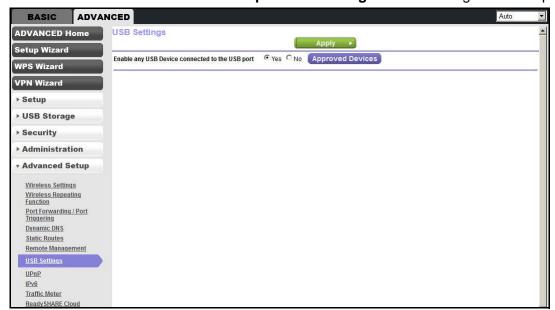

2. Click the **Approved Devices** button. The USB Drive Approved Devices screen displays:

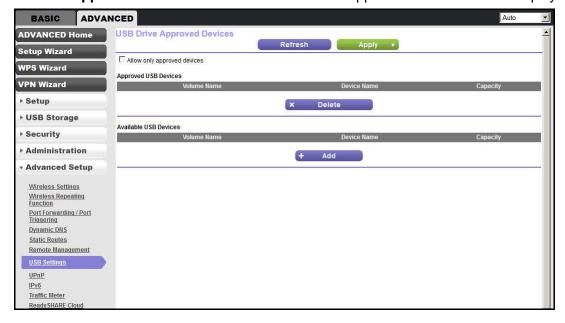

This screen shows the approved USB devices and the available USB devices. You can remove or add approved USB devices.

- To add an approved USB device, select it from the Available USB Devices list, and then click Add.
- 4. Select the Allow only approved devices check box.
- Click Apply so that your change takes effect.

If you want to work with another USB device, you have to click the **Safely Remove USB Device** button for the currently connected USB device. Then connect the other USB device, and repeat this process.

## Connect to the USB Drive from a Remote Computer

To connect to the USB drive from remote computers with a web browser, you have to use the wireless modem router's Internet port IP address. If you are using Dynamic DNS, you can type the DNS name, rather than the IP address. You can view the wireless modem router's Internet IP address from the dashboard on the BASIC Home screen or the ADVANCED Home screen.

**Note:** To make it easy to share the contents of your USB drive remotely with friends and family, consider using ReadySHARE Cloud (see *ReadySHARE Cloud* on page 72).

## Access the Wireless Modem Router's USB Drive Remotely Using FTP

- > To connect to the wireless modem router's USB drive using a web browser:
  - 1. Connect to the wireless modem router by typing **ftp://** and the Internet port IP address in the address field of Internet Explorer or Netscape Navigator, for example:

ftp://10.1.65.4

If you are using Dynamic DNS, you can type the DNS name, rather than the IP address.

- 2. Type the account name and password for the account that has access rights to the USB drive. The user name (account name) for All no password is **guest**.
- 3. The directories of the USB drive that your account has access to are displayed, for example, share/partition1/directory1. You can now read and copy files from the USB directory.

## ReadySHARE Cloud

ReadySHARE Cloud gives you remote access over the Internet to a USB storage device that is connected to your router's USB port.

To enable ReadySHARE Cloud, log in to the router and select ReadySHARE (see *ReadySHARE Cloud* on page 129). Follow the instructions to register your router with the ReadySHARE Cloud server.

Use this feature to invite friends and family members to access the shared contents on the USB device.

If your friends and family do not have a ReadySHARE Cloud account, they are invited to create one so they can access the shared contents.

Visit <a href="http://readyshare.netgear.com">http://readyshare.netgear.com</a> and create an account to make your files and folders accessible at any time, from anywhere.

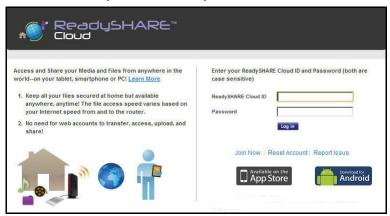

In addition to remotely sharing anything stored on the USB device connected to your router, you can:

- Control friend and family access to each item stored on the USB device.
- Invite new users to access the shared contents.

# **USB Printer Control**

## Access and configure a USB printer

This chapter describes how to access and configure a USB printer attached to your wireless modem router.

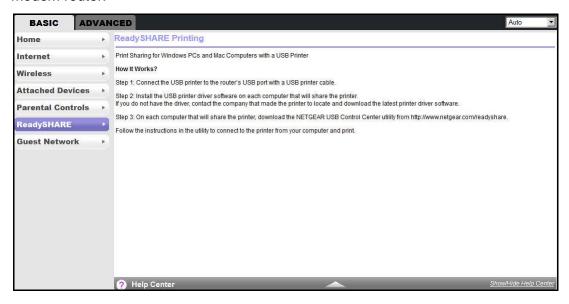

The USB Control Center utility allows you to control a shared USB device such as a printer from your computer that is connected to the USB port on your router.

The utility has to be installed on each computer on your network from which you want to control the device. You can download this utility at <a href="https://www.netgear.com/landing/en-us/readyshare.aspx">www.netgear.com/landing/en-us/readyshare.aspx</a>.

System Tools About

Device Status

Audio - Logitech Speaker Manually Connected by netgear-8dc0086

MFP - HP - Photosmart C5200 series Available

When you launch the USB Control Center utility, a screen similar to the following displays:

This screen is the main screen, which shows a device icon, the description for this USB device, and its status.

Disconnect

Network Scanner

- Available. The device is available from the computer that you are using.
- Waiting to Connect. You need to connect to this device from the computer that you are using. If you are connecting for the first time, you might be prompted to install the device driver.

The following menu selections are available:

Connect

- System. Exit the utility.
- **Tools**. Access the Control Center Configuration to set up your shared USB device. See the following section, *Control Center Configuration*.
- About. View details about the USB Control Center software.

This chapter includes the following sections:

- Control Center Configuration
- USB Printer
- Scan with a Multifunction Printer

## **Control Center Configuration**

Select **Tools > Configuration** to display the following screen:

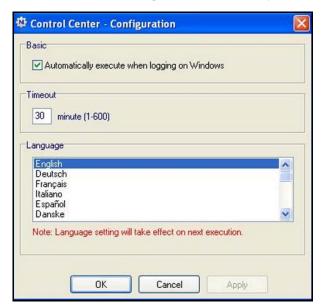

**Automatically execute when logging on Windows**. Select this check box to have the utility start automatically when you are logged in to Windows.

**Timeout.** Specify the time-out value for holding the USB resource when it is not in use.

**Language**. Select the display language for this utility.

### **USB Printer**

The first time you use a printer, you need to click **Connect**. You might be asked to install the driver for this printer. After the driver is installed, the printer status changes to Available.

**Note:** Some USB printers (for example, HP and Lexmark printer) request that you do not connect the USB cable until you are prompted by the installation software.

If the USB printer is detected and connected automatically, you need to disconnect the printer, and then wait for the prompt asking you to click **Connect**.

Once the printer shows Available status, the grayed out Paused state no longer displays in the Windows Printers and Faxes window.

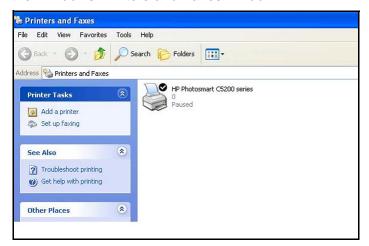

This USB printer is ready. The utility does not need to always hold the connection of this USB printer. Once there is any print job for this printer, the USB utility connects to this USB printer automatically, then prints. After the print job is done, the printer status returns to the Paused state.

## Scan with a Multifunction Printer

You can use the scan feature of a multifunction printer.

- 1. Make sure that the printer's status shows as Available.
- 2. Click the **Network Scanner** button.

This procedure activates the scanner window that is used to perform the scans.

# Security

7

## Keep unwanted content out of your network

This chapter explains how to use the basic firewall features of the wireless modem router to prevent objectionable content from reaching the computers and other devices connected to your network.

This chapter includes the following sections:

- Keyword Blocking of HTTP Traffic
- Firewall Rules
- Add Custom Services to Allow or Block
- Schedule for Firewall Rules
- Security Event Email Notifications

## **Keyword Blocking of HTTP Traffic**

Use keyword blocking to prevent certain types of HTTP traffic from accessing your network. The blocking can be always or according to a schedule.

1. Select ADVANCED > Security > Block Sites to display the following screen:

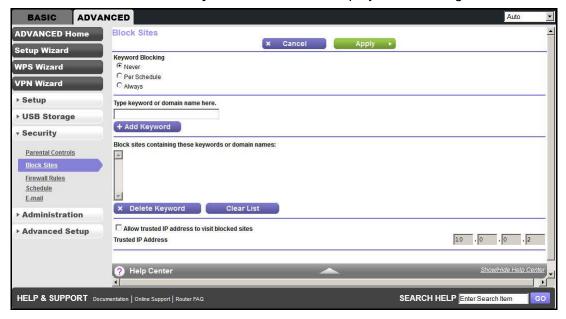

- 2. Select one of the keyword blocking options:
  - Per Schedule. Turn on keyword blocking according to the Schedule screen settings.
  - Always. Turn on keyword blocking all the time, independent of the Schedule screen.
- 3. In the keyword field, enter a keyword or domain, click Add Keyword, and click Apply.

The keyword list supports up to 32 entries. Here are some sample entries:

- Specify XXX to block http://www.badstuff.com/xxx.html.
- Specify .com if you want to allow only sites with domain suffixes such as .edu or .gov.
- Enter a period (.) to block all Internet browsing access.

#### To delete a keyword or domain:

- 1. Select the keyword you want to delete from the list.
- Click Delete Keyword, and then Apply to save your changes.

#### To specify a trusted computer:

You can exempt one trusted computer from blocking and logging. The computer you exempt has to have a fixed IP address.

- 1. In the Trusted IP Address field, enter the IP address.
- Click Apply to save your changes.

### Firewall Rules

Services are functions performed by server computers at the request of client computers. For example, web servers serve web pages, time servers serve time and date information, and game hosts serve data about other players' moves. When a computer on the Internet sends a request for service to a server computer, the requested service is identified by a service or port number. This number appears as the destination port number in the transmitted IP packets. For example, a packet that is sent with the destination port number 80 is an HTTP (web server) request.

The service numbers for many common protocols are defined by the Internet Engineering Task Force (IETF at <a href="http://www.ietf.org/">http://www.ietf.org/</a>) and published in RFC1700, "Assigned Numbers." Service numbers for other applications are typically chosen from the range 1024–65535 by the authors of the application. Although the wireless modem router already holds a list of many service port numbers, you are not limited to these choices. You can often determine port number information by contacting the publisher of the application, by asking user groups or newsgroups, or by searching.

The Firewall Rules screen lets you block or allow specific Internet traffic services by computers on your network. This process is called service blocking or port filtering.

**Note:** This feature is for advanced administrators only. Incorrect configuration can cause serious problems.

#### > To create firewall rules:

Select ADVANCED > Security > Firewall Rules to display the following screen:

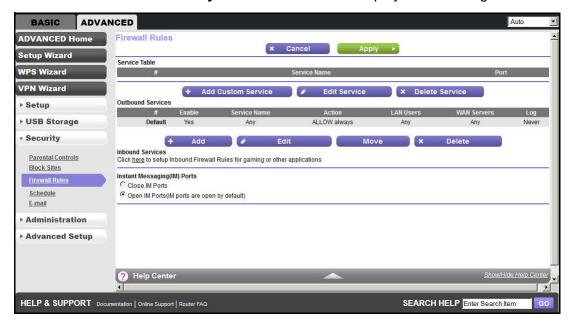

The Firewall Rules screen lists all firewall rules that have been changed from their default settings. The default rules allow all outgoing traffic and block all incoming traffic.

- To change the firewall rules for outbound traffic, you need to edit them from the Outbound Services screen as described in Step 2.
- To change the firewall rules for inbound traffic, you need to edit them from the Port
  Forwarding/Port Triggering screen as described in Port Forwarding and Triggering on
  page 111.

The Outbound Services and Inbound Services screens list the available services you can allow or block. You can also define your own custom services to allow or block with the Add Service screen as described in *Add Custom Services to Allow or Block* on page 81. Once you add your own custom services, they are available on the Outbound Services and Inbound Services screens.

You can also specify whether these services are always allowed or blocked, or allowed or blocked per schedule as described in *Schedule for Firewall Rules* on page 83.

2. Outbound Services. To allow or block an outbound service, click Add to display the following screen:

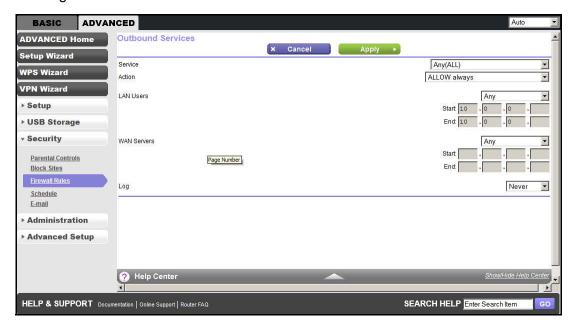

Use the Outbound Services screen to define a new outbound firewall rule, or edit an existing rule. The outbound firewall rules are used to block or allow access by computers on your network to services or applications on the Internet.

- **a. Service**. Select the service or application to be covered by this rule. If the service or application you want does not appear in the list, you have to define it as described in *Add Custom Services to Allow or Block* on page 81.
- **b. Action**. Select the action you want for traffic covered by this rule:
  - BLOCK always. Always block the traffic covered by this rule.

- BLOCK by schedule, otherwise Allow. Allow the traffic covered by this rule, unless it is blocked according to the schedule specified on the Schedule screen in Schedule for Firewall Rules on page 83.
- ALLOW always. Always allow the traffic covered by this rule (this selection is the default setting).
- ALLOW by schedule, otherwise Block. Block the traffic covered by this rule, unless it is blocked according to the schedule specified on the Schedule screen in Schedule for Firewall Rules on page 83.

ALLOW rules are useful only when the traffic is already covered by a BLOCK rule. You would use these rules when you want to allow a subset of traffic that is currently blocked by another rule.

- **c. LAN Users**. These settings determine which computers on your network are affected by this rule, based on their source (LAN) IP address. Select the option you want:
  - Any. All local IP addresses are covered by this choice.
  - Address range. You have to fill in the Start and End fields when this option is selected.
  - Single address. Enter the required address in the Start field.
- **d. WAN Servers**. These settings determine which Internet locations are covered by the rule, based on their destination (WAN) IP address. Select the option you want:
  - Any. All Internet IP addresses are covered by this choice.
  - Address range. You have to fill in the Start and End fields when this option is selected.
  - Single address. Enter the required address in the Start field.
- **e.** Log. This setting determines whether traffic covered by this rule is logged. Select the action you want:
  - **Always**. This choice always logs traffic that is covered by this rule, whether it matches or not. (This feature is useful when you are debugging your rules.)
  - Never. This choice never logs traffic covered by this rule, whether it matches or not
- **f.** Click **Apply** to have your changes take effect, or click **Cancel** to return to the previous screen.
- **3. Inbound Services**. To allow or block an inbound service, click **here** to set up inbound firewall rules for gaming or other applications. You are redirected to the Port Forwarding/Port Triggering screen as described in *Port Forwarding and Triggering* on page 111.
- 4. Click **Apply** to enable your Firewall Rules selections.

## Add Custom Services to Allow or Block

You can define your own incoming and outgoing custom services to allow or block. Once you add your own custom services, they are available on the Outbound Services screen (as

described in *Firewall Rules* on page 79) and the Inbound Services screen (as described in *Port Forwarding and Triggering* on page 111).

#### To add a custom service:

Click Add Custom Service to add a service. The Add Service screen displays:

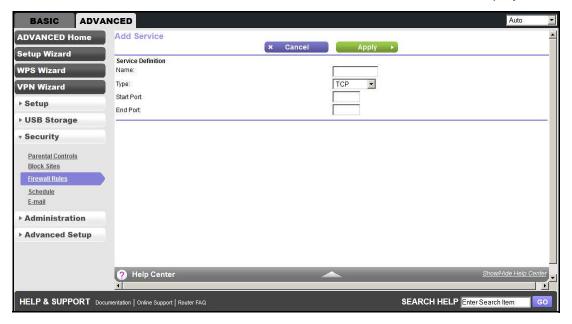

The Add Service screen allows you to specify or edit your own custom service definition. You can then use the custom service when creating firewall rules.

- To add a service for blocking, first determine which port number or range of numbers is used by the application.
- 3. In the Name field, enter a suitable name for this service.
- In the Type list, select the correct type for this service (if in doubt, select TCP/UDP):
  - TCP
  - UDP
  - TCP/UDP
- 5. Enter the starting and ending port numbers. If the application uses a single port number, enter that number in both fields.
- 6. Click **Apply** to save your information and return to the previous screen.

## Schedule for Firewall Rules

You can specify the days and time that you want to block Internet access.

- To specify the firewall rule schedule:
  - 1. Select ADVANCED > Security > Schedule to display the following screen:

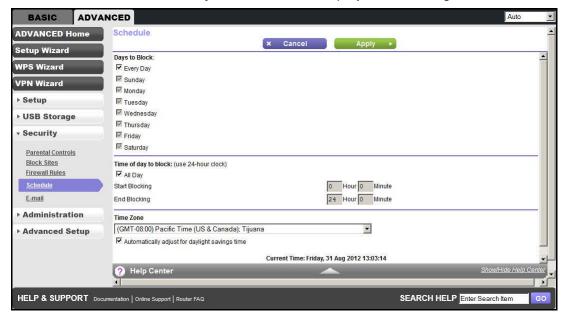

- Set up the schedule for blocking keywords and services.
  - Days to Block. Select days on which you want to apply blocking by selecting the
    appropriate check boxes, or select Every Day to select the check boxes for all days.
  - Time of Day to Block. Select a start and end time in 24-hour format, or select All Day for 24-hour blocking.
- Select your time zone from the list. If you use daylight saving time, select the Automatically adjust for daylight savings time check box.
- Click Apply to save your settings.

## **Security Event Email Notifications**

To receive logs and alerts by email, provide your email information in the E-mail screen and specify which alerts you want to receive and how often.

- To set up email notifications:
  - 1. Select **ADVANCED > Security > E-mail** to display the following screen:

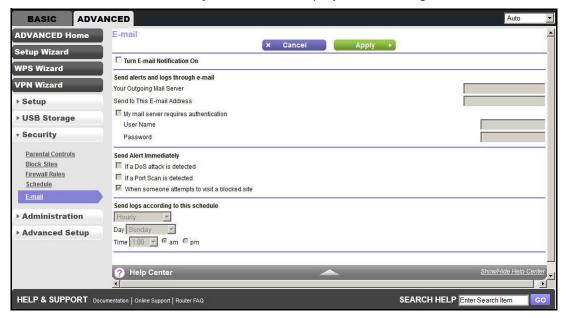

- To receive email logs and alerts from the wireless modem router, select the Turn E-mail Notification On check box.
- 3. In the Your Outgoing Mail Server field, enter the name of your ISP's outgoing (SMTP) mail server (such as mail.myISP.com). You might be able to find this information in the configuration screen of your email program. If you leave this field blank, log and alert messages are not sent by email.
- 4. In the Send to This Email Address field, enter the email address to which logs and alerts are sent. This email address is also used for the From address. If you leave this field blank, log and alert messages are not sent by email.
- If your outgoing email server requires authentication, select the My Mail Server requires authentication check box. Fill in the User Name and Password fields for the outgoing email server.
- 6. You can have email alerts sent immediately when someone attempts to visit a blocked site, and you can specify that logs are sent automatically.
  - If you select the Weekly, Daily, or Hourly option and the log fills up before the specified period, the log is automatically emailed to the specified email address. After the log is sent, the log is cleared from the wireless modem router's memory. If the wireless modem router cannot email the log file, the log buffer might fill up. In this case, the wireless modem router overwrites the log and discards its contents.
- Click Apply to save your settings.

## Administration

## Manage your network

This chapter describes the settings for administering and maintaining your wireless modem router and home network. See also *Remote Management* on page 124 for information about upgrading or checking the status of your wireless modem router over the Internet, and *Traffic Meter* on page 127 for information about monitoring the volume of Internet traffic passing through your wireless modem router's Internet port.

This chapter includes the following sections:

- Upgrade the Wireless Modem Router Firmware
- View Wireless Modem Router Status
- View VPN Status
- View Logs of Web Access or Attempted Web Access
- Attached Devices
- Manage the Configuration File
- Set Password
- Diagnostics
- Time Machine

## Upgrade the Wireless Modem Router Firmware

The wireless modem router firmware (routing software) is stored in flash memory. You can update the firmware from the Administration menu on the Advanced tab. You might see a message at the top of the genie screens when new firmware is available for your product.

You can use the Check button on the Firmware Upgrade screen to check and update to the latest firmware for your product when new firmware is available.

- > To check for new firmware and update your wireless modem router:
  - Select ADVANCED > Administration > Firmware Update to display the following screen:

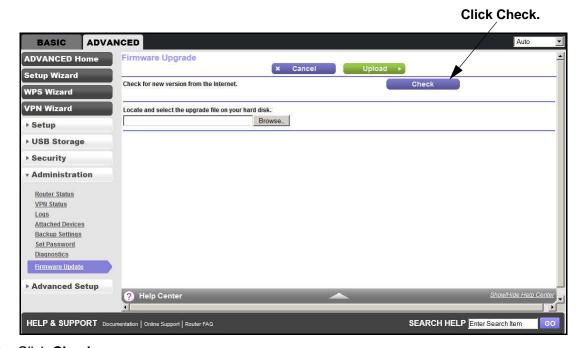

Click Check.

The wireless modem router finds new firmware information when any is available.

3. Click **Yes** to update and locate the firmware you downloaded (the file ends in .img).

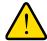

### **WARNING:**

When uploading firmware to the wireless modem router, *do not* interrupt the web browser by closing the window, clicking a link, or loading a new page. If the browser is interrupted, it could corrupt the firmware.

When the upload is complete, your wireless modem router restarts. The upgrade process typically takes about one minute. Read the new firmware release notes to determine whether you need to reconfigure the wireless modem router after upgrading.

### **View Wireless Modem Router Status**

To view wireless modem router status and usage information, select **ADVANCED Home**, or select **Administration > Router Status** to display the following screen:

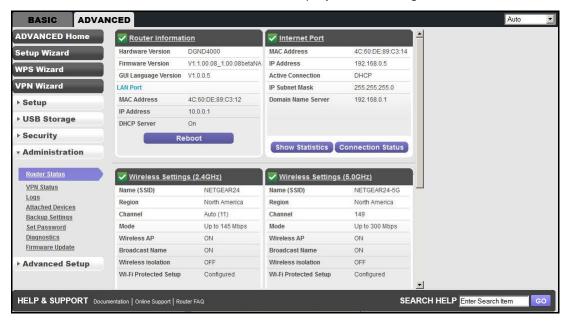

### **Router Information**

Hardware Version. The wireless modem router model.

**Firmware Version**. The version of the wireless modem router firmware. It changes if you upgrade the wireless modem router firmware.

**GUI Language Version**. The localized language of the user interface.

#### LAN Port.

- MAC Address. The Media Access Control address. This address is the unique physical address being used by the Ethernet (LAN) port of the wireless modem router.
- IP Address. The IP address being used by the Ethernet (LAN) port of the wireless modem router. The default is 192.168.1.1.
- **DHCP Server**. Identifies whether the wireless modem router's built-in DHCP server is active for the LAN-attached devices.

### Internet Port

**MAC Address**. The Media Access Control address. This address is the unique physical address being used by the Internet (WAN) port of the wireless modem router.

**IP Address**. The IP address being used by the Internet (WAN) port of the wireless modem router. If no address is shown or the address is 0.0.0, the wireless modem router cannot connect to the Internet.

**Active Connection**. This shows if the wireless modem router is using a fixed IP address on the WAN. If the value is DHCP Client, the wireless modem router obtains an IP address dynamically from the ISP.

**IP Subnet Mask**. The IP subnet mask being used by the Internet (WAN) port of the wireless modem router.

**Domain Name Server**. The Domain Name Server addresses being used by the wireless modem router. A Domain Name Server translates human-language URLs such as www.netgear.com into IP addresses.

#### Show Statistics Button

On the Router Status screen, in the Internet Port pane, click the **Show Statistics** button to display the following screen:

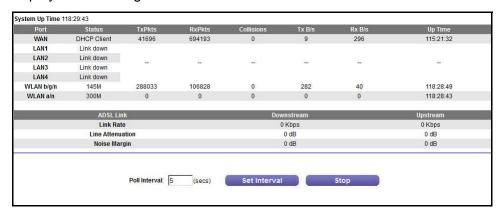

Figure 9. System up time and poll interval statistics

**System Up Time**. The time elapsed since the wireless modem router was last restarted.

**Port**. The statistics for the WAN (Internet) and LAN (Ethernet) ports. For each port, the screen displays:

- Status. The link status of the port.
- TxPkts. The number of packets transmitted on this port since reset or manual clear.
- RxPkts. The number of packets received on this port since reset or manual clear.
- Collisions. The number of collisions on this port since reset or manual clear.
- Tx B/s. The current transmission (outbound) bandwidth used on the WAN and LAN ports.
- Rx B/s. The current reception (inbound) bandwidth used on the WAN and LAN ports.
- **Up Time**. The time elapsed since this port acquired the link.
- Poll Interval. The interval at which the statistics are updated in this screen.

To change the polling frequency, enter a time in seconds in the Poll Interval field, and click **Set Interval**.

To stop the polling entirely, click **Stop**.

#### **Connection Status Button**

On the Router Status screen in the Internet Port pane, click the **Connection Status** button to view connection status information.

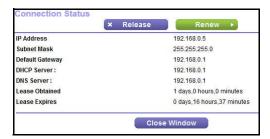

Figure 10. View connection status information

The Release button returns the status of all items to 0. The Renew button refreshes the items. The Close Window button closes the Connection Status screen.

**IP Address**. The IP address that is assigned to the wireless modem router.

**Subnet Mask**. The subnet mask that is assigned to the wireless modem router.

**Default Gateway**. The IP address for the default gateway that the wireless modem router communicates with.

**DHCP Server**. The IP address for the Dynamic Host Configuration Protocol server that provides the TCP/IP configuration for all the computers that are connected to the wireless modem router.

**DNS Server**. The IP address of the Domain Name Service server that provides translation of network names to IP addresses.

Lease Obtained. The date and time when the lease was obtained.

**Lease Expires**. The date and time that the lease expires.

## Wireless Settings (2.4 GHz and 5 GHz)

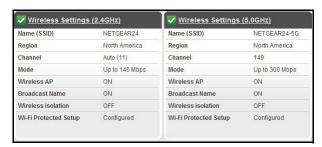

The following settings are displayed:

**Name (SSID)**. The wireless network name (SSID) used by the wireless modem router. The default names for the 5 GHz ends in -5G to distinguish it from the 2.4-GHz network.

**Region**. The geographic region where the wireless modem router is being used. It might be illegal to use the wireless features of the wireless modem router in some parts of the world.

**Channel**. Identifies the operating channel of the wireless port being used. The default channel is Auto. When Auto is selected, the wireless modem router finds the best operating channel available. If you notice interference from nearby devices, you can select a different channel. Channels 1, 6, and 11 do not interfere with each other.

**Mode**. Indicates the wireless communication mode: Up to 54 Mbps, Up to 130 Mbps (default), and Up to 300 Mbps.

**Wireless AP**. Indicates whether the radio feature of the wireless modem router is enabled. If this feature is not enabled, the Wireless LED on the front panel is off.

**Broadcast Name**. Indicates whether the wireless modem router is broadcasting its SSID.

**Wireless Isolation**. Indicates whether wireless connections to the wireless modem router are prevented.

**Wi-Fi Protected Setup**. Indicates whether Wi-Fi Protected Setup is configured for this network.

## Guest Network (2.4 GHz and 5 GHz)

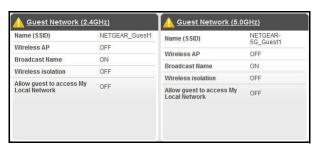

**Name (SSID)**. The 11N wireless network name (SSID) used by the wireless modem router. The default names are NETGEAR-Guest and NETGEAR-5G-Guest.

**Wireless AP**. Indicates whether the radio feature of the wireless modem router is enabled. If this feature is not enabled, the Wireless LEDs on the front panel are off.

Broadcast Name. Indicates whether the wireless modem router is broadcasting its SSID.

**Wireless Isolation**. Indicates whether wireless connections to the wireless modem router are prevented.

Allow guest to access My Local Network. Indicates whether any user who connects to this SSID can access local networks associated with the wireless modern router.

### **View VPN Status**

The log is a detailed record of the websites you have accessed or attempted to access. Up to 256 entries are stored in the log. Log entries appear only when keyword blocking is enabled and no log entries are made for the trusted user.

Select ADVANCED > Administration > VPN Status. The VPN Status/Log screen displays.

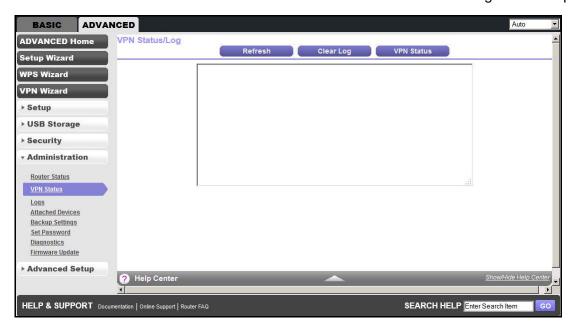

The VPN Status/Log screen shows the details of recent VPN activity.

To refresh the log screen, click the **Refresh** button.

To clear the log entries, click the **Clear Log** button.

To email the log immediately, click the **Send Log** button.

## View Logs of Web Access or Attempted Web Access

The log is a detailed record of the websites you have accessed or attempted to access. Up to 256 entries are stored in the log. Log entries appear only when keyword blocking is enabled and no log entries are made for the trusted user.

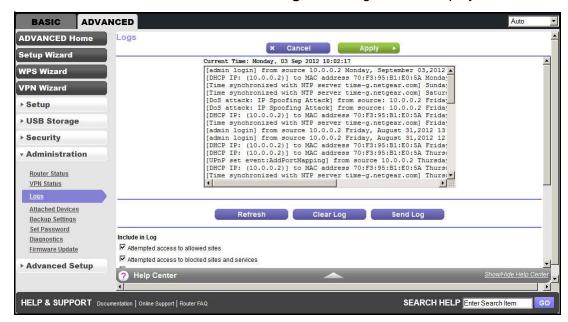

### Select ADVANCED > Administration > Logs. The Logs screen displays.

The Logs screen shows the following information:

- Date and time. The date and time the log entry was recorded.
- Source IP. The IP address of the initiating device for this log entry.
- Target address. The name or IP address of the website or news group visited or to which
  access was attempted.
- Action. Whether the access was blocked or allowed.

To refresh the log screen, click the **Refresh** button.

To clear the log entries, click the **Clear Log** button.

To email the log immediately, click the **Send Log** button.

## **Attached Devices**

See Attached Devices on page 31.

## Manage the Configuration File

The configuration settings of the N750 Modem Router are stored within the wireless modem router in a configuration file. You can back up (save) this file to your computer, restore it, or reset it to the factory default settings.

### **Back Up Settings**

- > To back up the wireless modem router's configuration settings:
  - Select ADVANCED > Administration > Backup Settings to display the following screen:

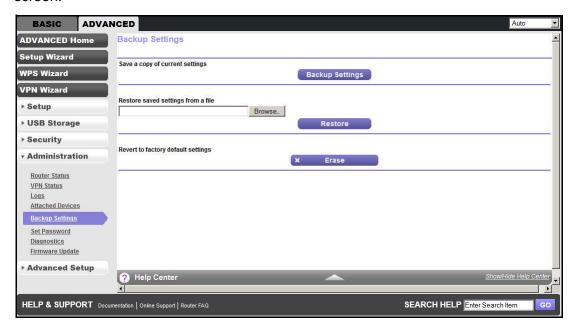

- 2. Click **Backup Settings** to save a copy of the current settings.
- 3. Choose a location to store the .cfg file that is on a computer on your network.

## **Restore Configuration Settings**

- > To restore configuration settings that you backed up:
  - 1. Enter the full path to the file on your network, or click the **Browse** button to find the file.
  - When you have located the .cfg file, click the **Restore** button to upload the file to the wireless modem router.

Upon completion, the wireless modem router reboots.

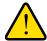

#### **WARNING:**

Do not interrupt the reboot process.

### **Erase**

Under some circumstances (for example, if you move the wireless modem router to a different network or if you have forgotten the password), you might want to erase the configuration and restore the factory default settings.

Either you can use the Restore Factory Settings button on the back of the wireless modern router (see *Factory Settings* on page 149), or you can click the **Erase** button in this screen.

Erase sets the user name to admin, the password to password, and the LAN IP address to 192.168.1.1, and enables the wireless modem router's DHCP.

### **Set Password**

This feature allows you to change the default password that is used to log in to the wireless modem router with the user name **admin**.

This procedure is not the same as changing the password for wireless access. The label on the bottom of your wireless modem router shows your unique wireless network name (SSID) and password for wireless access (see *Label* on page 12).

- > To set the password for the user name admin:
  - 1. Select **ADVANCED > Administration > Set Password** to display the following screen:

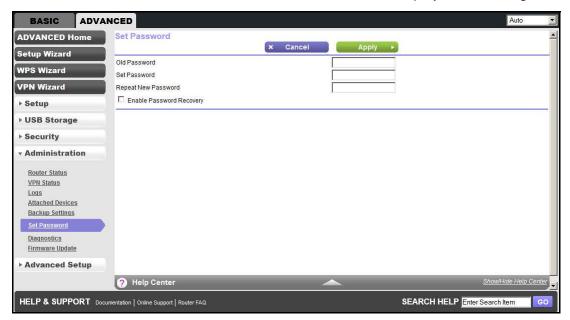

- 2. Type the old password, and type the new password twice in the fields on this screen.
- If you want to be able to recover the password, select the Enable Password Recovery check box.
- 4. Click **Apply** so that your changes take effect.

## **Password Recovery**

NETGEAR recommends that you enable password recovery if you change the password for the router's user name of admin. Then you have an easy way to recover the password if it is forgotten. This recovery process is supported in Internet Explorer, Firefox, and Chrome browsers, but not in the Safari browser.

### > To set up password recovery:

- Select the Enable Password Recovery check box.
- 2. Select two security questions, and provide answers to them.
- 3. Click **Apply** to save your changes.

When you use your browser to access the router, the login window displays. If password recovery is enabled, when you click Cancel, the password recovery process starts. You can then enter the saved answers to the security questions to recover the password.

## **Diagnostics**

You can perform various diagnostics. For normal operation, these tests are not required.

- > To perform diagnostic tests:
  - 1. Select **ADVANCED > Administration > Diagnostics** to display the following screen:

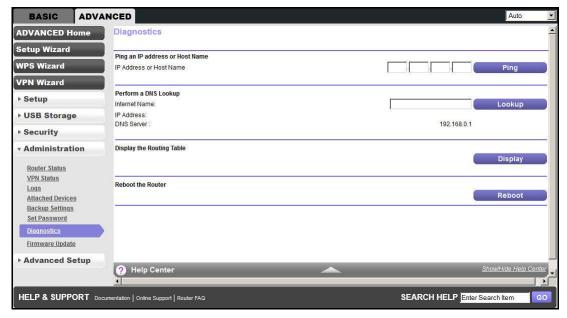

- Perform the following diagnostics as needed:
  - Ping an IP address or Host Name. Use this test to send a ping packet request to the specified IP address or host name. This test is often used to test a connection. If the request times out (in other words, no reply is received), this result usually means that the destination is unreachable. Note, however, that some network devices can be configured not to respond to a ping.
  - Perform a DNS Lookup. A DNS (Domain Name Server) converts the Internet name (for example, www.netgear.com) to an IP address. If you need the IP address of a web, FTP, mail, or other server on the Internet, do a DNS lookup to find the IP address.
  - Display the Routing Table. This operation displays the internal routing table.

#### N750 Wireless Dual Band Gigabit ADSL Modem Router DGND4000

Reboot the Router. Click this button to perform a remote restart of the router. Use
this operation if the router seems to have become unstable or is not operating
normally.

**Note:** Rebooting breaks any existing connections either to the router (such as this one) or through the router (for example, LAN users accessing the Internet). However, connections to the Internet are automatically reestablished when possible.

### **Time Machine**

Time Machine works only on Mac computers. It automatically backs up everything on your computer to a USB hard drive that is connected to the Mac.

## **Set Up Time Machine**

If you are already using Time Machine software with your USB hard drive, you can skip the setup and go directly to the following section, *Access the Connected USB Hard Drive*.

### > To set up Time Machine:

- Physically connect the USB hard drive to your Mac.
- On your Mac, go to the magnifying glass at the top right of the desktop, and search for disk utility.
- 3. Open the Disk Utility and format your drive, as shown here.

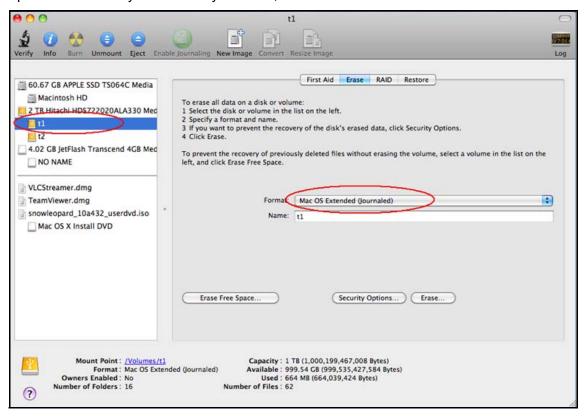

The router supports GUID and MBR partitions only. To see how to change the partition scheme, see *Change the Partition Scheme* on page 102.

You can now use Time Machine wirelessly by connecting the USB hard drive to your C router.

### Access the Connected USB Hard Drive

After the initial set up explained in the previous section, you can access the connected USB hard drive from Your Mac or PC.

#### > To access the drive:

- 1. Start ReadySHARE:
  - On a Mac: Select **Go > Connect to Server**, and then type: **smb://readyshare**
  - On a PC: Select Start > Run, and then type: \readyshare
- 2. From your MAC desktop, open Macintosh HD.
- 3. Click the **Connect As** button. In the pop-up window, select **Registered User**, and enter **admin** as the user name and **password** as the password. Click **Connect**.
  - After connecting successfully, you can list your connected devices. You see one extra device, called admin, whenever you log in as admin.
  - If you are backing up a large amount of data, before you continue, see *Before You Back Up a Large Amount of Data* on page 100.
- **4.** From the Apple menu, select **System Preferences**. Open Time Machine. Click **Select Disk** and select the backup disk. Click the **Use for Backup** button to complete your selection.

If you do not see the USB partition that you want to use for backup in the Time Machine disk list, go to MAC finder, and click that USB partition. Then that device displays in the Time Machine list.

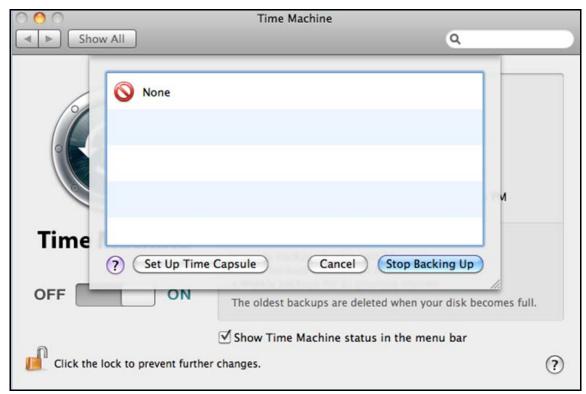

You are prompted to log in.

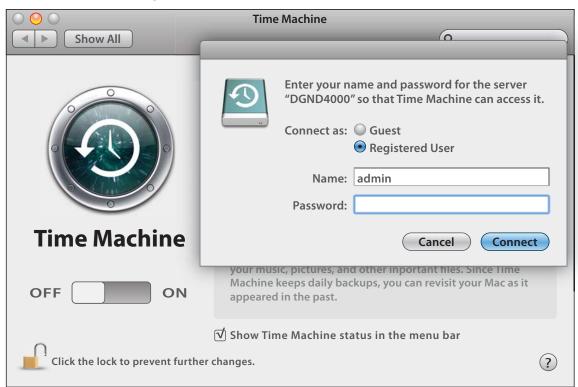

5. Enter the password (the same one you use to log in to the router as admin, and backup begins.

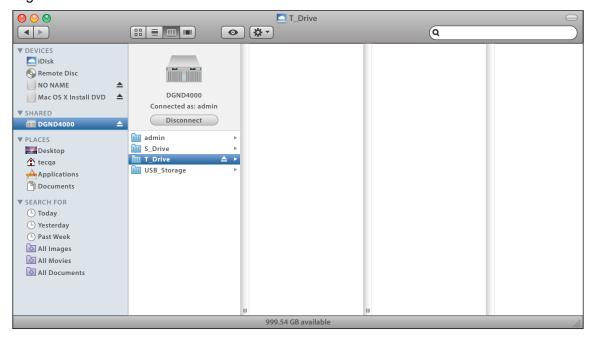

## Before You Back Up a Large Amount of Data

Before you back up a large amount of data with Time Machine, NETGEAR recommends that you do the following to ensure a successful operation:

- 1. Upgrade the operating system of the Mac machine.
- 2. Verify and repair the backup disk and the local disk.
- 3. Verify and repair the permissions on the local disk.
- 4. Set Energy Saver.
  - a. From the Apple menu, select System Preferences.
  - b. From the View menu, select Energy Saver.
  - c. On the Energy Saver screen, select Wake for Ethernet network access.

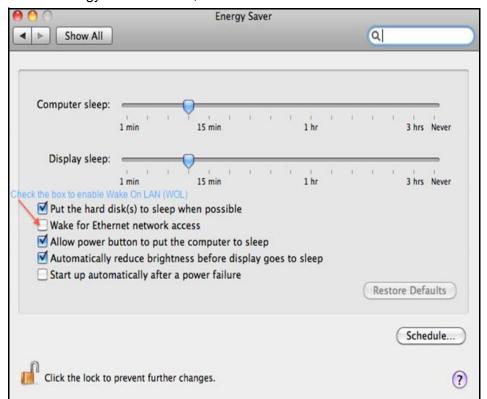

- d. Click the back arrow to exit this screen. Your changes will be saved.
- 5. Modify your security settings.
  - a. From the Apple menu, select System Preferences.
  - **b.** From the View menu, select **Security**.

**c.** On the Security screen, leave the **Log out after minutes of inactivity** check box cleared (not selected).

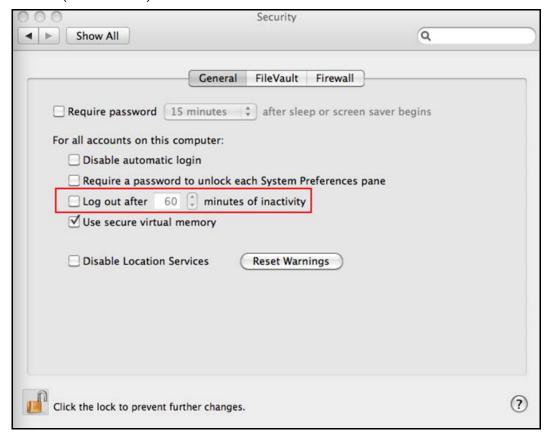

## Change the Partition Scheme

To run with the router, the partition scheme on your Mac has to be set to either GUID or MBR.

- To make sure the partition scheme is set to one of these supported schemes:
  - 1. Open the Disk Utility and select your USB drive.
  - 2. Click the Partition tab.
  - 3. Select Volume Scheme and set the number of partitions you would like to use.

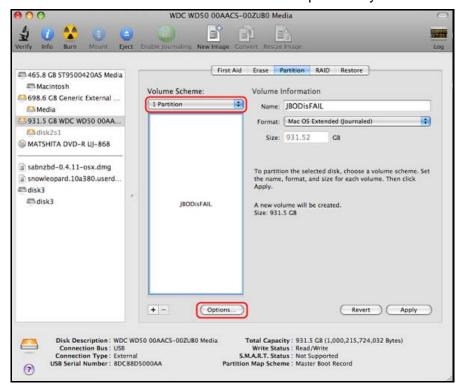

- 4. Click **Options**, and the Partition options appear.
- 5. Select GUID Partition Table or Master Boot Record (MBR).
- 6. Click OK.

# Advanced Settings

## Fine-tuning your network

This chapter describes the advanced features of your wireless modem router. The information is for users with a solid understanding of networking concepts who want to set the wireless modem router up for unique situations such as when remote access from the Internet by IP or domain name is needed.

This chapter includes the following sections:

- Advanced Wireless Settings
- Wireless Repeating Function (WDS)
- Port Forwarding and Triggering
- Set Up Port Forwarding to Local Servers
- Set Up Port Triggering
- Dynamic DNS
- Static Routes
- Remote Management
- USB Settings
- Universal Plug and Play
- IPv6
- Traffic Meter
- ReadySHARE Cloud
- Device Mode
- VPN Policies

## **Advanced Wireless Settings**

Select **ADVANCED > Advanced Setup > Wireless Settings** to display the Advanced Wireless Settings screen:

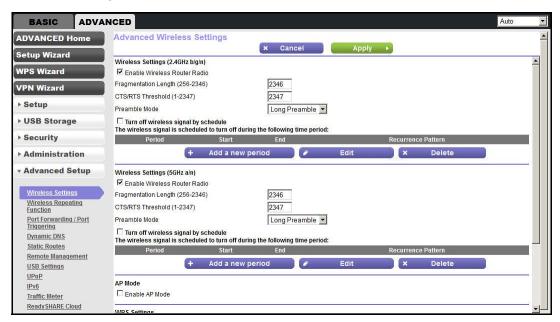

The following settings are available in this screen:

Enable Wireless Router Radio. You can completely turn off the wireless portion of the
wireless modem router by clearing this check box. Select this check box again to enable
the wireless portion of the wireless modem router. When the wireless radio is disabled,
other members of your household can use the wireless modem router by connecting their
computers to the wireless modem router with an Ethernet cable.

**Note:** The Fragmentation Length, CTS/RTS Threshold, and Preamble Mode options are reserved for wireless testing and advanced configuration only. Do not change these settings.

Turn off wireless signal by schedule. From the Advanced Wireless Settings screen
(with the Enable Wireless Router Radio check box selected for the radio band you want
to configure), click the Add a new period button to display the Turn off wireless signal by
schedule screen.

You can use this feature to turn off the wireless signal from your wireless modem router at times when you do not need a wireless connection. For instance, you could turn it off for the weekend if you leave town.

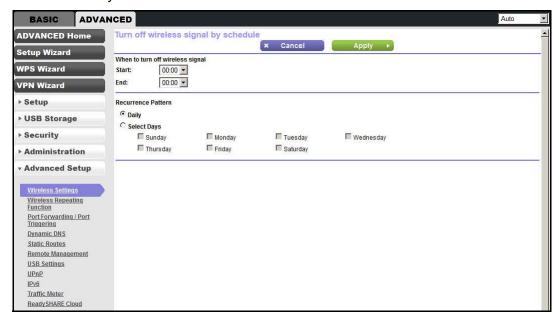

- WPS Settings. You can add WPS devices to your network.
- AP Mode. You can make the DGND4000 function as an access point.
- Wireless Card Access List. From the Advanced Wireless Settings screen, click the Set Up Access List button to display the Wireless Card Access List screen.

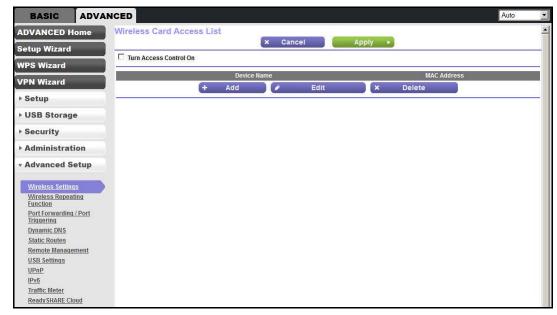

From the Wireless Card Access List screen, click **Add** to display the Wireless Card Access Setup screen. On this screen, you can restrict access to your network to specific devices based on their MAC address.

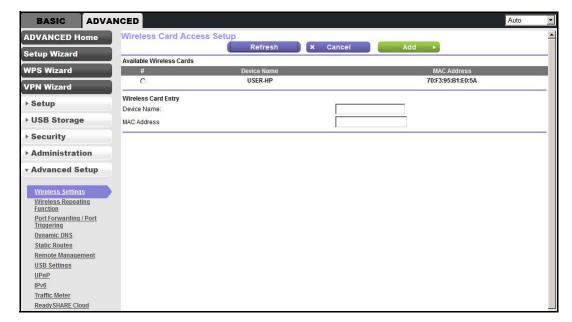

## Wireless Repeating Function (WDS)

You can set the N750 Modem Router up to be used as a wireless access point (AP). Doing this setup enables the wireless modem router to act as a wireless repeater. A wireless repeater connects to another wireless wireless modem router as a client where the network to which it connects becomes the ISP service.

Wireless repeating is a type of Wireless Distribution System (WDS). A WDS allows a wireless network to be expanded through multiple access points instead of using a wired backbone to link them. The following figure shows a wireless repeating scenario.

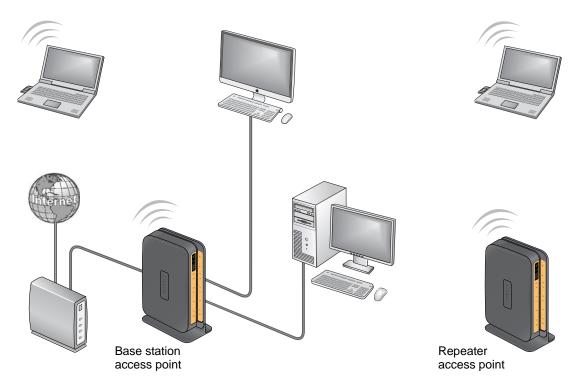

Figure 11. Wireless repeating scenario

Note: If you use the wireless repeating function, you need to select either WEP or None as a security option in the Wireless Settings screen. The WEP option displays only if you select the wireless mode Up to 54 Mbps in the Wireless Settings screen.

**Wireless Base Station**. The wireless modem router acts as the parent access point, bridging traffic to and from the child repeater access point, as well as handling wireless and wired local computers. To configure this mode, you have to know the MAC address of the child repeater access point.

**Wireless Repeater**. The wireless modem router sends all traffic from its local wireless or wired computers to a remote access point. To configure this mode, you have to know the MAC address of the remote parent access point.

The DGND4000 wireless modem router is always in dual-band concurrent mode, unless you turn off one radio. If you enable the wireless repeater in either radio band, the wireless base station or wireless repeater cannot be enabled in the other radio band. However, if you enable the wireless base station in either radio band and use the other radio band as a wireless wireless modem router or wireless base station, dual-band concurrent mode is not affected.

For you to set up a wireless network with WDS, the following conditions have to be met for both access points:

- Both access points have to use the same SSID, wireless channel, and encryption mode.
- Both access points have to be on the same LAN IP subnet. That is, all the access point LAN IP addresses are in the same network.
- All LAN devices (wired and wireless computers) have to be configured to operate in the same LAN network address range as the access points.

## **Wireless Repeating Function**

Select **ADVANCED** > **Advanced Setup** > **Wireless Repeating Function** to view or change wireless repeater settings for the wireless modem router.

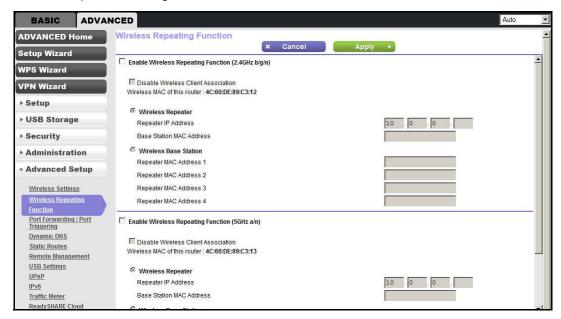

- Enable Wireless Repeating Function. Select the check box for the 2.4-GHz or 5-GHz network to use the wireless repeating function.
- Disable Wireless Client Association. If your wireless modem router is the repeater, selecting this check box means that wireless clients cannot associate with it. Only LAN client associations are allowed.

- If you are setting up a point-to-point bridge, select this check box.
- If you want all client traffic to go through the other access point (repeater with wireless client association), leave this check box cleared.
- Wireless MAC of this router. This field displays the MAC address for your wireless
  modem router for your reference. You need to enter this MAC address in the
  corresponding Wireless Repeating Function screen of the other access point you are
  using.
- Wireless Repeater. If your wireless modem router is the repeater, select this radio button.

**Repeater IP Address**. If your wireless modem router is the repeater, enter the IP address of the other access point.

**Base Station MAC Address**. If your wireless modem router is the repeater, enter the MAC address for the access point that is the base station.

• **Wireless Base Station**. If your wireless modem router is the base station, select this radio button.

**Disable Wireless Client Association**. If your wireless modem router is the base station, selecting this check box means that wireless clients cannot associate with it. Only LAN client associations are allowed.

**Repeater MAC Address (1 through 4).** If your wireless modem router is the base station, it can act as the "parent" of up to four other access points. Enter the MAC addresses of the other access points in these fields.

## Set Up the Base Station

The wireless repeating function works only in hub and spoke mode. The units cannot be daisy-chained. You have to know the wireless settings for both units. You have to know the MAC address of the remote unit. First, set up the base station, and then set up the repeater.

#### > To set up the base station:

1. Set up both units with the same wireless settings (SSID, mode, channel, and security). The wireless security option has to be set to None or WEP.

Select ADVANCED > Advanced Setup > Wireless Repeating Function to display the Wireless Repeating Function screen.

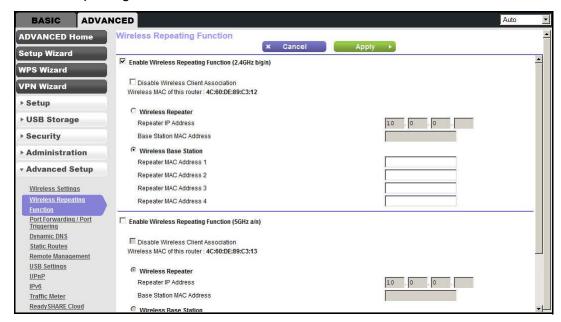

- Depending on the frequency you want to use, select the Enable Wireless Repeating Function check box and select the Wireless Base Station radio button.
- 4. Enter the MAC address for one or more repeater units.
- **5.** Click **Apply** to save your changes.

# Set Up a Repeater Unit

Use a wired Ethernet connection to set up the repeater unit to avoid conflicts with the wireless connection to the base station.

**Note:** If you are using the DGND4000 base station with a non-NETGEAR wireless modem router as the repeater, you might need to change additional configuration settings. In particular, you should disable the DHCP server function on the wireless repeater AP.

- > To configure the wireless modem router as a repeater unit:
  - Log in to the wireless modem router that is the repeater. Select BASIC > Wireless Settings and verify that the wireless settings match the base unit exactly. The wireless security option has to be set to WEP or None.
  - Select ADVANCED > Advanced Setup > Wireless Repeating Function, and select the Enable Wireless Repeating Function check box and the Wireless Repeater radio button.
  - 3. Fill in the Repeater IP Address field. This IP address has to be in the same subnet as the base station, but different from the LAN IP of the base station.

- 4. Click **Apply** to save your changes.
- Verify connectivity across the LANs.

A computer on any wireless or wired LAN segment of the wireless modem router should be able to connect to the Internet or share files and printers with any other wireless or wired computer or server connected to the other access point.

# Port Forwarding and Triggering

By default, the wireless modem router blocks inbound traffic from the Internet to your computers except replies to your outbound traffic. You might need to create exceptions to this rule for these purposes:

- To allow remote computers on the Internet to access a server on your local network.
- To allow certain applications and games to work correctly when their replies are not recognized by your wireless modem router.

Your wireless modem router provides two features for creating these exceptions: port forwarding and port triggering. The next sections provide background information to help you understand how port forwarding and port triggering work, and the differences between the two.

# **Remote Computer Access Basics**

When a computer on your network needs to access a computer on the Internet, your computer sends your wireless modem router a message containing the source and destination address and process information. Before forwarding your message to the remote computer, your wireless modem router has to modify the source information and create and track the communication session so that replies can be routed back to your computer.

Here is an example of normal outbound traffic and the resulting inbound responses:

- 1. You open a browser, and your operating system assigns port number 5678 to this browser session.
- You type http://www.example.com into the URL field, and your computer creates a web page request message with the following address and port information. The request message is sent to your wireless modem router.

Source address. Your computer's IP address.

**Source port number**. 5678, which is the browser session.

**Destination address**. The IP address of www.example.com, which your computer finds by asking a DNS server.

**Destination port number**. 80, which is the standard port number for a web server process.

3. Your wireless modem router creates an entry in its internal session table describing this communication session between your computer and the web server at www.example.com. Before sending the web page request message to www.example.com, your wireless

modem router stores the original information and then modifies the source information in the request message, performing Network Address Translation (NAT):

- The source address is replaced with your wireless modem router's public IP address.
   This requirement is necessary because your computer uses a private IP address that is not globally unique and cannot be used on the Internet.
- The source port number is changed to a number chosen by the wireless modem router, such as 33333. This requirement is necessary because two computers could independently be using the same session number.

Your wireless modem router then sends this request message through the Internet to the web server at www.example.com.

4. The web server at www.example.com composes a return message with the requested web page data. The return message contains the following address and port information. The web server then sends this reply message to your wireless modem router.

**Source address**. The IP address of www.example.com.

Source port number. 80, which is the standard port number for a web server process.

**Destination address**. The public IP address of your wireless modem router.

**Destination port number**. 33333.

5. Upon receiving the incoming message, your wireless modem router checks its session table to determine whether there is an active session for port number 33333. Finding an active session, the wireless modem router then modifies the message to restore the original address information replaced by NAT. Your wireless modem router sends this reply message to your computer, which displays the web page from www.example.com. The message now contains the following address and port information.

**Source address**. The IP address of www.example.com.

Source port number. 80, which is the standard port number for a web server process.

Destination address. Your computer's IP address.

**Destination port number**. 5678, which is the browser session that made the initial request.

6. When you finish your browser session, your wireless modem router eventually detects a period of inactivity in the communications. Your wireless modem router then removes the session information from its session table, and incoming traffic is no longer accepted on port number 33333.

# Port Triggering to Open Incoming Ports

In the preceding example, requests are sent to a remote computer by your wireless modem router from a particular service port number, and replies from the remote computer to your wireless modem router are directed to that port number. If the remote server sends a reply to a different port number, your wireless modem router does not recognize it and discards it. However, some application servers (such as FTP and IRC servers) send replies to multiple port numbers. Using the port triggering function of your wireless modem router, you can tell

#### N750 Wireless Dual Band Gigabit ADSL Modem Router DGND4000

the wireless modem router to open additional incoming ports when a particular outgoing port originates a session.

An example is Internet Relay Chat (IRC). Your computer connects to an IRC server at destination port 6667. The IRC server not only responds to your originating source port, but also sends an "identify" message to your computer on port 113. Using port triggering, you can tell the wireless modem router, "When you initiate a session with destination port 6667, you have to also allow incoming traffic on port 113 to reach the originating computer." Using steps similar to the preceding example, the following sequence shows the effects of the port triggering rule you have defined:

- 1. You open an IRC client program to start a chat session on your computer.
- 2. Your IRC client composes a request message to an IRC server using a destination port number of 6667, the standard port number for an IRC server process. Your computer then sends this request message to your wireless modem router.
- 3. Your wireless modem router creates an entry in its internal session table describing this communication session between your computer and the IRC server. Your wireless modem router stores the original information, performs Network Address Translation (NAT) on the source address and port, and sends this request message through the Internet to the IRC server.
- 4. Noting your port triggering rule and having observed the destination port number of 6667, your wireless modem router creates an additional session entry to send any incoming port 113 traffic to your computer.
- 5. The IRC server sends a return message to your wireless modem router using the NAT-assigned source port (as in the previous example, say port 33333) as the destination port. The IRC server also sends an identify message to your wireless modem router with destination port 113.
- 6. Upon receiving the incoming message to destination port 33333, your wireless modem router checks its session table to determine whether there is an active session for port number 33333. Finding an active session, the wireless modem router restores the original address information replaced by NAT and sends this reply message to your computer.
- 7. Upon receiving the incoming message to destination port 113, your wireless modem router checks its session table and learns that there is an active session for port 113 associated with your computer. The wireless modem router replaces the message's destination IP address with your computer's IP address and forwards the message to your computer.
- 8. When you finish your chat session, your wireless modem router eventually senses a period of inactivity in the communications. The wireless modem router then removes the session information from its session table, and incoming traffic is no longer accepted on port numbers 33333 or 113.

To configure port triggering, you need to know which inbound ports the application needs. Also, you need to know the number of the outbound port that triggers the opening of the inbound ports. You can usually determine this information by contacting the publisher of the application or user groups or newsgroups.

**Note:** Only one computer at a time can use the triggered application.

## Port Forwarding to Permit External Host Communications

In both of the preceding examples, your computer initiates an application session with a server computer on the Internet. However, you might need to allow a client computer on the Internet to initiate a connection to a server computer on your network. Normally, your wireless modem router ignores any inbound traffic that is not a response to your own outbound traffic. You can configure exceptions to this default rule by using the port forwarding feature.

A typical application of port forwarding can be shown by reversing the client-server relationship from the previous web server example. In this case, a remote computer's browser needs to access a web server running on a computer in your local network. Using port forwarding, you can tell the wireless modem router, "When you receive incoming traffic on port 80 (the standard port number for a web server process), forward it to the local computer at 192.168.1.123." The following sequence shows the effects of the port forwarding rule you have defined:

1. The user of a remote computer opens a browser and requests a web page from www.example.com, which resolves to the public IP address of your wireless modem router. The remote computer composes a web page request message with the following destination information:

**Destination address**. The IP address of www.example.com, which is the address of your wireless modem router.

**Destination port number**. 80, which is the standard port number for a web server process.

The remote computer then sends this request message through the Internet to your wireless modern router.

2. Your wireless modem router receives the request message and looks in its rules table for any rules covering the disposition of incoming port 80 traffic. Your port forwarding rule specifies that incoming port 80 traffic should be forwarded to local IP address 192.168.1.123. Therefore, your wireless modem router modifies the destination information in the request message:

The destination address is replaced with 192.168.1.123.

Your wireless modem router then sends this request message to your local network.

- 3. Your web server at 192.168.1.123 receives the request and composes a return message with the requested web page data. Your web server then sends this reply message to your wireless modem router.
- 4. Your wireless modem router performs Network Address Translation (NAT) on the source IP address, and sends this request message through the Internet to the remote computer, which displays the web page from www.example.com.

To configure port forwarding, you need to know which inbound ports the application needs. Usually you can determine this information by contacting the publisher of the application or the relevant user groups and newsgroups.

# How Port Forwarding Differs from Port Triggering

The following points summarize the differences between port forwarding and port triggering:

- Port triggering can be used by any computer on your network, although only one computer can use it at a time.
- Port forwarding is configured for a single computer on your network.
- Port triggering requires that you know the computer's IP address in advance. The IP address is captured automatically.
- Port forwarding requires that you specify the computer's IP address during configuration, and the IP address can never change.
- Port triggering requires specific outbound traffic to open the inbound ports, and the triggered ports are closed after a period of no activity.
- Port forwarding is always active and does not need to be triggered.

# Set Up Port Forwarding to Local Servers

Using the port forwarding feature, you can allow certain types of incoming traffic to reach servers on your local network. For example, you might want to make a local web server, FTP server, or game server visible and available to the Internet.

Use the Port Forwarding/Port Triggering screen to configure the wireless modem router to forward specific incoming protocols to computers on your local network. In addition to servers for specific applications, you can also specify a default DMZ server to which all other incoming protocols are forwarded.

Before starting, you need to determine which type of service, application, or game you want to provide, and the local IP address of the computer that provides the service. The server computer has to always have the same IP address.

#### > To set up port forwarding:

**Tip:** To ensure that your server computer always has the same IP address, use the reserved IP address feature of your N750 Modem Router.

 Select ADVANCED > Advanced Setup > Port Forwarding/Port Triggering to display the following screen:

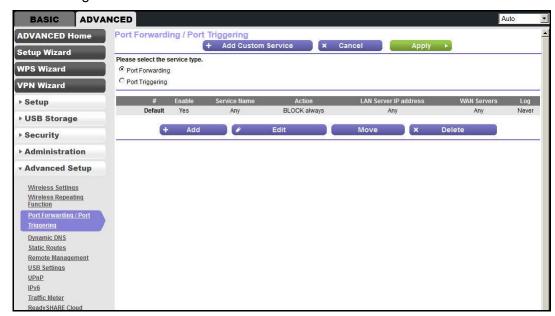

Port Forwarding is selected as the service type.

2. Click **Add** to display the following screen:

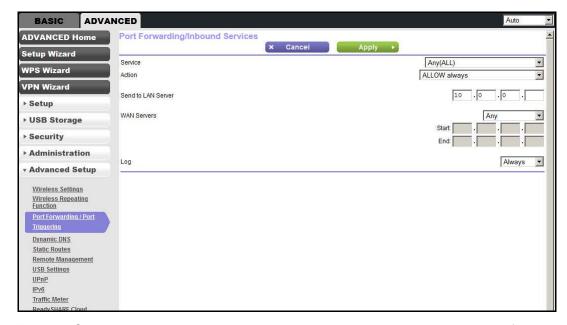

- From the Service list, select the service or game that you host on your network. If the service does not appear in the list, see Add a Custom Service on page 117.
- 4. From the Action list, select the action that you want.
- In the Send to LAN Server field, enter the last digit of the IP address of your local computer that provides this service.
- **6.** Click **Apply**. The service appears in the list in the screen.

#### Add a Custom Service

To define a service, game, or application that does not appear in the Service Name list, you have to first determine which port number or range of numbers is used by the application. You can usually determine this information by contacting the publisher of the application or user groups or newsgroups.

#### > To add a custom service:

- 1. Select ADVANCED > Advanced Setup > Port Forwarding/Port Triggering.
- Select Port Forwarding as the service type.
- 3. Click the Add Custom Service button to display the following screen:

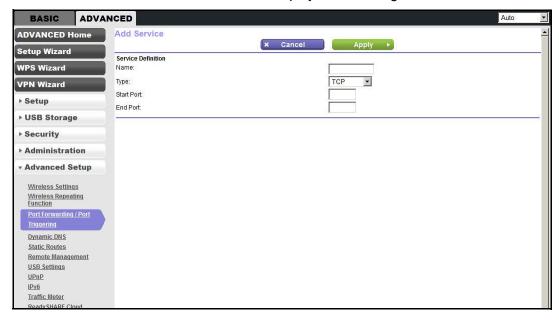

- 4. In the Name field, enter a descriptive name.
- 5. In the Type list, select the protocol. If you are unsure, select TCP/UDP.
- In the Start Port field, enter the beginning port number.
  - If the application uses a single port, enter the same port number in the End Port field.
  - If the application uses a range of ports, enter the ending port number of the range in the End Port field.
- 7. Click **Apply**. The service appears in the list in the Port Forwarding/Port Triggering screen.

# Edit or Delete a Port Forwarding Entry

- > To edit or delete a port forwarding entry:
  - Select ADVANCED > Advanced Setup > Port Forwarding/Port Triggering.
  - 2. In the table, select the radio button next to the service name.
  - 3. Click Edit Service or Delete Service.

## Application Example: Making a Local Web Server Public

If you host a web server on your local network, you can use port forwarding to allow web requests from anyone on the Internet to reach your web server.

#### > To make a local web server public:

- Assign your web server either a fixed IP address or a dynamic IP address using DHCP address reservation. In this example, your wireless modem router always gives your web server an IP address of 192.168.1.33.
- In the Port Forwarding/Port Triggering screen, configure the wireless modem router to forward the HTTP service to the local address of your web server at 192.168.1.33. HTTP (port 80) is the standard protocol for web servers.
- 3. (Optional) Register a host name with a Dynamic DNS service, and configure your wireless modem router to use the name as described in *Dynamic DNS* on page 120. To access your web server from the Internet, a remote user has to know the IP address that has been assigned by your ISP. However, if you use a Dynamic DNS service, the remote user can reach your server by a user-friendly Internet name, such as mynetgear.dyndns.org.

# **Set Up Port Triggering**

Port triggering is a dynamic extension of port forwarding that is useful in these cases:

- More than one local computer needs port forwarding for the same application (but not simultaneously).
- An application needs to open incoming ports that are different from the outgoing port.

When port triggering is enabled, the wireless modem router monitors outbound traffic looking for a specified outbound "trigger" port. When the wireless modem router detects outbound traffic on that port, it remembers the IP address of the local computer that sent the data. The wireless modem router then temporarily opens the specified incoming port or ports, and forwards incoming traffic on the triggered ports to the triggering computer.

While port forwarding creates a static mapping of a port number or range to a single local computer, port triggering can dynamically open ports to any computer that needs them and can close the ports when they are no longer needed.

**Note:** If you use applications such as multiplayer gaming, peer-to-peer connections, real-time communications such as instant messaging, or remote assistance (a feature in Windows XP), you should also enable Universal Plug and Play (UPnP) according to the instructions in *Universal Plug and Play* on page 125.

To set up port triggering, you need to know which inbound ports the application needs. Also, you need to know the number of the outbound port that triggers the opening of the inbound

ports. You can usually determine this information by contacting the publisher of the application or user groups or newsgroups.

- > To set up port triggering:
  - 1. Select ADVANCED > Advanced Setup > Port Forwarding/Port Triggering.
  - 2. Select the **Port Triggering** radio button to display the port triggering information.

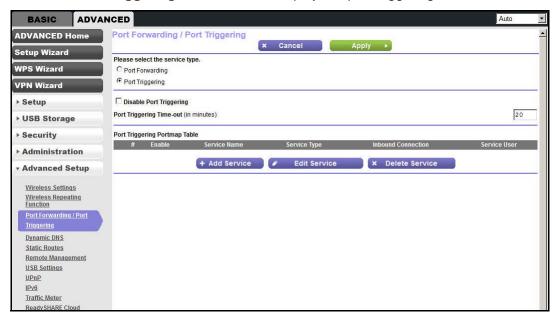

Clear the Disable Port Triggering check box if it is selected.

**Note:** If the Disable Port Triggering check box is selected after you configure port triggering, port triggering is disabled. However, any port triggering configuration information you added to the wireless modem router is retained even though it is not used.

In the Port Triggering Timeout field, enter a value up to 9999 minutes.

This value controls the inactivity timer for the designated inbound ports. The inbound ports close when the inactivity time expires. This closure is required because the wireless modem router cannot be sure when the application has terminated.

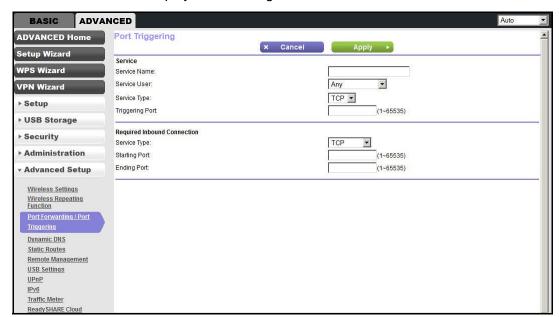

5. Click **Add Service** to display the following screen:

- **6.** In the Service Name field, type a descriptive service name.
- 7. In the Service User list, select Any (the default) to allow this service to be used by any computer on the Internet. Otherwise, select Single address, and enter the IP address of one computer to restrict the service to a particular computer.
- **8.** Select the service type, either **TCP** or **UDP** or both (**TCP/UDP**). If you are not sure, select TCP/UDP.
- **9.** In the Triggering Port field, enter the number of the outbound traffic port that causes the inbound ports to be opened.
- **10.** Enter the inbound connection port information in the Service Type, Starting Port, and Ending Port fields.
- **11.** Click **Apply**. The service appears in the Port Triggering Portmap table.

# Dynamic DNS

If your Internet service provider (ISP) gave you a permanently assigned IP address, you can register a domain name and have that name linked with your IP address by public Domain Name Servers (DNS). However, if your Internet account uses a dynamically assigned IP address, you do not know in advance what your IP address is, and the address can change frequently. In this case, you can use a commercial Dynamic DNS service. This type of service lets you register your domain to their IP address and forwards traffic directed at your domain to your frequently changing IP address.

If your ISP assigns a private WAN IP address (such as 192.168.x.x or 10.x.x.x), the Dynamic DNS service does not works because private addresses are not routed on the Internet.

Your wireless modem router contains a client that can connect to the Dynamic DNS service provided by DynDNS.org. First visit their website at <a href="http://www.dyndns.org">http://www.dyndns.org</a> and obtain an

account and host name that you configure in the wireless modem router. Then, whenever your ISP-assigned IP address changes, your wireless modem router automatically contacts the Dynamic DNS service provider, logs in to your account, and registers your new IP address. If your host name is hostname, for example, you can reach your wireless modem router at http://hostname.dyndns.org.

On the Advanced tab, select **Advanced Setup > Dynamic DNS** to display the following screen:

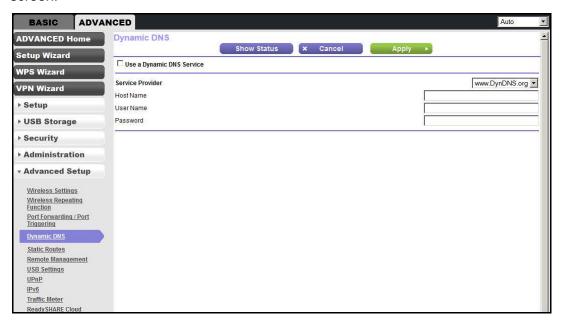

Figure 12. Forward traffic to a changing IP address

#### > To set up Dynamic DNS:

- Register for an account with one of the Dynamic DNS service providers whose addresses appear in the Service Provider list.
- 2. Select the **Use a Dynamic DNS Service** check box.
- Select the address of your Dynamic DNS service provider. For example, for DynDNS.org, select www.dyndns.org.
- 4. Type the host name (or domain name) that your Dynamic DNS service provider gave you.
- 5. Type the user name for your Dynamic DNS account. This is the name that you use to log in to your account, not your host name.
- **6.** Type the password (or key) for your Dynamic DNS account.
- 7. Click **Apply** to save your configuration.

## **Static Routes**

Static routes provide additional routing information to your wireless modem router. Under usual circumstances, the wireless modem router has adequate routing information after it has been configured for Internet access, and you do not need to configure additional static

#### N750 Wireless Dual Band Gigabit ADSL Modem Router DGND4000

routes. You have to configure static routes only for unusual cases such as multiple wireless modem routers or multiple IP subnets on your network.

As an example of when a static route is needed, consider the following case:

- Your primary Internet access is through a cable modem to an ISP.
- You have an ISDN wireless modem router on your home network for connecting to the company where you are employed. This wireless modem router's address on your LAN is 192.168.1.100.
- Your company's network address is 134.177.0.0.

When you first configured your wireless modem router, two implicit static routes were created. A default route was created with your ISP as the gateway, and a second static route was created to your local network for all 192.168.1.x addresses. With this configuration, if you attempt to access a device on the 134.177.0.0 network, your wireless modem router forwards your request to the ISP. The ISP forwards your request to the company where you are employed, and the request is likely to be denied by the company's firewall.

In this case you have to define a static route, telling your wireless modem router that 134.177.0.0 should be accessed through the ISDN wireless modem router at 192.168.1.100. In this example:

- The Destination IP Address and IP Subnet Mask fields specify that this static route applies to all 134.177.x.x addresses.
- The Gateway IP Address field specifies that all traffic for these addresses should be forwarded to the ISDN wireless modem router at 192.168.1.100.
- A metric value of 1 works since the ISDN wireless modem router is on the LAN.
- Private is selected only as a precautionary security measure in case RIP is activated.

#### To set up a static route:

 Select ADVANCED > Advanced Setup > Static Routes, and click Add to display the following screen:

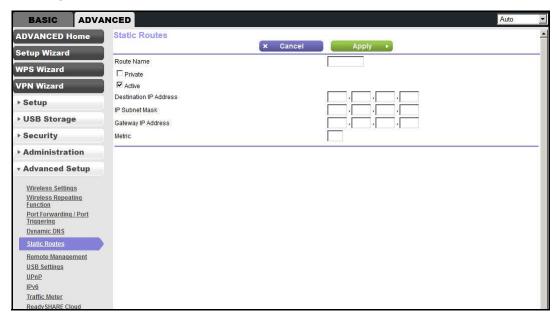

- 2. In the Route Name field, type a name for this static route (for identification purposes only).
- Select the Private check box if you want to limit access to the LAN only. If Private is selected, the static route is not reported in RIP.
- 4. Select the **Active** check box to make this route effective.
- 5. Type the IP address of the final destination.
- Type the IP subnet mask for this destination. If the destination is a single host, type 255,255,255.
- 7. Type the gateway IP address, which has to be a wireless modem router on the same LAN segment as the N750 Modem Router.
- 8. Type a number from 1 through 15 as the metric value.
  - This value represents the number of wireless modem routers between your network and the destination. Usually, a setting of 2 or 3 works, but if this link is a direct connection, set it to 1.
- Click Apply to add the static route.

# Remote Management

The remote management feature lets you upgrade or check the status of your N750 Modem Router over the Internet.

- To set up remote management:
  - 1. Select ADVANCED > Advanced Setup > Remote Management.

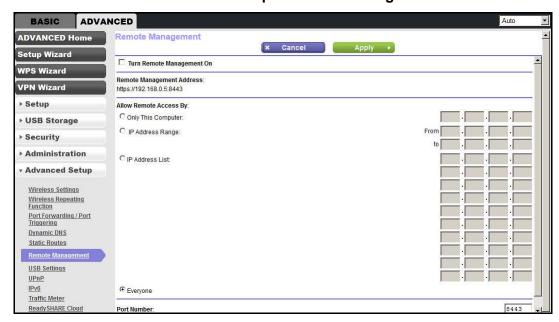

**Note:** Be sure to change the wireless modem router's default login password to a very secure password. The ideal password should contain no dictionary words from any language and contain uppercase and lowercase letters, numbers, and symbols. It can be up to 30 characters.

- Select the Turn Remote Management On check box.
- 3. Under Allow Remote Access By, specify the external IP addresses to be allowed to access the wireless modem router's remote web management interface.

**Note:** For enhanced security, restrict access to as few external IP addresses as practical.

- To allow access from a single IP address on the Internet, select Only This Computer.
   Enter the IP address that is allowed access.
- To allow access from a range of IP addresses on the Internet, select IP Address
   Range. Enter a beginning and ending IP address to define the allowed range.
- To allow access from any IP address on the Internet, select Everyone.
- 4. Specify the port number for accessing the web management interface.

Normal web browser access uses the standard HTTP service port 80. For greater security, enter a custom port number for the remote web management interface. Choose a number from 1024 through 65535, but do not use the number of any common service port. The default is 8080, which is a common alternate for HTTP.

- 5. Click **Apply** to have your changes take effect.
- 6. When accessing your wireless modem router from the Internet, type your wireless modem router's WAN IP address into your browser's address or location field followed by a colon (:) and the custom port number. For example, if your external address is 134.177.0.123 and you use port number 8080, enter http://134.177.0.123:8080 in your browser.

# **USB Settings**

For added security, the wireless modem router can be set up to share only approved USB devices. See *Specify Approved USB Devices* on page 70 for the procedure.

# **Universal Plug and Play**

Universal Plug and Play (UPnP) helps devices, such as Internet appliances and computers, to access the network and connect to other devices as needed. UPnP devices can automatically discover the services from other registered UPnP devices on the network.

**Note:** If you use applications such as multiplayer gaming, peer-to-peer connections, or real-time communications such as instant messaging or remote assistance (a feature in Windows XP), you should enable UPnP.

#### To turn on Universal Plug and Play:

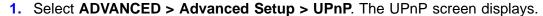

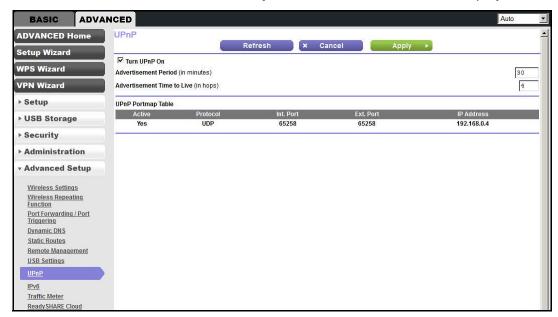

2. The available settings and information in this screen are:

**Turn UPnP On.** UPnP can be enabled or disabled for automatic device configuration. The default setting for UPnP is disabled. If this check box is not selected, the wireless modem router does not allow any device to automatically control the resources, such as port forwarding (mapping) of the wireless modem router.

**Advertisement Period**. The advertisement period is how often the wireless modem router broadcasts its UPnP information. This value can range from 1 to 1440 minutes. The default period is 30 minutes. Shorter durations ensure that control points have current device status at the expense of additional network traffic. Longer durations can compromise the freshness of the device status, but can significantly reduce network traffic.

Advertisement Time to Live. The time to live for the advertisement is measured in hops (steps) for each UPnP packet sent. The time to live hop count is the number of steps a broadcast packet is allowed to propagate for each UPnP advertisement before it disappears. The number of hops can range from 1 to 255. The default value for the advertisement time to live is 4 hops, which should be fine for most home networks. If you notice that some devices are not being updated or reached correctly, then it might be necessary to increase this value.

**UPnP Portmap Table**. The UPnP Portmap Table displays the IP address of each UPnP device that is currently accessing the wireless modem router and which ports (internal and external) that device has opened. The UPnP Portmap Table also displays what type of port is open and whether that port is still active for each IP address.

Click Apply to save your settings.

## IPv6

You can use this feature to set up an IPv6 Internet connection type if NETGEAR genie does not detect it automatically.

- > To set up an IPv6 Internet connection type:
  - 1. Select **ADVANCED > Advanced Setup > IPv6** to display the following screen:

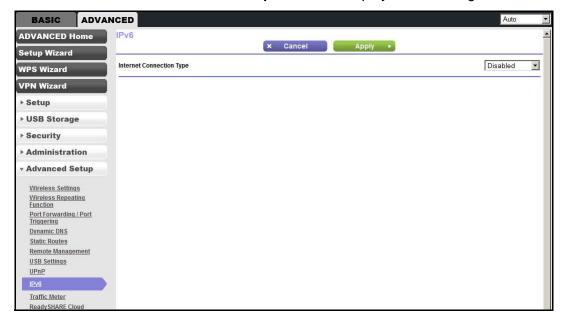

- 2. Select the IPv6 connection type from the list. Your Internet service provider (ISP) can provide this information.
  - If your ISP did not provide details, you can select IPv6 Tunnel.
  - If you are not sure, select **Auto Detect** so that the wireless modem router detects the IPv6 type that is in use.
  - If your Internet connection does not use PPPoE, DHCP, or fixed, but is IPv6, then select **IPv6 auto config**.
- 3. Click **Apply** so that your changes take effect.

# **Traffic Meter**

Traffic metering allows you to monitor the volume of Internet traffic passing through your wireless modem router's Internet port. With the traffic meter utility, you can set limits for traffic volume, set a monthly limit, and get a live update of traffic usage.

#### > To monitor Internet traffic:

1. Click ADVANCED > Advanced Setup > Traffic Meter to display the following screen:

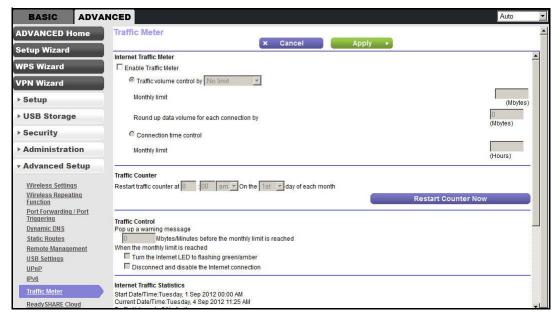

- 2. To enable the traffic meter, select the **Enable Traffic Meter** check box.
- 3. If you would like to record and restrict the volume of Internet traffic, select the Traffic volume control by radio button. You can select one of the following options for controlling the traffic volume:
  - No Limit. No restriction is applied when the traffic limit is reached.
  - Download only. The restriction is applied to incoming traffic only.
  - Both Directions. The restriction is applied to both incoming and outgoing traffic.
- 4. You can limit the amount of data traffic allowed per month by specifying how many Mbytes per month are allowed or by specifying how many hours of traffic are allowed.
- 5. Set the traffic counter to begin at a specific time and date.
- **6.** Set up traffic control to issue a warning message before the monthly limit of Mbytes or hours is reached. You can select one of the following to occur when the limit is attained:
  - The Internet LED blinks green or red.
  - The Internet connection is disconnected and disabled.
- 7. Set up Internet traffic statistics to monitor the data traffic.
- Click the Traffic Status button to get a current update of Internet traffic status on your wireless modem router.
- Click Apply to save your settings.

# ReadySHARE Cloud

The ReadySHARE Cloud feature provides remote access over the Internet to a USB storage device that is connected to your router's USB port no matter where you are. You can also invite family members or friends to access the USB storage device.

- To set up ReadySHARE Cloud:
  - Click ADVANCED > Advanced Setup > ReadySHARE Cloud to display the following screen:

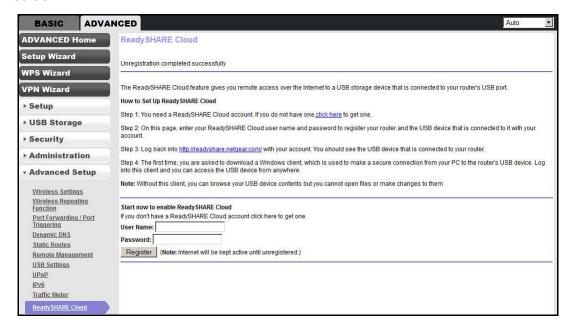

You need a ReadySHARE Cloud account. If you do not have one, click the link provided in this screen to go to NETGEAR ReadySHARE Cloud page to create an account.

Enter a valid email address that is used to recover your user name and password.

Return to this screen.

**Note:** This step has to be initiated from your NETGEAR router. You cannot register your router through the NETGEAR ReadySHARE Cloud web site at http://readyshare.netgear.com.

**a.** Enter your ReadySHARE Cloud user name and password to register your router and the USB device that is connected to it.

Fill in the User Name and Password fields. These entries are the ReadySHARE Cloud account you created on NETGEAR website in *Step 2*.

- b. Click Register.
  - The router with the USB storage device displays in your ReadySHARE Cloud account only after you register it. The Internet connection between the router and the ReadySHARE Cloud server is kept alive until you unregister it.

#### N750 Wireless Dual Band Gigabit ADSL Modem Router DGND4000

- You can also register the router with another account after unregistering the router from previous account.
- 4. Log in to http://readyshare.netgear.com with your account. You should see the USB device that is connected to your router. By default, all contents of the USB device are accessible. You can create a share that is limited to any subset of the contents with the security level you specify.
- 5. The first time you use ReadySHARE Cloud, you are asked to download a Windows client that makes a secure connection from your computer to the router's USB device. Log in to this client to access the USB device from anywhere.

**Note:** Currently, you can download only the Windows OS client. The Mac OS client will be ready at a later time on the website.

**Note:** Without this client, you can only browse your USB device contents by clicking the + icon (Add Share) on the website. You are not able to open files nor can you make any changes to them.

### **Device Mode**

When the wireless modem router is in Router mode, this screen allows switching to Modem mode, where the wireless modem router acts as a pure bridge or DSL modem.

Routing, firewall, wireless support, USB, and the traffic meter are not available in Modem mode. A typical application is a small-to-medium business scenario where the wireless modem router is used for DSL connectivity behind a carrier class router or firewall or security device manager. When the wireless modem router is in Modem mode, this screen allows switching back to Router mode with all of the standard features.

#### > To switch the device mode:

1. Click **ADVANCED > Advanced Setup > Device Mode** to display the following screen:

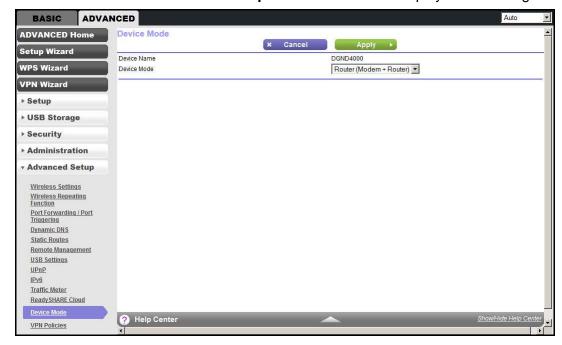

- From the Device Mode list, select Router (Modem + Router) or Modem (Modem only).
- Click Apply to save your settings.

# **VPN Policies**

Manage your VPN policies from the VPN Policies screen.

- Traffic covered by a policy is automatically sent through a VPN tunnel.
- Where traffic is covered by two or more policies, the first matching policy is used. In this
  situation, the order of the policies is important. However, if you only have one policy for
  each remote VPN endpoint, then the policy order is not important.
- The VPN tunnel is created according to the parameters in the SA (security association).
- The remote VPN endpoint must have a matching SA, or else it refuses the connection.

There are two types of VPN policies:

- Manual. All settings (including the keys) for the VPN tunnel are input manually at each end (both VPN endpoints). No third-party server or organization is involved.
- Auto. Some parameters for the VPN tunnel are generated automatically. This process requires using the IKE (Internet Key Exchange) protocol to perform negotiations between the two VPN endpoints.

#### > To manage the VPN policies:

1. Click **ADVANCED > Advanced Setup > VPN Policies** to display the following screen:

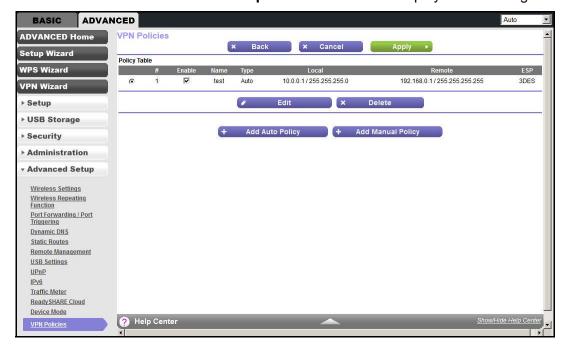

The Policy Table contains the following data:

- **Enable**. Use this check box to enable or disable a policy as required. Click **Apply** after you make any changes.
- Name. Each policy has a unique name to identify it.
- Type. The type is Auto or Manual.
- Local. The IP address or address range on your local LAN. Traffic must be from (or to) these addresses to be covered by this policy.
- Remote. The IP address or address range of the remote network. Traffic must be to (or from) these addresses to be covered by this policy.
- **ESP**. Encapsulating Security Payload. This setting specifies the encryption protocol used for the VPN data.
- Click the appropriate button to manage a VPN policy:
  - Edit. Edit (modify) the selected policy. (Select a policy by selecting the radio button.)
  - Delete. Delete the selected policy.
  - Apply. Save any changes to the Enable setting for each policy.

- Cancel. Discard any unsaved changes to the Enable setting for each policy.
- Add Auto Policy. Change to the input screen for an Auto policy. When the new policy is saved, it appears in the bottom row of the Policy Table. See Add or Edit an Auto VPN Policy on page 133.
- Add Manual Policy. Change to the input screen for a Manual policy. When the new
  policy is saved, it appears in the bottom row of the Policy Table. See Add or Edit a
  Manual VPN Policy on page 136.

## Add or Edit an Auto VPN Policy

An Auto VPN policy uses the IKE (Internet Key Protocol) to exchange and negotiate parameters for the IPsec SA (security association). Because of this negotiation, not all of the settings on this VPN gateway have to match the settings on the remote VPN endpoint. Where settings have match, this requirement is indicated.

- > To add or edit an Auto VPN Policy:
  - Click ADVANCED > Advanced Setup > VPN Policies, and click the Add Auto Policy button to display the following screen:

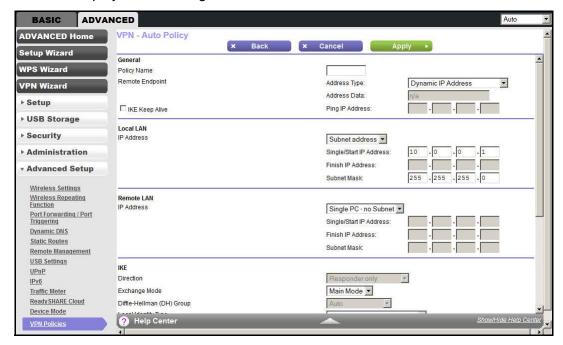

- Enter or select the following parameters:
  - General. These settings identify this policy and determine its major characteristics.
    - Policy Name. Enter a unique name to identify this policy. This name is not supplied to the remote VPN endpoint. It is used only to help you manage the policies.
    - Remote VPN Endpoint. If the remote endpoint has a dynamic IP address, select Dynamic IP Address. No address data input is required.

#### N750 Wireless Dual Band Gigabit ADSL Modem Router DGND4000

Otherwise, select the desired option (IP address or domain name) and enter the address of the remote VPN endpoint you wish to connect to.

The remote VPN endpoint must have this VPN gateway's address entered as its remote VPN endpoint.

- **IKE Keep Alive**. Check this check box if you wish to ensure that a connection is kept open, or, if that is not possible, it is quickly reestablished when disconnected.

The ping IP address has to be associated with the remote endpoint. Either the WAN or a LAN address can be used; a LAN address is preferable. This IP address is pinged to generate some traffic for the VPN tunnel.

- Local LAN. These settings identify which computers on your LAN are covered by this
  policy. For each selection, data must be provided as follows:
  - Single address. Enter an IP address in the Single/Start IP address field. Typically, this setting is used when you wish to make a single server on your LAN available to remote users.
  - Range address. Enter the starting IP address in the Single/Start IP address field, and the finish IP address in the Finish IP address field. This range must be an address range used on your LAN.
  - Subnet address. Enter an IP address in the Single/Start IP address field, and the
    desired network mask in the Subnet Mask field.

The remote VPN endpoint must have these IP addresses entered as its remote addresses.

- **Remote LAN**. These settings identify which computers on the remote LAN are covered by this policy. For each selection, data must be provided as follows:
  - Single PC no Subnet. Select this option if there is no LAN (only a single computer) at the remote endpoint. If this option is selected, no additional data is required.
  - **Single address**. Enter an IP address in the Single/Start IP address field. This value must be an address on the remote LAN. Typically, this setting is used when you wish to access a server on the remote LAN.
  - Range address. Enter the starting IP address in the Single/Start IP address field, and the finish IP address in the Finish IP address field. This range must be an address range used on the remote LAN.
  - Subnet address. Enter an IP address in the Single/Start IP address field, and the
    desired network mask in the Subnet Mask field.

The remote VPN endpoint must have these IP addresses entered as its local addresses.

#### IKE.

- Direction/Type. This setting is used when determining if the IKE policy matches
  the current traffic. Select the desired option.
- Responder only. Incoming connections are allowed, but outgoing connections are blocked.

- Initiator and Responder. Both incoming and outgoing connections are allowed.
- **Exchange Mode**. Currently, only Main Mode is supported. Ensure that the remote VPN endpoint is set to use Main Mode.
- Diffie-Hellman (DH) Group. The Diffie-Hellman algorithm is used when the
  connection exchanges keys. The DH Group setting determines the bit size used
  in the exchange. This value must match the value used on the remote VPN
  gateway.
- **Local Identity Type**. Select the desired option to match the Remote Identity Type setting on the remote VPN endpoint.
- WAN IP Address. Your Internet IP address.
- Fully Qualified Domain Name. Your domain name.
- Fully Qualified User Name. Your name, email address, or other ID.
- Local Identity Data. Enter the data for the selection. (If WAN IP Address is selected, no input is required.)
- Remote Identity Type. Select the desired option to match the Local Identity Type setting on the remote VPN endpoint.
- IP Address. The Internet IP address of the remote VPN endpoint.
- Fully Qualified Domain Name. The domain name of the remote VPN endpoint.
- **Fully Qualified User Name**. The name, email address, or other ID of the remote VPN endpoint.
- Remote Identity Data. Enter the data for the selection. (If IP Address is selected, no input is required.)

#### Parameters.

- Encryption Algorithm. The encryption algorithm used for both IKE and IPSec.
   This setting has to match the setting used on the remote VPN gateway.
- **Authentication Algorithm**. The authentication algorithm used for both IKE and IPSec. This setting must match the setting used on the remote VPN gateway.
- Pre-shared Key. The key has to be entered both here and on the remote VPN gateway.
- SA Life Time. This setting determines the time interval before the SA (security association) expires. (It is automatically reestablished as required.) While using a short time period (or data amount) increases security, it also degrades performance. It is common to use periods over an hour (3600 seconds) for the SA lifetime. This setting applies to both IKE and IPSec SAs.
- Enable PFS (Perfect Forward Secrecy). If enabled, security is enhanced by ensuring that the key is changed at regular intervals. Also, even if one key is broken, subsequent keys are no easier to break. (Each key has no relationship to the previous key.)

This setting applies to both IKE and IPSec SAs. When configuring the remote endpoint to match this setting, you might have to specify the key group used. For this device, the key group is the same as the DH Group setting in the IKE section.

3. Click **Apply** when done.

# Add or Edit a Manual VPN Policy

A Manual VPN policy requires all settings (including the keys) for the VPN tunnel to be manually input at each end (both VPN endpoints). No third-party server or organization is involved.

- > To add or edit a Manual VPN policy:
  - Click ADVANCED > Advanced Setup > VPN Policies, and click the Add Manual Policy button to display the following screen:

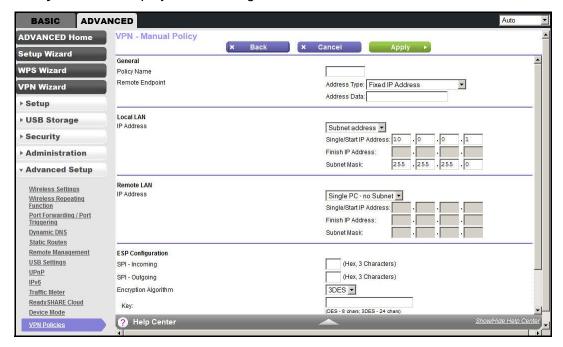

- 2. Enter or select the following parameters:
  - General. These settings identify this policy and determine its major characteristics.
    - Policy Name. Enter a unique name to identify this policy. This name is not supplied to the remote VPN endpoint. It is used only to help you manage the policies.
    - Remote VPN Endpoint. Select the desired option (IP address or domain name) and enter the address or domain name of the remote VPN endpoint you wish to connect to.

The remote VPN endpoint must have this VPN gateway's address entered as its remote VPN endpoint.

- Local LAN. These settings identify which computers on your LAN are covered by this
  policy. For each selection, data must be provided as follows:
  - Single address. Enter an IP address in the Single/Start IP address field. Typically, this setting is used when you wish to make a single server on your LAN available to remote users.

- Range address. Enter the starting IP address in the Single/Start IP address field, and the finish IP address in the Finish IP address field. This setting must be an address range used on your LAN.
- Subnet address. Enter an IP address in the Single/Start IP address field, and the
  desired network mask in the Subnet Mask field.

The remote VPN endpoint must have these IP addresses entered as its remote addresses.

- Remote LAN. These identify which computers on the remote LAN are covered by this
  policy. For each selection, data must be provided as follows:
  - Single PC dynamic IP. Select this option if there is no LAN (only a single computer) at the remote endpoint. If this option is selected, no additional data is required.
  - Single address. Enter an IP address in the Single/Start IP address field. This
    setting must be an address on the remote LAN. Typically, this setting is used
    when you wish to access a server on the remote LAN.
  - Range address. Enter the starting IP address in the Single/Start IP address field, and the finish IP address in the Finish IP address field. This range must be an address range used on the remote LAN.
  - **Subnet address**. Enter an IP address in the Single/Start IP address field, and the desired network mask in the Subnet Mask field.

The remote VPN endpoint must have these IP addresses entered as its local addresses.

- **ESP Configuration**. ESP (Encapsulating Security Payload) provides security for the payload (data) sent through the VPN tunnel.
  - **SPI**. Enter the required SPIs. Each policy must have unique SPIs. These settings must match the remote VPN endpoint. The Incoming setting here must match the Outgoing setting on the remote VPN endpoint, and the Outgoing setting here must match the Incoming setting on the remote VPN endpoint.
  - Encryption. Select the desired encryption algorithm, and enter the key in the field provided. For 3DES, the keys should be 24 ASCII characters (48 hex characters).
  - **Authentication**. Select the desired authentication algorithm, and enter the key in the field provided. For MD5, the keys should be 16 ASCII characters (32 hex characters). For SHA-1, the keys should be 20 ASCII (40 hex characters).
- 3. Click **Apply** when done.

# Troubleshooting

# Diagnose and solve problems

This chapter provides information to help you diagnose and solve problems you might have with your wireless modem router. If you do not find the solution here, check the NETGEAR support site at <a href="http://support.netgear.com/general/contact/default.aspx">http://support.netgear.com/general/contact/default.aspx</a> for product and contact information.

This chapter contains the following sections:

- Quick Tips
- Troubleshoot with the LEDs
- Cannot Log In to the Router
- Cannot Access the Internet
- Changes Not Saved
- Incorrect Date or Time
- Wireless Connectivity
- Restore the Factory Settings and Password
- Troubleshoot Your Network Using the Ping Utility

# **Quick Tips**

This section describes tips for troubleshooting some common problems.

# Sequence to Restart Your Network

Be sure to restart your network in this sequence:

- 1. Turn off and unplug the modem.
- 2. Turn off the wireless modem router and computers.
- 3. Plug in the modem and turn it on. Wait 2 minutes.
- 4. Turn on the wireless modem router and wait 2 minutes.
- 5. Turn on the computers.

#### Check Ethernet Cable Connections

Make sure that the Ethernet cables are securely plugged in.

- The Internet status LED on the wireless modem router is lit if the Ethernet cable connecting the wireless modem router and the modem is plugged in securely and the modem and wireless modem router are turned on.
- For each powered-on computer connected to the wireless modem router by an Ethernet cable, the corresponding numbered router LAN port LED is lit.

# Wireless Settings

Make sure that the wireless settings in the computer and wireless modem router match exactly.

- For a wirelessly connected computer, the wireless network name (SSID) and wireless security settings of the wireless modem router and wireless computer need to match exactly.
- If you set up an access list in the Advanced Wireless Settings screen, you have to add each wireless computer's MAC address to the wireless modem router's access list.

# **Network Settings**

Make sure that the network settings of the computer are correct.

 Wired and wirelessly connected computers need to have network (IP) addresses on the same network as the wireless modem router. The simplest way to achieve this address commonality is to configure each computer to obtain an IP address automatically using DHCP.  Some cable modem service providers require you to use the MAC address of the computer initially registered on the account. You can view the MAC address in the Attached Devices screen.

## Troubleshoot with the LEDs

After you turn on power to the wireless modem router, the following sequence of events should occur:

- 1. When power is first applied, verify that the Power LED is lit.
- Verify that the Power LED turns red within a few seconds, indicating that the self-test is running.
- 3. After approximately 30 seconds, verify that:
  - The Power LED is solid green.
  - The Internet LED is lit.
  - The Ethernet LED is lit for any local port that is connected to a computer. This LED indicates that a link has been established to the connected device.

The LEDs on the front panel of the wireless modem router can be used for troubleshooting.

# Power LED Is Off or Blinking

- Make sure that the power cord is securely connected to your wireless modem router and that the power adapter is securely connected to a functioning power outlet.
- Check that you are using the 12V DC, 5A power adapter that NETGEAR supplied for this
  product.
- If the Power LED blinks slowly and continuously, the wireless modem router firmware is corrupted. This situation can happen if a firmware upgrade is interrupted, or if the wireless modem router detects a problem with the firmware. If the error persists, you have a hardware problem. For recovery instructions, or help with a hardware problem, contact technical support at <a href="https://www.netgear.com/support">www.netgear.com/support</a>.

# Power LED Stays Red

When the wireless modem router is turned on, the Power LED turns red for about 20 seconds and then turns green. If the LED does not turn green, the wireless modem router has a problem.

If the Power LED is still red one minute after you turn on power to the wireless modem router:

- 1. Turn the power off and back on to see if the wireless modem router recovers.
- 2. Press and hold the **Restore Factory Settings** button to return the wireless modem router to its factory settings. See *Factory Settings* on page 149.

If the error persists, you might have a hardware problem and should contact technical support at <a href="https://www.netgear.com/support">www.netgear.com/support</a>.

#### LEDs Never Turn Off

When the wireless modem router is turned on, the LEDs turn on for about 10 seconds and then turn off. If all the LEDs stay lit, there is a fault within the wireless modem router.

If all LEDs are still lit 1 minute after power-up:

- Cycle the power to see if the wireless modem router recovers.
- Press and hold the Restore Factory Settings button to return the wireless modem router to its factory settings. See Factory Settings on page 149.

If the error persists, you might have a hardware problem and should contact technical support at <a href="https://www.netgear.com/support">www.netgear.com/support</a>.

#### Internet or Ethernet Port LEDs Are Off

If either the Ethernet port LEDs or the Internet LED does not light when the Ethernet connection is made, check the following:

- Make sure that the Ethernet cable connections are secure at the wireless modem router and at the modem or computer.
- Make sure that power is turned on to the connected modem or computer.
- Be sure that you are using the correct cable:

When connecting the wireless modem router's Internet port to a cable or DSL modem, use the cable that was supplied with the cable or DSL modem. This cable could be a standard straight-through Ethernet cable or an Ethernet crossover cable.

### Wireless LEDs Are Off

If the Wireless LEDs stay off, check to see if the Wireless On/Off button on the wireless modem router has been pressed. This button turns the wireless radios in the wireless modem router on and off. The Wireless LEDs are lit when the wireless radio is turned on.

# The Push 'N' Connect (WPS) Button Blinks Green

If after you press the WPS button and the button blinks green, check the following:

- Make sure that you are using the button and not the wireless modem router's built-in registrar.
- Check that PIN verification has succeeded for the wireless device you are adding to the wireless network.
- Make sure that you have not pressed the WPS button on the top of the wireless modem router after disabling the WPS feature (you logged in to the wireless modem router and disabled this feature previously).
- Check that the wireless modem router is not in the temporary AP setup locked state (if you are using the wireless repeater function).

# Cannot Log In to the Router

If you are unable to log in to the wireless modem router from a computer on your local network, check the following:

- If you are using an Ethernet-connected computer, check the Ethernet connection between the computer and the wireless modem router as described in the previous section.
- Make sure that your computer's IP address is on the same subnet as the wireless modem router. If you are using the recommended addressing scheme, your computer's address should be in the range of 192.168.0.2 to 192.168.0.254.
- If your computer's IP address is shown as 169.254.x.x, recent versions of Windows and Mac OS generate and assign an IP address if the computer cannot reach a DHCP server. These autogenerated addresses are in the range of 169.254.x.x. If your IP address is in this range, check the connection from the computer to the wireless modem router, and reboot your computer.
- If your wireless modem router's IP address was changed and you do not know the current IP address, clear the wireless modem router's configuration to factory defaults. This procedure sets the wireless modem router's IP address to 192.168.0.1. This procedure is explained in *Factory Settings* on page 149.
- Make sure that your browser has Java, JavaScript, or ActiveX enabled. If you are using Internet Explorer, click Refresh to be sure that the Java applet is loaded.
- Try quitting the browser and launching it again.
- Make sure that you are using the correct login information. The factory default login name
  is admin, and the password is password. Make sure that Caps Lock is off when you
  enter this information.
- If you are attempting to set up your NETGEAR wireless modem router as an additional router behind an existing router in your network, consider replacing the existing router instead. NETGEAR does not support such a configuration.
- If you are attempting to set up your NETGEAR wireless modem router as a replacement for an ADSL gateway in your network, the wireless modem router cannot perform many gateway services, for example, converting ADSL or cable data into Ethernet networking information. NETGEAR does not support such a configuration.

# **Cannot Access the Internet**

If you can access your router but you are unable to access the Internet, first determine whether the wireless modem router can obtain an IP address from your Internet service provider (ISP). Unless your ISP provides a fixed IP address, your wireless modem router requests an IP address from the ISP. You can determine whether the request was successful using the Router Status screen.

#### > To check the WAN IP address:

1. Start your browser, and select an external site such as <a href="http://www.netgear.com">http://www.netgear.com</a>.

- 2. Access the wireless modem router interface at <a href="http://www.routerlogin.net">http://www.routerlogin.net</a>.
- Select Administration > Router Status.
- **4.** Check that an IP address is shown for the Internet port. If 0.0.0.0 is shown, your wireless modem router has not obtained an IP address from your ISP.

If your wireless modem router cannot obtain an IP address from the ISP, you might need to force your cable or DSL modem to recognize your new wireless modem router by restarting your network, as described in *Sequence to Restart Your Network* on page 139.

If your wireless modem router is still unable to obtain an IP address from the ISP, the problem might be one of the following:

- Your Internet service provider (ISP) might require a login program.
   Ask your ISP whether they require PPP over Ethernet (PPPoE) or some other type of login.
- If your ISP requires a login, the login name and password might be set incorrectly.
- Your ISP might check for your computer's host name.
   Assign the computer host name of your ISP account as the account name in the Internet Basic Settings screen.
- Your ISP allows only one Ethernet MAC address to connect to the Internet and might check for your computer's MAC address. In this case, do one of the following:
  - Inform your ISP that you have bought a new network device, and ask them to use the wireless modem router's MAC address.
  - Configure your wireless modem router to clone your computer's MAC address.

If your wireless modem router can obtain an IP address, but your computer is unable to load any web pages from the Internet:

- Your computer might not recognize any DNS server addresses.
  - A DNS server is a host on the Internet that translates Internet names (such as www addresses) to numeric IP addresses. Typically, your ISP provides the addresses of one or two DNS servers for your use. If you entered a DNS address during the wireless modem router's configuration, reboot your computer, and verify the DNS address. You can configure your computer manually with DNS addresses, as explained in your operating system documentation.
- Your computer might not have the wireless modem router configured as its TCP/IP gateway.
  - If your computer obtains its information from the wireless modem router by DHCP, reboot the computer, and verify the gateway address.
- You might be running login software that is no longer needed.
  - If your ISP provided a program to log you in to the Internet (such as WinPoET), you no longer need to run that software after installing your wireless modem router. You might need to go to Internet Explorer and select **Tools > Internet Options**, click the **Connections** tab, and select **Never dial a connection**.

#### Troubleshoot PPPoE

If you are using PPPoE, try troubleshooting your Internet connection.

#### > To troubleshoot a PPPoE connection:

- 1. Log in to the wireless modem router.
- Select Administration > Router Status.
- Click Connection Status. If all of the steps indicate OK, then your PPPoE connection is up and working.

If any of the steps indicate Failed, you can attempt to reconnect by clicking **Connect**. The wireless modem router continues to attempt to connect indefinitely.

If you cannot connect after several minutes, you might be using an incorrect service name, user name, or password. There might also be a provisioning problem with your ISP.

**Note:** Unless you connect manually, the wireless modem router does not authenticate using PPPoE until data is transmitted to the network.

# **Troubleshoot Internet Browsing**

If your wireless modem router can obtain an IP address but your computer is unable to load any web pages from the Internet, check the following:

- Your computer might not recognize any DNS server addresses. A DNS server is a host on the Internet that translates Internet names (such as www addresses) to numeric IP addresses.
  - Typically, your ISP provides the addresses of one or two DNS servers for your use. If you entered a DNS address during the wireless modem router's configuration, restart your computer.
  - Alternatively, you can configure your computer manually with a DNS address, as explained in the documentation for your computer.
- Your computer might not have the wireless modem router configured as its default gateway.
  - Reboot the computer, and verify that the wireless modem router address (www.routerlogin.net) is listed by your computer as the default gateway address.
- You might be running login software that is no longer needed. If your ISP provided a
  program to log you in to the Internet (such as WinPoET), you no longer need to run that
  software after installing your wireless modem router. You might need to go to Internet
  Explorer and select Tools > Internet Options, click the Connections tab, and select
  Never dial a connection.

If the wireless modem router does not save changes you have made in the browser interface, check the following:

- When entering configuration settings, be sure to click **Apply** before moving to another screen or tab, or your changes could be lost.
- Click **Refresh** or **Reload** in the web browser. The changes might have occurred, but the web browser might be caching the old configuration.

## **Changes Not Saved**

If the wireless modem router does not save the changes you make in the wireless modem router interface, check the following:

- When entering configuration settings, always click the Apply button before moving to another screen or tab, or your changes are lost.
- Click the Refresh or Reload button in the web browser. The changes might have occurred, but the old settings might be in the web browser's cache.

#### **Incorrect Date or Time**

Select **ADVANCED** > **Security** > **Schedule** to display the current date and time. The wireless modem router uses the Network Time Protocol (NTP) to obtain the current time from one of several network time servers on the Internet. Each entry in the log is stamped with the date and time of day. Problems with the date and time function can include the following:

- Date shown is January 1, 2000. This value means the wireless modem router has not yet successfully reached a network time server. Check that your Internet access is configured correctly. If you have finished setting up the wireless modem router, wait at least 5 minutes, and check the date and time again.
- Time is off by one hour. The wireless modem router does not automatically sense daylight saving time. In the Schedule screen, select the **Automatically adjust for daylight** savings time check box.

## Wireless Connectivity

If you are having trouble connecting wirelessly to the wireless modem router, try to isolate the problem.

- Does the wireless device or computer that you are using find your wireless network?
  - If not, check the Wireless LEDs on the front of the wireless modem router. They should be lit. If they are not, you can press the **WiFi On/Off** button on the back of the wireless modem router to turn the wireless modem router's wireless radio back on.
  - If you disabled the wireless modem router's SSID broadcast, then your wireless network is hidden and does not show up in your wireless client's scanning list. (By default, SSID broadcast is enabled.)

- Does your wireless device support the security that you are using for your wireless network (WPA or WPA2)?
- If you want to view the wireless settings for the wireless modem router, use an Ethernet
  cable to connect a computer to a LAN port on the wireless modem router. Then log in to
  the wireless modem router and select Setup > Wireless Settings see (Basic Wireless
  Settings on page 34).

| Note: Be sure to click Apply if you made changes. |  |
|---------------------------------------------------|--|
|---------------------------------------------------|--|

### Wireless Signal Strength

If your wireless device finds your network, but the signal strength is weak, check these conditions:

- Is your wireless modem router too far from your computer, or too close? Place your computer near the wireless modem router, but at least 6 feet away, and see whether the signal strength improves.
- Is your wireless signal blocked by objects between the wireless modem router and your computer?

## Restore the Factory Settings and Password

This section explains how to restore the factory settings, changing the wireless modem router's administration password back to **password**. You can erase the current configuration and restore factory defaults in two ways:

- Use the Erase function of the wireless modem router (see Erase on page 93).
- Use the Restore Factory Settings button on the back of the wireless modem router. See
   Factory Settings on page 149. If you restore the factory settings and the wireless modem
   router fails to restart, or the green Power LED continues to blink, the unit might be
   defective. If the error persists, you might have a hardware problem and should contact
   technical support at <a href="http://www.netgear.com/support">http://www.netgear.com/support</a>.

# Troubleshoot Your Network Using the Ping Utility

Most network devices and routers contain a ping utility that sends an echo request packet to the designated device. The device then responds with an echo reply. You can easily troubleshoot a network by using the ping utility in your computer or workstation.

#### Test the LAN Path to Your Router

You can ping the wireless modem router from your computer to verify that the LAN path to your wireless modem router is set up correctly.

#### > To ping the wireless modem router from a computer running Windows:

- 1. From the Windows toolbar, click **Start**, and then select **Run**.
- 2. In the field provided, type **ping** followed by the IP address of the wireless modem router, as in this example:

#### ping www.routerlogin.net

3. Click OK.

You should see a message like this one:

Pinging <IP address > with 32 bytes of data

If the path is working, you see this message:

Reply from < IP address >: bytes=32 time=NN ms TTL=xxx

If the path is not working, you see this message:

Request timed out

If the path is not functioning correctly, you could have one of the following problems:

Wrong physical connections

For a wired connection, make sure that the numbered LAN port LED is lit for the port to which you are connected.

Check that the appropriate LEDs are lit for your network devices. If your wireless modem router and computer are connected to a separate Ethernet switch, make sure that the Ethernet LEDs are lit for the switch ports that are connected to your computer and wireless modem router.

Wrong network configuration

Verify that the Ethernet card driver software and TCP/IP software are both installed and configured on your computer.

Verify that the IP address for your wireless modem router and your computer are correct and that the addresses are on the same subnet.

### Test the Path from Your Computer to a Remote Device

After verifying that the LAN path works correctly, test the path from your computer to a remote device.

- 1. From the Windows toolbar, click the **Start** button, and then select **Run**.
- 2. In the Windows Run window, type:

ping -n 10 <IP address>

where <IP address> is the IP address of a remote device such as your ISP's DNS server.

If the path is functioning correctly, replies like the examples shown in the previous section are displayed.

If you do not receive replies:

- Check that your computer has the IP address of your wireless modem router listed as the
  default gateway. If the IP configuration of your computer is assigned by DHCP, this
  information is not visible in your computer's Network Control Panel. Verify that the IP
  address of the wireless modem router is listed as the default gateway.
- Check to see that the network address of your computer (the portion of the IP address specified by the subnet mask) is different from the network address of the remote device.
- Check that your cable or DSL modem is connected and functioning.
- If your ISP assigned a host name to your computer, enter that host name as the account name in the Internet Basic Settings screen.
- Your ISP could be rejecting the Ethernet MAC addresses of all but one of your computers.

Many broadband ISPs restrict access by allowing traffic only from the MAC address of your broadband modem, but some ISPs additionally restrict access to the MAC address of a single computer connected to that modem. If this is the case, then configure your wireless modem router to "clone" or "spoof" the MAC address from the authorized computer.

# Supplemental Information

# A

# Factory settings and technical specifications

This appendix provides factory default settings and technical specifications for the N750 Wireless Dual Band Gigabit ADSL Modem Router DGND4000.

# **Factory Settings**

You can return the wireless modem router to its factory settings. Use the end of a paper clip or some other similar object to press and hold the **Restore Factory Settings** button on the back of the router for at least 5 seconds. The wireless modem router resets and returns to the factory settings. Your device returns to the factory configuration settings shown in the following table.

Table 13. Factory default settings

| Feature                |                                            | Default Behavior                           |
|------------------------|--------------------------------------------|--------------------------------------------|
| Router login           | User login URL                             | www.routerlogin.com or www.routerlogin.net |
|                        | User name (case-sensitive)                 | admin                                      |
|                        | Login password (case-sensitive)            | password                                   |
| Internet connection    | WAN MAC address                            | Use default hardware address               |
|                        | WAN MTU size                               | 1500                                       |
|                        | Port speed                                 | Autosensing                                |
| Local network<br>(LAN) | LAN IP                                     | 192.168.0.1                                |
|                        | Subnet mask                                | 255.255.255.0                              |
|                        | DHCP server                                | Enabled                                    |
|                        | DHCP range                                 | 192.168.0.2 to 192.168.0.254               |
|                        | Allow a registrar to configure this router | Enabled                                    |
|                        | DHCP starting IP address                   | 192.168.0.2                                |
|                        | DHCP ending IP address                     | 192.168.0.254                              |

Table 13. Factory default settings (continued)

| Feature                          |                                                      | Default Behavior                                        |
|----------------------------------|------------------------------------------------------|---------------------------------------------------------|
| Local network<br>(LAN) continued | DMZ                                                  | Disabled                                                |
|                                  | Time zone                                            | GMT for WW except NA and GR, GMT+1 for GR, GMT-8 for NA |
|                                  | Time zone adjusted for daylight savings time         | Disabled                                                |
| Firewall                         | Inbound (communications coming in from the Internet) | Disabled (except traffic on port 80, the HTTP port)     |
|                                  | Outbound (communications going out to the Internet)  | Enabled (all)                                           |
|                                  | Source MAC filtering                                 | Disabled                                                |
| Wireless                         | Wireless communication                               | Enabled                                                 |
|                                  | SSID name                                            | See router label                                        |
|                                  | Security                                             | Enabled                                                 |
|                                  | Broadcast SSID                                       | Enabled                                                 |
|                                  | Transmission speed                                   | Auto <sup>1</sup>                                       |
|                                  | Country/region                                       | United States in the US; otherwise varies by region     |
|                                  | RF channel                                           | 6 until region selected                                 |
|                                  | Operating mode                                       | Up to 300 Mbps                                          |
|                                  | Data rate                                            | Best                                                    |
|                                  | Output power                                         | Full                                                    |
| Firewall                         | Inbound (communications coming in from the Internet) | Disabled (bars all unsolicited requests)                |
|                                  | Outbound (communications going out to the Internet)  | Enabled (all)                                           |

<sup>1.</sup> Maximum wireless signal rate derived from IEEE Standard 802.11 specifications. Actual throughput varies. Network conditions and environmental factors, including volume of network traffic, building materials and construction, and network overhead, lower actual data throughput rate.

# **Technical Specifications**

Table 14. DGND4000 Router specifications

| Feature                                | Description                                                                                                    |
|----------------------------------------|----------------------------------------------------------------------------------------------------|
| Data and routing protocols             | TCP/IP, RIP-1, RIP-2, DHCP, PPPoE, Dynamic DNS, UPnP, and SMB                                                                                                    |
| Power adapter                          | <ul> <li>North America: 120V, 60 Hz, input</li> <li>UK, Australia: 240V, 50 Hz, input</li> <li>Europe: 230V, 50 Hz, input</li> <li>All regions (output): 12V DC @ 5A, output</li> </ul> |
| Dimensions                             | 8.8 in. x 6.8 in. x 1.2 in. (223 x 153 x 31 mm)                                                                                                    |
| Weight                                 | 1.2 lbs (0.5 kg)                                                                                                    |
| Operating temperature                  | 0° to 40°C (32° to 104°F)                                                                                                    |
| Operating humidity                     | 90% maximum relative humidity, noncondensing                                                                                                    |
| Electromagnetic emissions              | FCC Part 15 Class B<br>VCCI Class B<br>EN 55 022 (CISPR 22), Class B C-Tick N10947                                                                                                    |
| LAN                                    | 10BASE-T or 100BASE-Tx, RJ-45                                                                                                    |
| WAN                                    | 10BASE-T or 100BASE-Tx, RJ-45                                                                                                    |
| Wireless                               | Maximum wireless signal rate complies with the IEEE 802.11 standard. See the footnote for the previous table.                                                                           |
| Radio data rates                       | Auto Rate Sensing                                                                                                    |
| Data encoding standards                | IEEE 802.11n version 2.0<br>IEEE 802.11n, IEEE 802.11g, IEEE 802.11b 2.4 GHz<br>IEEE 802.11n, IEEE 802.11a 5.0 GHz                                                                      |
| Maximum computers per wireless network | Limited by the amount of wireless network traffic generated by each node (typically 50–70 nodes).                                                                                       |
| Operating frequency range              | 2.4 GHz 2.412–2.462 GHz (US) 2.412–2.472 GHz (Japan) 2.412–2.472 GHz (Europe ETSI)  5 GHz 5.18–5.24 + 5.745–5.825 GHz (US) 5.18–5.24 GHz (Europe ETSI)                                  |
| 802.11 security                        | WPA-PSK, WPA2-PSK, and WPA/WPA2 Enterprise.                                                                                                    |

# Notification of Compliance

# B

### NETGEAR Dual Band - Wireless

#### **Regulatory Compliance Information**

This section includes user requirements for operating this product in accordance with National laws for usage of radio spectrum and operation of radio devices. Failure of the end-user to comply with the applicable requirements may result in unlawful operation and adverse action against the end-user by the applicable National regulatory authority.

Note: This product's firmware limits operation to only the channels allowed in a particular Region or Country. Therefore, all options described in this user's guide may not be available in your version of the product.

#### **Europe - EU Declaration of Conformity**

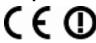

Marking by the above symbol indicates compliance with the Essential Requirements of the R&TTE Directive of the European Union (1999/5/EC). This equipment meets the following conformance standards:

EN300 328 (2.4Ghz), EN301 489-17, EN301 893 (5Ghz), EN60950-1

For complete EU Declarations of Conformity, visit http://support.netgear.com/app/answers/detail/a\_id/11621/.

#### **EDOC** in Languages of the European Community

| Language            | Statement                                                                                                    |
|---------------------|----------------------------------------------------------------------------------------------------|
| Cesky [Czech]       | NETGEAR Inc. tímto prohlašuje, že tento Radiolan je ve shode se základními požadavky a dalšími príslušnými ustanoveními smernice 1999/5/ES.                                                     |
| Dansk [Danish]      | Undertegnede NETGEAR Inc. erklærer herved, at følgende udstyr Radiolan overholder de væsentlige krav og øvrige relevante krav i direktiv 1999/5/EF.                                             |
| Deutsch<br>[German] | Hiermit erklärt NETGEAR Inc., dass sich das Gerät Radiolan in Übereinstimmung mit den grundlegenden Anforderungen und den übrigen einschlägigen Bestimmungen der Richtlinie 1999/5/EG befindet. |
| Eesti [Estonian]    | Käesolevaga kinnitab <i>NETGEAR Inc.</i> seadme Radiolan vastavust direktiivi 1999/5/EÜ põhinõuetele ja nimetatud direktiivist tulenevatele teistele asjakohastele sätetele.                    |
| English             | Hereby, NETGEAR Inc., declares that this Radiolan is in compliance with the essential requirements and other relevant provisions of Directive 1999/5/EC.                                        |

| Español [Spanish]         | Por medio de la presente <i>NETGEAR Inc.</i> declara que el Radiolan cumple con los requisitos esenciales y cualesquiera otras disposiciones aplicables o exigibles de la Directiva 1999/5/CE. |
|---------------------------|----------------------------------------------------------------------------------------------------|
| Ελληνική [Greek]          | ΜΕ ΤΗΝ ΠΑΡΟΥΣΑ NETGEAR Inc. ΔΗΛΩΝΕΙ ΟΤΙ Radiolan ΣΥΜΜΟΡΦΩΝΕΤΑΙ ΠΡΟΣ ΤΙΣ ΟΥΣΙΩΔΕΙΣ ΑΠΑΙΤΗΣΕΙΣ ΚΑΙ ΤΙΣ ΛΟΙΠΕΣ ΣΧΕΤΙΚΕΣ ΔΙΑΤΑΞΕΙΣ ΤΗΣ ΟΔΗΓΙΑΣ 1999/5/ΕΚ.                                          |
| Français [French]         | Par la présente <i>NETGEAR Inc.</i> déclare que l'appareil Radiolan est conforme aux exigences essentielles et aux autres dispositions pertinentes de la directive 1999/5/CE.                  |
| Italiano [Italian]        | Con la presente NETGEAR Inc. dichiara che questo Radiolan è conforme ai requisiti essenziali ed alle altre disposizioni pertinenti stabilite dalla direttiva 1999/5/CE.                        |
| Latviski [Latvian]        | Ar šo <i>NETGEAR Inc.</i> deklarē, ka Radiolan atbilst Direktīvas 1999/5/EK būtiskajām prasībām un citiem ar to saistītajiem noteikumiem.                                                      |
| Lietuvių<br>[Lithuanian]  | Šiuo NETGEAR Inc. deklaruoja, kad šis Radiolan atitinka esminius reikalavimus ir kitas 1999/5/EB Direktyvos nuostatas.                                                                         |
| Nederlands<br>[Dutch]     | Hierbij verklaart NETGEAR Inc. dat het toestel Radiolan in overeenstemming is met de essentiële eisen en de andere relevante bepalingen van richtlijn 1999/5/EG.                               |
| Malti [Maltese]           | Hawnhekk, <i>NETGEAR Inc.</i> , jiddikjara li dan Radiolan jikkonforma mal-htigijiet essenzjali u ma provvedimenti ohrajn relevanti li hemm fid-Dirrettiva 1999/5/EC.                          |
| Magyar<br>[Hungarian]     | Alulírott, NETGEAR Inc. nyilatkozom, hogy a Radiolan megfelel a vonatkozó alapvető követelményeknek és az 1999/5/EC irányelv egyéb előírásainak.                                               |
| Polski [Polish]           | Niniejszym NETGEAR Inc. oświadcza, że Radiolan jest zgodny z zasadniczymi wymogami oraz pozostałymi stosownymi postanowieniami Dyrektywy 1999/5/EC.                                            |
| Português<br>[Portuguese] | NETGEAR Inc. declara que este Radiolan está conforme com os requisitos essenciais e outras disposições da Directiva 1999/5/CE.                                                                 |
| Slovensko<br>[Slovenian]  | NETGEAR Inc. izjavlja, da je ta Radiolan v skladu z bistvenimi zahtevami in ostalimi relevantnimi določili direktive 1999/5/ES.                                                                |
| Slovensky<br>[Slovak]     | NETGEAR Inc. týmto vyhlasuje, že Radiolan spĺňa základné požiadavky a všetky príslušné ustanovenia Smernice 1999/5/ES.                                                                         |
| Suomi [Finnish]           | NETGEAR Inc. vakuuttaa täten että Radiolan tyyppinen laite on direktiivin 1999/5/EY oleellisten vaatimusten ja sitä koskevien direktiivin muiden ehtojen mukainen.                             |
| Svenska<br>[Swedish]      | Härmed intygar <i>NETGEAR Inc.</i> att denna Radiolan står I överensstämmelse med de väsentliga egenskapskrav och övriga relevanta bestämmelser som framgår av direktiv 1999/5/EG.             |

| Íslenska<br>[Icelandic] | Hér með lýsir <i>NETGEAR Inc.</i> yfir því að Radiolan er í samræmi við grunnkröfur og aðrar kröfur, sem gerðar eru í tilskipun 1999/5/EC. |
|-------------------------|----------------------------------------------------------------------------------------------------|
| Norsk<br>[Norwegian]    | NETGEAR Inc. erklærer herved at utstyret Radiolan er i samsvar med de grunnleggende krav og øvrige relevante krav i direktiv 1999/5/EF.    |

This device is a 2.4 GHz wideband transmission system (transceiver), intended for use in all EU member states and EFTA countries, except in France and Italy where restrictive use applies.

In Italy the end-user should apply for a license at the national spectrum authorities in order to obtain authorization to use the device for setting up outdoor radio links and/or for supplying public access to telecommunications and/or network services.

This device may not be used for setting up outdoor radio links in France and in some areas the RF output power may be limited to 10 mW EIRP in the frequency range of 2454 - 2483.5 MHz. For detailed information the end-user should contact the national spectrum authority in France.

#### **FCC Requirements for Operation in the United States**

#### **FCC Information to User**

This product does not contain any user serviceable components and is to be used with approved antennas only. Any product changes or modifications will invalidate all applicable regulatory certifications and approvals.

#### **FCC Guidelines for Human Exposure**

This equipment complies with FCC radiation exposure limits set forth for an uncontrolled environment. This equipment should be installed and operated with minimum distance of 20 cm between the radiator and your body.

This transmitter must not be co-located or operating in conjunction with any other antenna or transmitter.

#### **FCC Declaration of Conformity**

We, NETGEAR, Inc., 350 East Plumeria Drive, San Jose, CA 95134, declare under our sole responsibility that the N750 Wireless Dual Band Gigabit ADSL Modem Router DGND4000 complies with Part 15 Subpart B of FCC CFR47 Rules. Operation is subject to the following two conditions:

- This device may not cause harmful interference, and
- This device must accept any interference received, including interference that may cause undesired operation.

#### **FCC Radio Frequency Interference Warnings & Instructions**

This equipment has been tested and found to comply with the limits for a Class B digital device, pursuant to Part 15 of the FCC Rules. These limits are designed to provide reasonable protection against harmful interference in a residential installation. This equipment uses and can radiate radio frequency energy and, if not installed and used in accordance with the instructions, may cause harmful interference to radio communications. However, there is no guarantee that interference will not occur in a particular installation. If this equipment does cause harmful interference to radio or television reception, which can be determined by turning the equipment off and on, the user is encouraged to try to correct the interference by one or more of the following methods:

- Reorient or relocate the receiving antenna.
- Increase the separation between the equipment and the receiver.
- Connect the equipment into an electrical outlet on a circuit different from that which the radio receiver is connected.
- Consult the dealer or an experienced radio/TV technician for help.

#### **FCC Caution**

- Any changes or modifications not expressly approved by the party responsible for compliance could void the user's authority to operate this equipment.
- This device complies with Part 15 of the FCC Rules. Operation is subject to the following two conditions: (1) This device may not cause harmful interference, and (2) this device must accept any interference received, including interference that may cause undesired operation.

- For product available in the USA market, only channel 1~11 can be operated. Selection of other channels is not possible.
- This device and its antenna(s) must not be co-located or operation in conjunction with any other antenna or transmitter.

#### **Canadian Department of Communications Radio Interference Regulations**

This digital apparatus (N750 Wireless Dual Band Gigabit ADSL Modem Router DGND4000) does not exceed the Class B limits for radio-noise emissions from digital apparatus as set out in the Radio Interference Regulations of the Canadian Department of Communications.

This Class [B] digital apparatus complies with Canadian ICES-003.

Cet appareil numérique de la classe [B] est conforme à la norme NMB-003 du Canada

#### **Industry Canada**

This device complies with RSS-210 of the Industry Canada Rules. Operation is subject to the following two conditions: (1) This device may not cause harmful interference, and (2) this device must accept any interference received, including interference that may cause undesired operation.

#### **IMPORTANT NOTE: Radiation Exposure Statement:**

This equipment complies with IC radiation exposure limits set forth for an uncontrolled environment. This equipment should be installed and operated with minimum distance 20cm between the radiator & your body.

#### **Caution:**

The device for the band 5150-5250 MHz is only for indoor usage to reduce po-tential for harmful interference to co-channel mobile satellite systems.

High power radars are allocated as primary users (meaning they have priority) of 5250-5350 MHz and 5650-5850 MHz and these radars could cause interference and/or damage to LE-LAN devices.

Ce dispositif est conforme à la norme CNR-210 d'Industrie Canada applicable aux appareils radio exempts de licence. Son fonctionnement est sujet aux deux conditions suivantes: (1) le dispositif ne doit pas produire de brouillage préjudiciable, et (2) ce dispositif doit accepter tout brouillage reçu, y compris un brouillage susceptible de provoquer un fonctionnement indésirable.

#### NOTE IMPORTANTE: Déclaration d'exposition aux radiations:

Cet équipement est conforme aux limites d'exposition aux rayonnements IC établies pour un environnement non contrôlé. Cet équipement doit être installé et utilisé avec un minimum de 20 cm de distance entre la source de rayonnement et votre corps.

#### **Avertissement:**

Le dispositif fonctionnant dans la bande 5150-5250 MHz est réservé uniquement pour une utili-sation à l'intérieur afin de réduire les risques de brouillage préjudiciable aux systèmes de satellites mobiles utilisant les mêmes canaux.

Les utilisateurs de radars de haute puissance sont désignés utilisateurs principaux (c.-à-d., qu'ils ont la priorité) pour les bandes 5250-5350 MHz et 5650-5850 MHz et que ces radars pourraient causer du brouillage et/ou des dommages aux dispositifs LAN-EL.

#### **Interference Reduction Table**

The following table shows the recommended minimum distance between NETGEAR equipment and household appliances to reduce interference (in feet and meters).

| Household Appliance      | Recommended Minimum Distance (in feet and meters) |
|--------------------------|---------------------------------------------------|
| Microwave ovens          | 30 feet / 9 meters                                |
| Baby Monitor - Analog    | 20 feet / 6 meters                                |
| Baby Monitor - Digital   | 40 feet / 12 meters                               |
| Cordless phone - Analog  | 20 feet / 6 meters                                |
| Cordless phone - Digital | 30 feet / 9 meters                                |
| Bluetooth devices        | 20 feet / 6 meters                                |
| ZigBee                   | 20 feet / 6 meters                                |

# Index

| A                                          | connecting wirelessly 17                  |
|--------------------------------------------|-------------------------------------------|
| AC newer adenter input 11                  | country setting 43                        |
| AC power adapter input 14                  | crossover cable 141                       |
| access remote 124                          | CTS/RTS Threshold 104                     |
| viewing logs 91                            | custom service (port forwarding) 117      |
| access points 107                          |                                           |
| accessing remote computer 111              | D                                         |
| adding                                     | dockboord OF                              |
| custom services 117                        | dashboard 25                              |
| guest network 38                           | data packets, fragmented 51               |
| priority rules 57                          | date and time 145                         |
| QoS policy 56                              | daylight savings time 145                 |
| wireless devices 26                        | default DMZ server 51                     |
| address reservation 55                     | default factory settings 12, 93, 149      |
| ADSL microfilters 18                       | default gateway 89                        |
| ADSL port 13                               | denial of service (DoS) protection 77     |
| ADSL setup 49                              | device mode 131                           |
| advertisement period 126                   | devices, attached 31                      |
| alerts, emailing 84                        | DHCP server 54, 89                        |
| applications, QoS for online gaming 57     | DHCP setting 88                           |
| approved USB devices 70                    | DMZ server 51                             |
| attached devices 31                        | DNS addresses                             |
| authentication, required by mail server 84 | primary 30                                |
| automatic firmware checking 86             | troubleshooting 143                       |
| automatic Internet connection 44           | DNS servers 111                           |
|                                            | Domain Name Server (DNS) addresses 30, 88 |
| В                                          | DSL port LED 16                           |
|                                            | Dynamic DNS 120                           |
| back panel 13                              |                                           |
| backing up configuration 93                | E                                         |
| base station, setting up 109               | ala stuare a matte a mia sia na 454       |
| blocking                                   | electromagnetic emissions 151             |
| inbound traffic 111                        | email notices 84                          |
| keywords and sites 78 services 79          | erasing configuration 93                  |
| box contents 11                            | Ethernet cables, checking 139             |
| box contents 11                            | Ethernet LED, troubleshooting 140, 141    |
| C                                          | F                                         |
| cables, checking 139                       | -                                         |
| changes not saved, router 145              | factory default settings<br>list of 149   |
| compliance 152                             | resetting 12                              |
| configuration file 92, 93                  | restoring 93                              |

| file sharing 63                                        | L                                             |
|--------------------------------------------------------|-----------------------------------------------|
| firmware version 87                                    | I AN port                                     |
| firmware, upgrading 24, 86                             | LAN port OoS for 59                           |
| fragmentation length 104                               | settings 87                                   |
| fragmented data packets 51                             | LAN port LEDs 17                              |
| front panel 14                                         | LAN ports 13                                  |
|                                                        | LAN setup 53                                  |
| G                                                      | language setting 43                           |
| name and in a Contractor                               | large files, sharing 64                       |
| games, online, QoS for 57                              | lease, DHCP 89                                |
| gateway IP address 30                                  | LEDs 14                                       |
| genie, NETGEAR advanced settings 42                    | troubleshooting 140                           |
| basic settings 28                                      | verifying cabling 20                          |
| setup, initial 23                                      | Live Parental Controls 32                     |
| using, after installation 24                           | local servers, port forwarding to 115         |
| guest networks 38, 90                                  | logging in 22, 24                             |
|                                                        | logs                                          |
| H                                                      | emailing <mark>84</mark>                      |
|                                                        | viewing 91                                    |
| host name 29                                           |                                               |
| host, trusted 78                                       | M                                             |
| r .                                                    | MAC addresses                                 |
| I                                                      | current 87                                    |
| inbound traffic, allowing or blocking 111              | QoS for 59                                    |
| Internet connection                                    | mail server, outgoing 84                      |
| IPv6 127                                               | maintenance settings 85                       |
| setting up 29<br>troubleshooting 142                   | managing router remotely 124                  |
|                                                        | media server, setting router as 69            |
| Internet port LEDo 15, 140                             | menus, described 25                           |
| Internet Polov Chat (IPC) 443                          | metric value 123                              |
| Internet Relay Chat (IRC) 113                          | microfilters 18                               |
| Internet service provider (ISP) account information 22 | mixed mode security options 40                |
| DSL synchronization 16                                 | Modem mode 131                                |
| Internet Basic Settings screen fields 29               | MTU size 51                                   |
| Internet services, blocking access 79                  | multicasting 54                               |
| interval, poll 88                                      |                                               |
| IP addresses                                           | N                                             |
| current 88                                             | NAT (Network Address Translation) 50, 51, 112 |
| DHCP 22                                                |                                               |
| dynamic 120                                            | NETGEAR genie advanced settings 42            |
| reserved 55                                            | basic settings, initial 28                    |
| IP subnet mask 88                                      | setup, initial 23                             |
| IPv6 Internet connection 127                           | using, after installation 24                  |
|                                                        | Network Time Protocol (NTP) 145               |
| K                                                      | networks                                      |
| keywords 78                                            | correct settings, checking 139                |
|                                                        | guest 38, 90                                  |
|                                                        | restarting 139                                |

| 0                                                    | reserved IP adresses 55                           |
|------------------------------------------------------|---------------------------------------------------|
| On/Off button 14                                     | restarting network 139                            |
| On/Off LED 17                                        | restoring                                         |
| one-line ADSL microfilter 18                         | configuration file 93                             |
| outgoing mail server 84                              | default factory settings 146                      |
| outgoing mail server 04                              | router interface, described 25                    |
| P                                                    | Router mode 131                                   |
| Γ                                                    | router status, viewing 87                         |
| packets, fragmented 51                               | 6                                                 |
| Parental Controls 32                                 | <b>S</b>                                          |
| passphrases, changing 37                             | scheduling keyword and service blocking 83        |
| passwords                                            | secondary DNS 30                                  |
| recovering 94                                        | security 34, 77                                   |
| restoring 146                                        | security options 39                               |
| photos, sharing 63                                   | security PIN 46                                   |
| poll interval 88                                     | sending logs by email 84                          |
| port filtering 79                                    | services, blocking 79                             |
| port forwarding 111, 114, 115                        | Setup Wizard 43, 44                               |
| port numbers 79                                      | sharing files 63                                  |
| port status 88                                       | sites, blocking 78                                |
| port triggering 111, 112, 115, 118                   | SMTP server 84                                    |
| ports, back panel 13                                 | specifications, technical 149                     |
| positioning the router 17                            | splitters 18                                      |
| power adapter, AC 14                                 | SSID, described 36                                |
| Power LED, troubleshooting 140                       | static routes 121                                 |
| PPPoE (PPP over Ethernet) 143                        | status, router, viewing 87                        |
| Preamble mode 104                                    | subnet mask 88                                    |
| preset security                                      | system up time 88                                 |
| about 34                                             |                                                   |
| passphrase 37 primary DNS addresses 30               | Т                                                 |
|                                                      |                                                   |
| printing files and photos 63 prioritizing traffic 56 | technical specifications 149                      |
| Push 'N' Connect 26                                  | technical support 2                               |
| Fusit in Connect 20                                  | Temporal Key Integrity Protocol (TKIP) 39         |
|                                                      | time of day 145                                   |
| Q                                                    | time to live, advertisement 126                   |
| QoS (Quality of Service) 56                          | time-out, port triggering 119                     |
|                                                      | trademarks 2                                      |
| R                                                    | traffic metering 127                              |
|                                                      | troubleshooting 138                               |
| radio, wireless 104                                  | date or time incorrect 145                        |
| range of wireless connections 17                     | log in access 142<br>router changes not saved 145 |
| ReadySHARE access 62, 66                             | trusted host 78                                   |
| ReadySHARE printing 73                               | two-line ADSL microfilter 19                      |
| recovering admin password 94                         | MO-IIIIG ADOL IIIIGIOIII(GI 13                    |
| releasing connection status 89                       |                                                   |
| remote management 124                                | U                                                 |
| renewing connection status 89                        | Universal Plug and Play (UPnP) 125                |
| repeater units 110                                   | ,                                                 |

```
up time, system 88
                                                        WPS-PSK+ WPA2-PSK encryption 40
upgrading firmware 24, 86
                                                        wrong date or time 145
USB
    advanced configuration 67
    advanced settings 125
    basic storage settings 64
    drive requirements 62
    file sharing 63
    ReadySHARE access 62, 66
    remote computer connection 71
    specifying approved devices 70
    unmounting a USB drive 68
USB devices, approved 70
USB port 15
USB port LED 16
USB printer 73, 75
user-defined services 82
W
WAN IP address, troubleshooting 142
WAN setup 50
wireless channel 36
wireless connections, troubleshooting 145
wireless connectivity 17
wireless devices, adding to the network 26
Wireless Distribution System (WDS) 107, 108
Wireless LEDs
    front panel 15, 16
    troubleshooting 141, 142
wireless mode 36
wireless network name (SSID), broadcasting 36
wireless network settings 36
wireless radio 104
wireless repeating 107, 108
    base station 109
    repeater unit 110
wireless security options 39
wireless settings 34, 90
    checking for correct 139
    SSID broadcast 36
WMM (Wi-Fi Multimedia) 56
WPA encryption 39
WPA2 encryption 39
WPA2-PSK encryption 40
WPA-PSK encryption 39
WPA-PSK/WPA2-PSK mixed mode 40
WPS (WiFi Protected Setup) 26, 45
WPS button 26
WPS LED 15
WPS-PSK encryption 40
```

Free Manuals Download Website

http://myh66.com

http://usermanuals.us

http://www.somanuals.com

http://www.4manuals.cc

http://www.manual-lib.com

http://www.404manual.com

http://www.luxmanual.com

http://aubethermostatmanual.com

Golf course search by state

http://golfingnear.com

Email search by domain

http://emailbydomain.com

Auto manuals search

http://auto.somanuals.com

TV manuals search

http://tv.somanuals.com